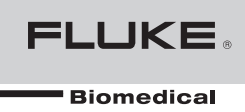

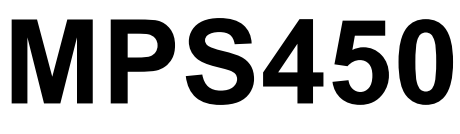

Multiparameter Simulator

Operators Manual

# *Warranty and Product Support*

Fluke Biomedical warrants this instrument against defects in materials and workmanship for one year from the date of original purchase OR two years if at the end of your first year you send the instrument to a Fluke Biomedical service center for calibration. You will be charged our customary fee for such calibration. During the warranty period, we will repair or at our option replace, at no charge, a product that proves to be defective, provided you return the product, shipping prepaid, to Fluke Biomedical. This warranty covers the original purchaser only and is not transferable. The warranty does not apply if the product has been damaged by accident or misuse or has been serviced or modified by anyone other than an authorized Fluke Biomedical service facility. NO OTHER WARRANTIES, SUCH AS FITNESS FOR A PARTICULAR PURPOSE, ARE EXPRESSED OR IMPLIED. FLUKE SHALL NOT BE LIABLE FOR ANY SPECIAL, INDIRECT, INCIDENTAL OR CONSEQUENTIAL DAMAGES OR LOSSES, INCLUDING LOSS OF DATA, ARISING FROM ANY CAUSE OR THEORY.

This warranty covers only serialized products and their accessory items that bear a distinct serial number tag. Recalibration of instruments is not covered under the warranty.

This warranty gives you specific legal rights and you may also have other rights that vary in different jurisdictions. Since some jurisdictions do not allow the exclusion or limitation of an implied warranty or of incidental or consequential damages, this limitation of liability may not apply to you. If any provision of this warranty is held invalid or unenforceable by a court or other decision-maker of competent jurisdiction, such holding will not affect the validity or enforceability of any other provision.

07/07

# *Notices*

#### All Rights Reserved

© Copyright 2010, Fluke Biomedical. No part of this publication may be reproduced, transmitted, transcribed, stored in a retrieval system, or translated into any language without the written permission of Fluke Biomedical.

#### Copyright Release

Fluke Biomedical agrees to a limited copyright release that allows you to reproduce manuals and other printed materials for use in service training programs and other technical publications. If you would like other reproductions or distributions, submit a written request to Fluke Biomedical.

#### Unpacking and Inspection

Follow standard receiving practices upon receipt of the instrument. Check the shipping carton for damage. If damage is found, stop unpacking the instrument. Notify the carrier and ask for an agent to be present while the instrument is unpacked. There are no special unpacking instructions, but be careful not to damage the instrument when unpacking it. Inspect the instrument for physical damage such as bent or broken parts, dents, or scratches.

#### Technical Support

For application support or answers to technical questions, either email **techservices@flukebiomedical.com** or call 1-800- 850-4608 ext 2560 or 1-440-498-2560.

#### Claims

Our routine method of shipment is via common carrier, FOB origin. Upon delivery, if physical damage is found, retain all packing materials in their original condition and contact the carrier immediately to file a claim. If the instrument is delivered in good physical condition but does not operate within specifications, or if there are any other problems not caused by shipping damage, please contact Fluke Biomedical or your local sales representative.

#### Standard Terms and Conditions

#### Refunds and Credits

Please note that only serialized products and their accessory items (i.e., products and items bearing a distinct serial number tag) are eligible for partial refund and/or credit. Nonserialized parts and accessory items (e.g., cables, carrying cases, auxiliary modules, etc.) are not eligible for return or refund. Only products returned within 90 days from the date of original purchase are eligible for refund/credit. In order to receive a partial refund/credit of a product purchase price on a serialized product, the product must not have been damaged by the customer or by the carrier chosen by the customer to return the goods, and the product must be returned complete (meaning with all manuals, cables, accessories, etc.) and in "as new" and resalable condition. Products not returned within 90 days of purchase, or products which are not in "as new" and resalable condition, are not eligible for credit return and will be returned to the customer. The Return Procedure (see below) must be followed to assure prompt refund/credit.

#### Restocking Charges

Products returned within 30 days of original purchase are subject to a minimum restocking fee of 15 %. Products returned in excess of 30 days after purchase, but prior to 90 days, are subject to a minimum restocking fee of 20 %. Additional charges for damage and/or missing parts and accessories will be applied to all returns.

#### Return Procedure

All items being returned (including all warranty-claim shipments) must be sent freight-prepaid to our factory location. When you return an instrument to Fluke Biomedical, we recommend using United Parcel Service, Federal Express, or Air Parcel Post. We also recommend that you insure your shipment for its actual replacement cost. Fluke Biomedical will not be responsible for lost shipments or instruments that are received in damaged condition due to improper packaging or handling.

Use the original carton and packaging material for shipment. If they are not available, we recommend the following guide for repackaging:

- Use a double-walled carton of sufficient strength for the weight being shipped.
- Use heavy paper or cardboard to protect all instrument surfaces. Use nonabrasive material around all projecting parts.
- Use at least four inches of tightly packed, industry-approved, shock-absorbent material around the instrument.

#### **Returns for partial refund/credit:**

Every product returned for refund/credit must be accompanied by a Return Material Authorization (RMA) number, obtained from our Order Entry Group at 1-800- 850-4608 ext 2560 or 1-440-498-2560.

#### **Repair and calibration:**

To find the nearest service center, go to www.flukebiomedical.com/service, or

In the U.S.A.: Cleveland Calibration Lab Tel: 1-800-850-4606 Email: globalcal@flukebiomedical.com

 Everett Calibration Lab Tel: 1-888-993-5853 Email: service.status@fluke.com

In Europe, Middle East, and Africa: Eindhoven Calibration Lab Tel: +31-402-675300 Email: ServiceDesk@fluke.com

In Asia:

 Everett Calibration Lab Tel: +425-446-6945 Email: mailto:service.international@fluke.com

#### **Certification**

This instrument was thoroughly tested and inspected. It was found to meet Fluke Biomedical's manufacturing specifications when it was shipped from the factory. Calibration measurements are traceable to the National Institute of Standards and Technology (NIST). Devices for which there are no NIST calibration standards are measured against in-house performance standards using accepted test procedures.

#### WARNING

Unauthorized user modifications or application beyond the published specifications may result in electrical shock hazards or improper operation. Fluke Biomedical will not be responsible for any injuries sustained due to unauthorized equipment modifications.

#### Restrictions and Liabilities

Information in this document is subject to change and does not represent a commitment by Fluke Biomedical. Changes made to the information in this document will be incorporated in new editions of the publication. No responsibility is assumed by Fluke Biomedical for the use or reliability of software or equipment that is not supplied by Fluke Biomedical, or by its affiliated dealers.

#### Manufacturing Location

The MPS450 Multiparameter Simulator is manufactured at Fluke Biomedical, 6920 Seaway Blvd., Everett, WA, U.S.A.

#### *Applicable Testing Standards*

Fluke Biomedical's **MPS450**™ Multiparameter Simulator (hereafter referred to as the **MPS450**) has been tested by an independent laboratory and meets the requirements listed here.

#### *Safety Requirements*

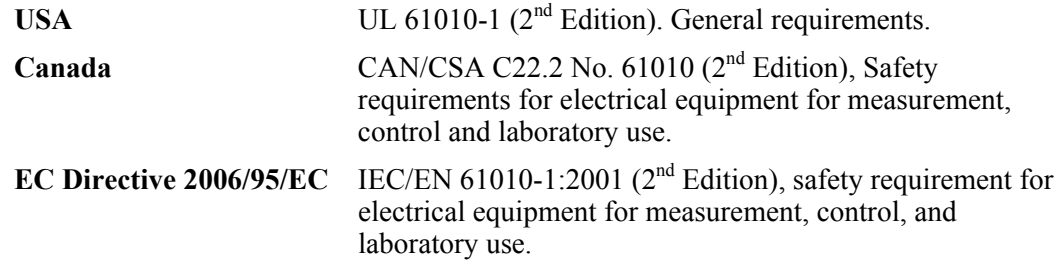

#### *Electromagnetic Interference and Susceptibility*

#### **EN 61326-1:2006** Emissions Class A and Immunity

#### FCC Class A

Warning: Changes of modifications to this unit not expressly approved by the

manufacturer could void the user's authority to operate the equipment.

This equipment has been tested and found to comply with the limits for a Class A digital device.

These limits are designed to provide reasonable protection against harmful interference when the equipment is operated in a commercial environment. Like all similar equipment, this equipment generates, uses, and can radiate radio frequency energy, and, if not installed and used in accordance with the instruction manual, may cause harmful interference to radio communications. Operation of this equipment in a residential area is likely to cause interference, in which case the user will be required to correct the interference at his/her own expense.

#### Canadian Department of Communications Class A

This digital apparatus does not exceed Class A limits for radio emissions from digital apparatus set out in the Radio Interference Regulations of the Canadian Department of Communications.

Le présent appareil numérique n'excède pas des bruits radioélectriques dépassant les limites applicables des appareils numériques de la Class A prescrites dans le Règlement sur le brouillage radioélectrique édicté par le ministère des Communications du Canada.

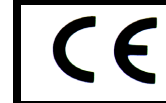

Based on the testing standards below, this device bears the  $\mathsf{CE}$  mark.

#### *EC Directive 2004/108/EC Electromagnetic Compatibility*

#### **Emissions – Class A**

The system has been type tested by an independent, accredited testing laboratory and found to meet the requirements of EN 61326-1:2006 for Radiated Emissions and Line Conducted Emissions.

EN 61000-3-2 Harmonics Current Emissions

EN 61000-3-3 Voltage Fluctuations and Flicker

#### **Immunity**

The system has been type tested by an independent, accredited testing laboratory and found to meet the requirements of EN 61326-1:2006 for immunity.

EN 61000-4-2 Electrostatic Discharge EN 61000-4-3 RF Electromagnetic Fields EN 61000-4-4 Fast Transient/Burst EN 61000-4-5 Surge Immunity EN 61000-4-6 RF Common Mode Disturbance EN 61000-4-11 Voltage Dips, Short interruptions and AC Variations

#### *EC Directive 2006/95/EC Low Voltage*

#### User Safety

The system has been type tested by an independent testing laboratory and found to meet the requirements of EC Directive 2006/95/EC for Low Voltage. Verification of compliance was conducted to the limits and methods of the following

#### **EN 61010-1 (2001)**

Safety Requirements for Electrical Equipment for Measurement Control and Laboratory Use, Part 1:General requirements" (IEC 61010-1:2001, Mod).

# **Table of Contents**

# **Chapter**

# **Title**

# Page

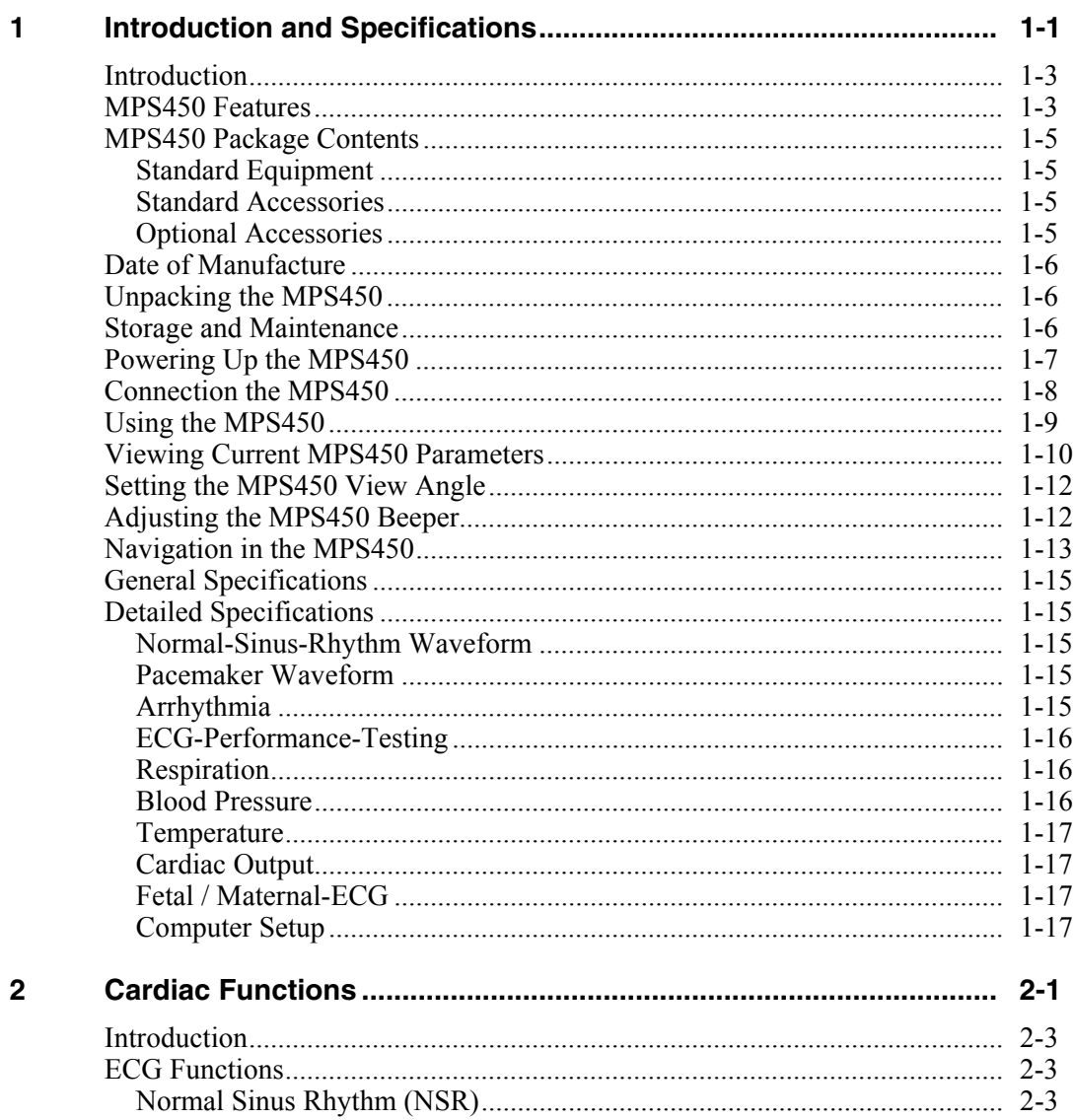

 $\overline{\mathbf{3}}$ 

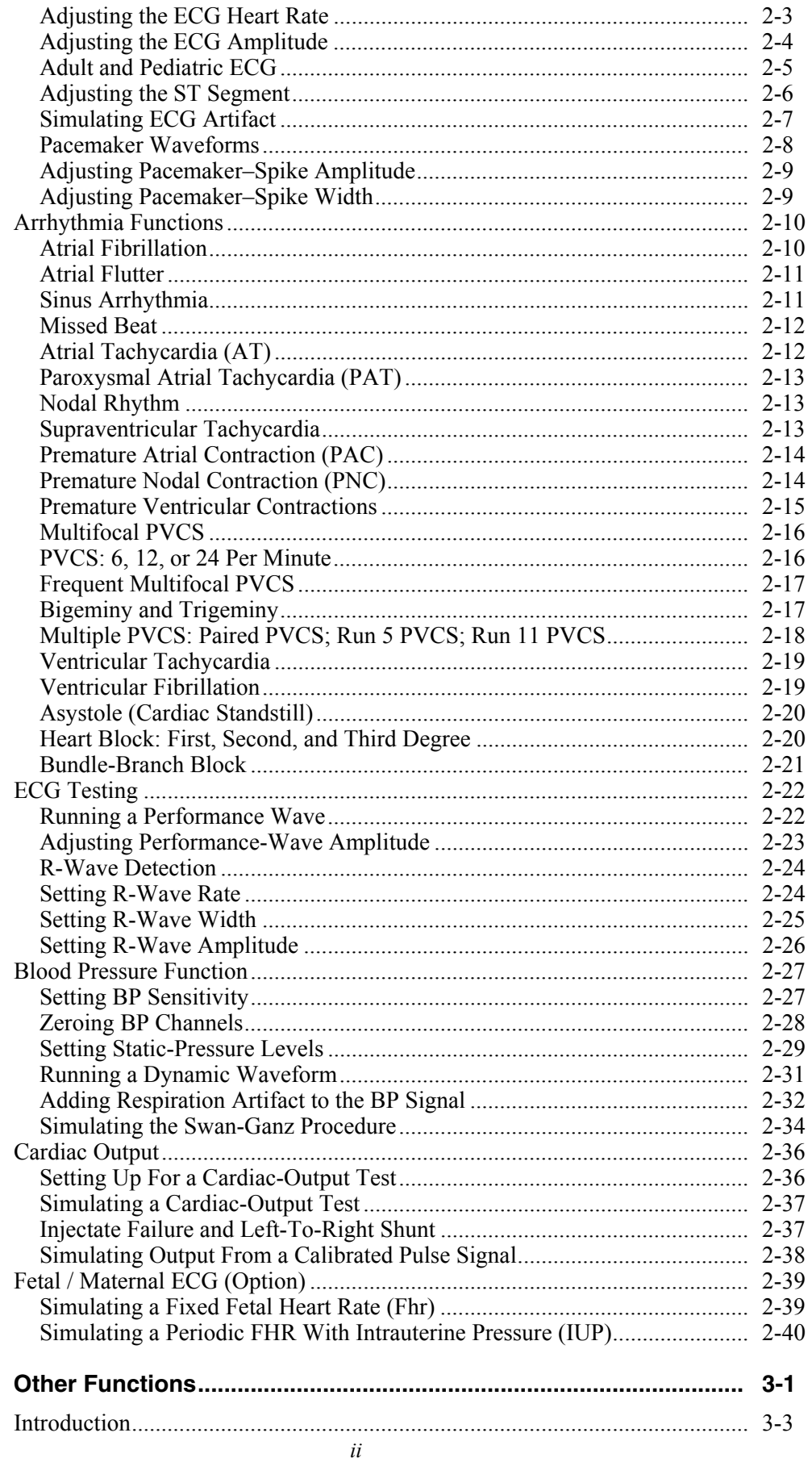

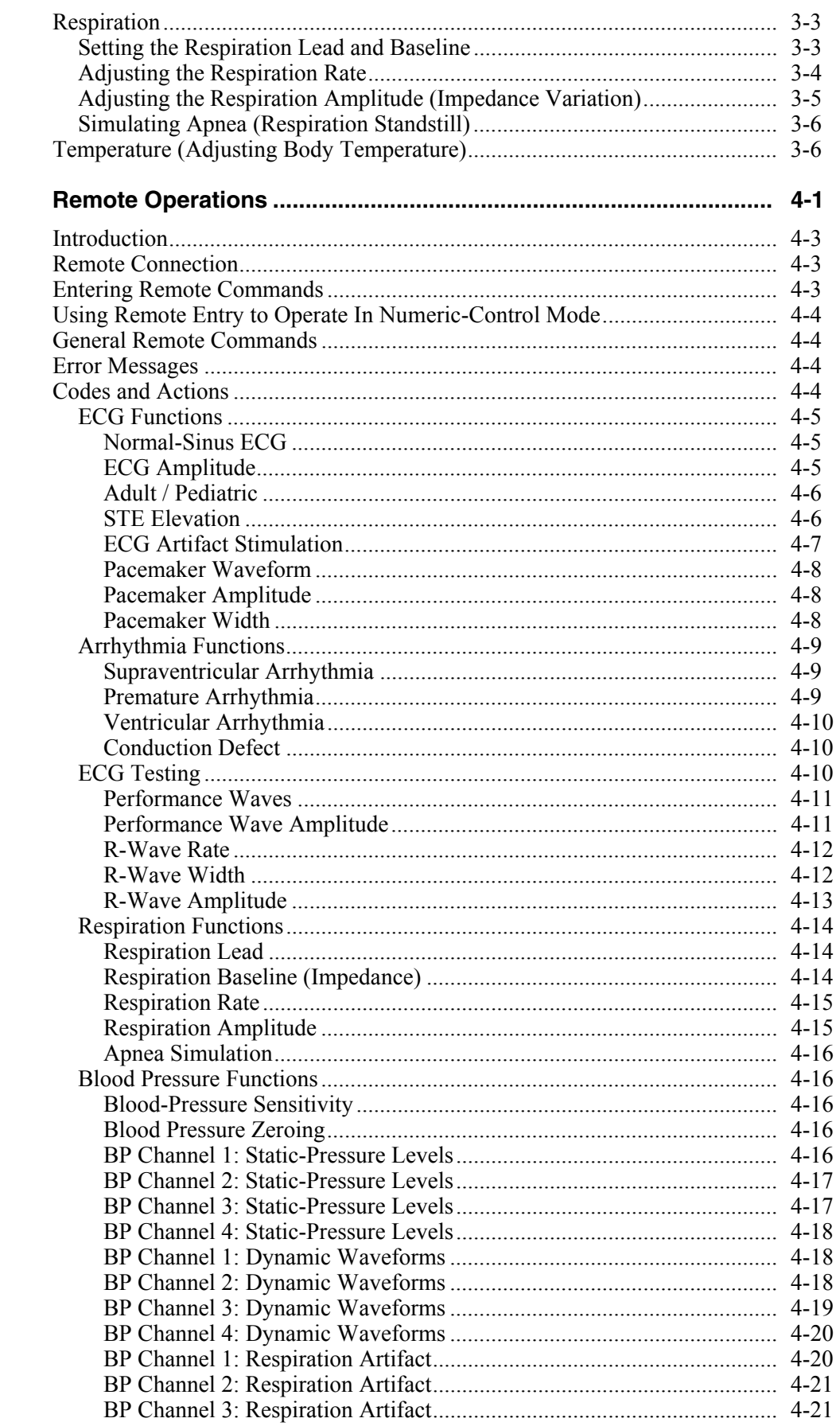

 $\overline{\mathbf{4}}$ 

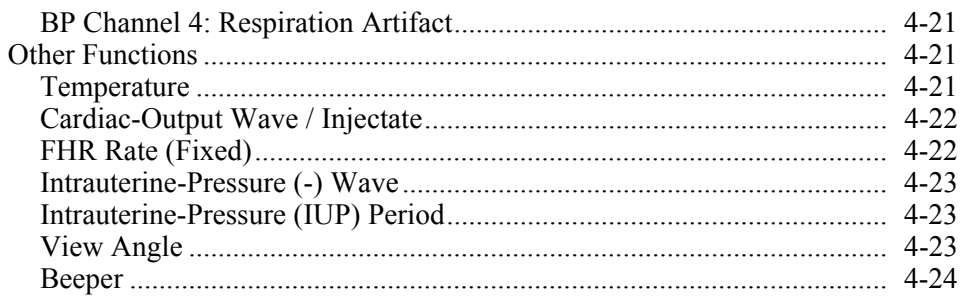

# **Appendices**

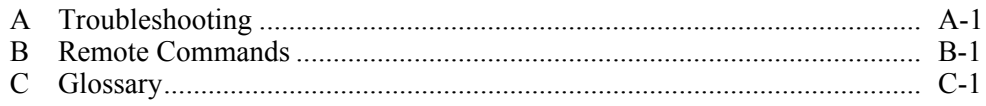

# *List of Tables*

#### **Table Title Page**

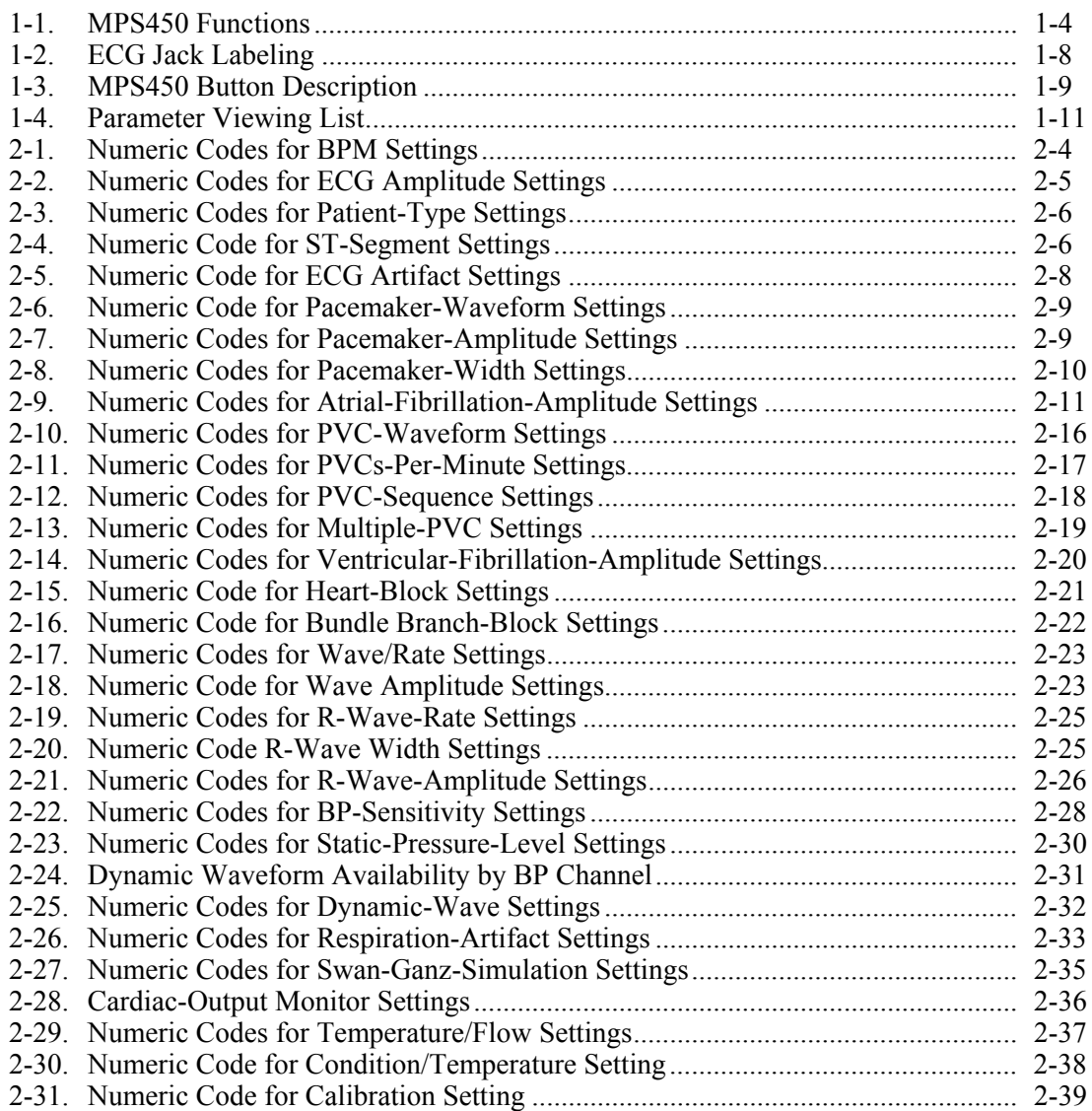

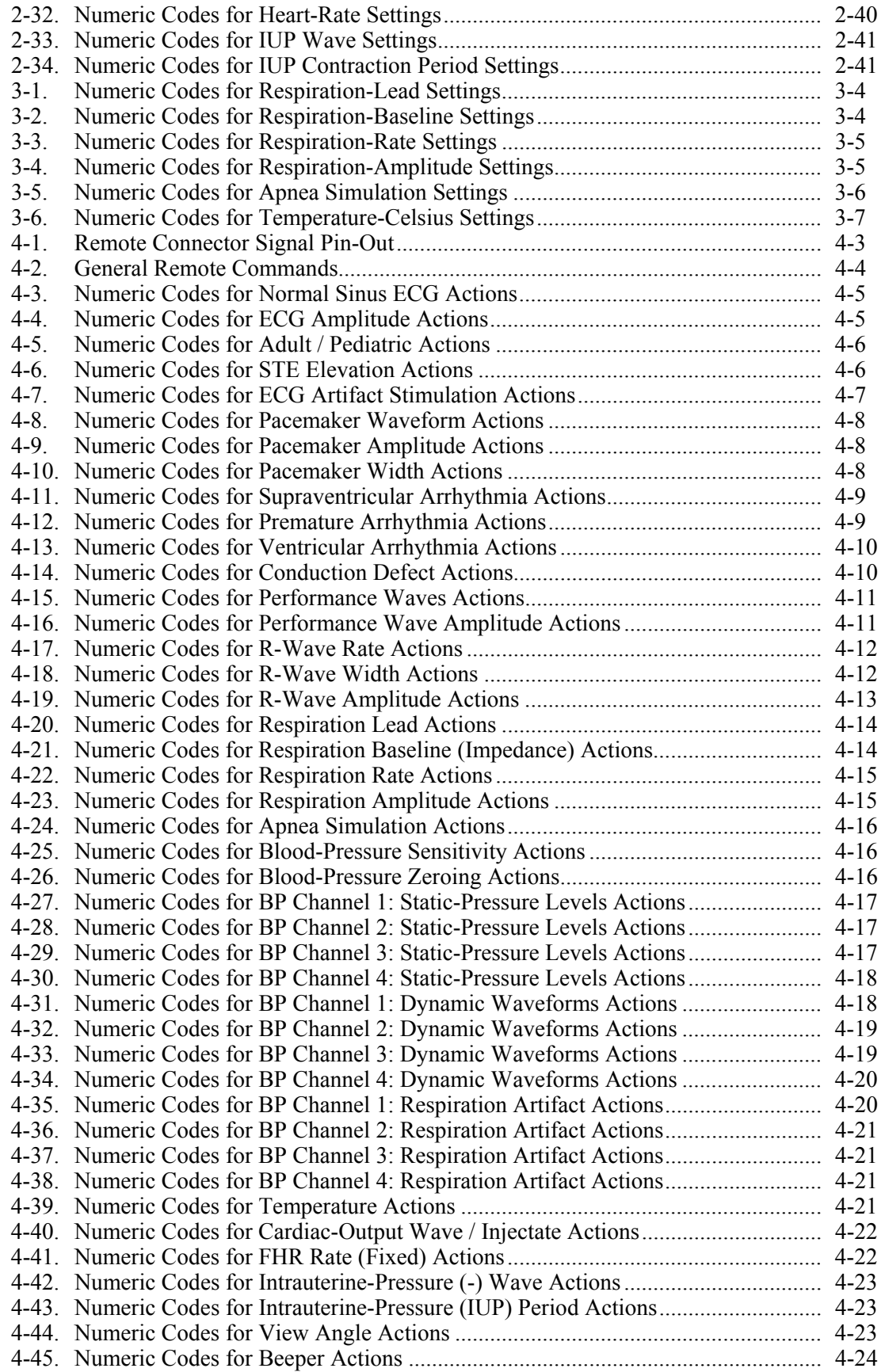

# *List of Figures*

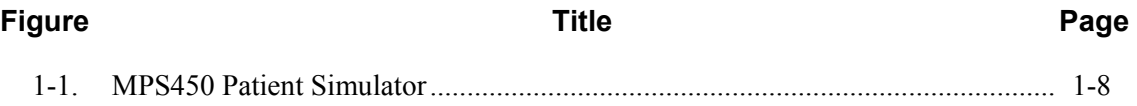

# <span id="page-14-0"></span>**Chapter 1 Introduction and Specifications**

# **Title**

# Page

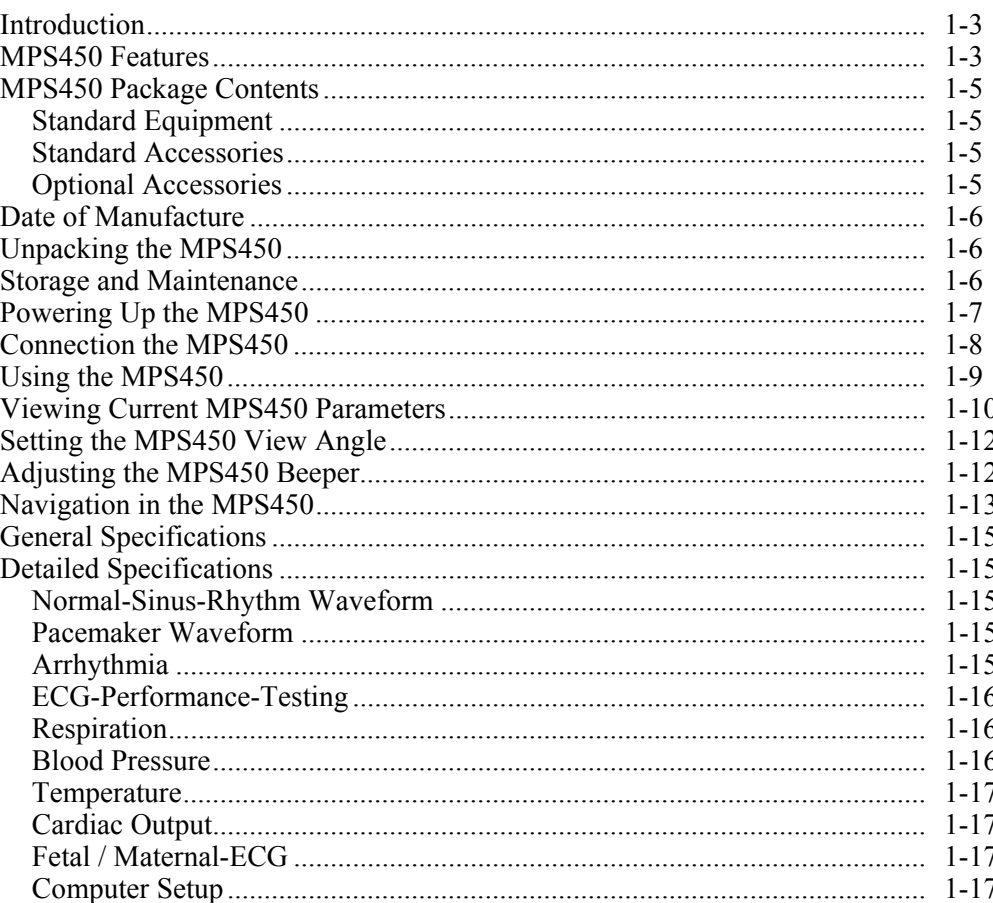

# <span id="page-16-0"></span>*Introduction*

When the term "simulation" is used in connection with ECG, Respiration, Temperature, IBP or Cardiac Output, the simulation is electrical.

The MPS450 Multiparameter Simulator (the MPS450) is an electronic signal source for determining if patient monitors are performing within their operating specifications. The MPS450 provides the following function categories:

- ECG Functions
- Arrhythmia Functions
- ECG-Performance Testing<br>• Respiration
- **Respiration**
- Blood Pressure
- Temperature
- Cardiac Output (Optional)
- Fetal/Maternal ECG and IUP (Optional)

The MPS450 is a lightweight, battery-powered unit that is portable enough to test a patient monitor anywhere the monitor is being used. This device is not to replace clinical testing of waveform detecting devices such as patient monitors.

The microprocessor control of the MPS450, combined with extensive digital memory, assures rapid test and verification of cardiac-monitoring medical equipment. All simulation settings are read easily on the clear, built-in LCD (liquid crystal display), with adjustable viewing "angle" (contrast). Tests and simulations can be selected quickly and easily, by choosing menu selections, by using front-panel keys to enter numeric codes for actions, or by using computer control.

A cross-referenced listing of MPS450 actions, numeric codes, and remote-entry commands is available in Chapter 4: "Remote Operations."

# *MPS450 Features*

The MPS450 provides control over the widest array of testing parameters, while also providing simplicity in design and user interface. A keypad enables the easy entry of functions, parameters, and codes; easy-access jacks simplify quick connection to monitoring devices.

The wide variety of abnormal ECG waveforms replicated by the MPS450 can be used not only for testing arrhythmia-detection systems, but also for training medical personnel, hospital administrators, and staff. The MPS450 can be used to teach techniques for recognizing normal and abnormal conditions in the heart, lungs, and circulatory system, as well as techniques for CPR and defibrillation/cardioversion. Cardiac physiologists can learn how to interpret ECG waveforms; respiratory physiologists can learn pulmonary/respiratory analysis techniques.

The groupings in Table 1-1 list the main categories of MPS450 functions. Each of these function groupings is explained in a corresponding section.

<span id="page-17-0"></span>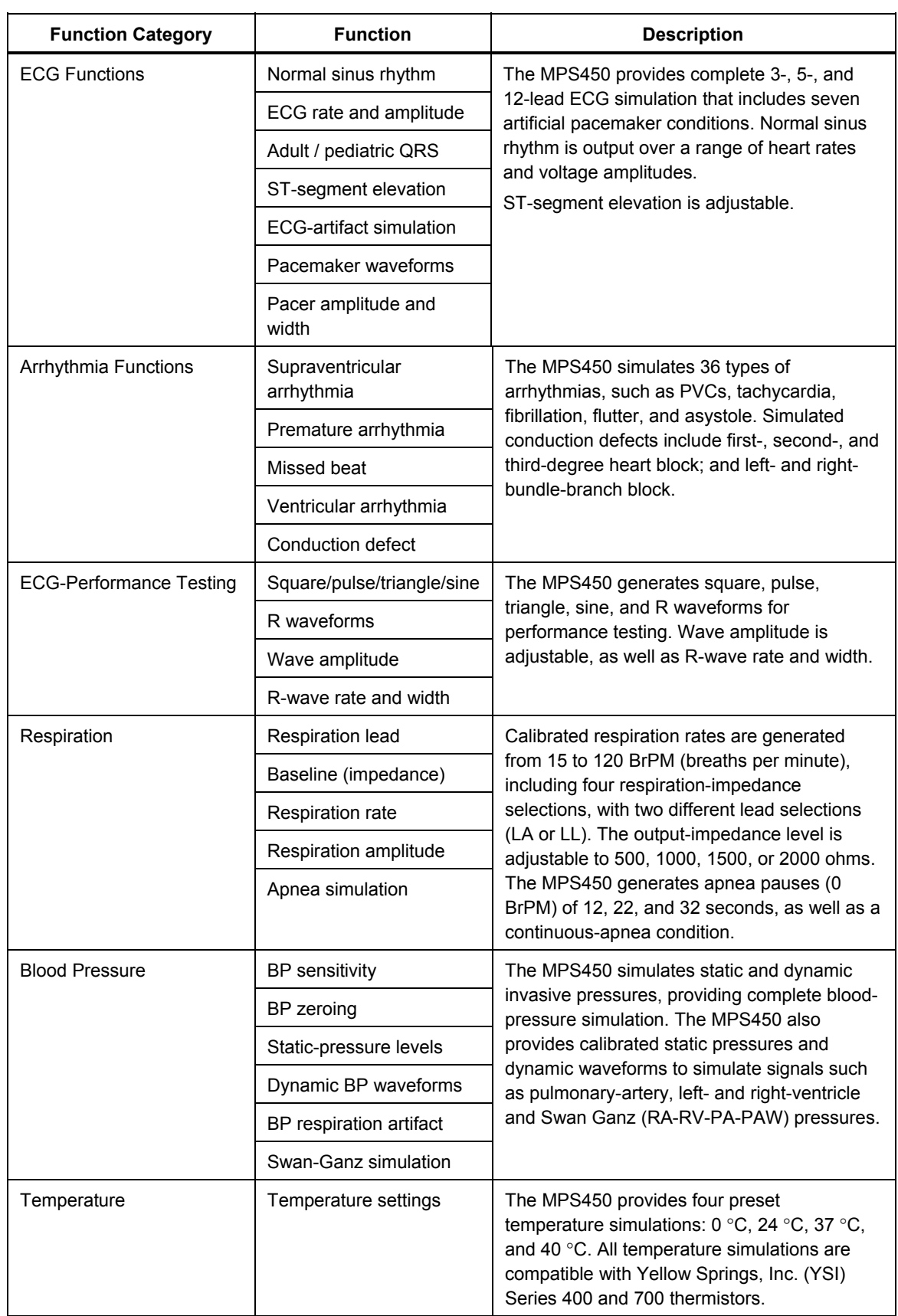

#### **Table 1-1. MPS450 Functions**

<span id="page-18-0"></span>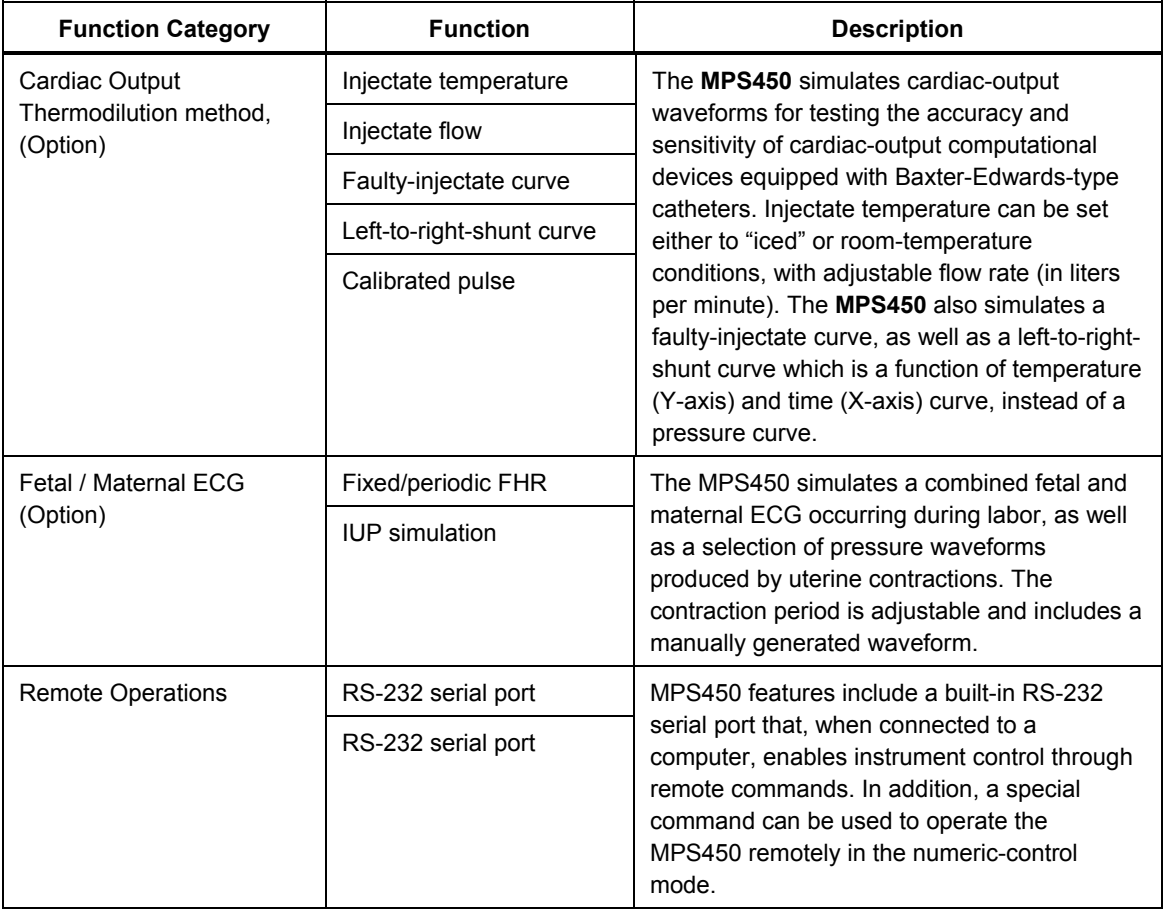

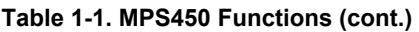

# W**Warning**

**To prevent personal injury, use the Simulator in the manner specified in this manual or the protection provided by the Simulator may be impaired.** 

# *MPS450 Package Contents*

## *Standard Equipment*

• MPS450 Multiparameter Simulator

### *Standard Accessories*

- MPS450 Operators Manual (P/N 2243350)
- Registration card
- Two 9-volt alkaline batteries (minimum 8 hours continuous use)
- Cardiac-output adapter box (P/N 2226608, standard with Cardiac-Output Option)

### *Optional Accessories*

- Carrying case (P/N 2248623)
- Blood-pressure cables (See your local Fluke Biomedical Representative for availability)
- Temperature cables (YSI 400 Series: P/N 2391976; 700 Series: P/N 2391983)
- High-level-output cable (P/N 2226958)
- <span id="page-19-0"></span>• Universal injectate-temperature adapter (P/N 2226800)
- RS-232 cable (P/N 2238659)
- Service Manual (P/N 2243361)
- Battery eliminator (P/N 2720054)
	- Contains universal power supply, 9 264V, USA, AUS, DEN, IND, ISR, ITAL, SHK, SWZ and UK
	- For power cord order 284174 (USA), 658641 (AUS), 2200218 (DEN), 2200229 (IND), 2200241 (ISR), 2198785 (ITAL), 769422 (SHK), 769448 (SWZ) and 769455 (UK)

# *Date of Manufacture*

The date of manufacture of the MPS450 unit appears on a label on the back of the instrument, for example, JAN-03.

# *Unpacking the MPS450*

Unpack the MPS450 and accessories from the shipping carton and insert the batteries. Inspect the unit carefully for damage, such as cracks, dents, scratches, or bent parts. If any physical damage is apparent, please call Fluke Biomedical for assistance, and notify the carrier if the damage appears to be the result of a shipping mishap.

# *Storage and Maintenance*

As with most electronic equipment, the MPS450 should be operated in a dry area within normal temperature limits  $(10^{\circ}$ C to  $40^{\circ}$ C).

There are no unique storage requirements. However, when storing the unit, maintain the storage temperature between -25  $\degree$ C and 50  $\degree$ C. Remove the batteries if the unit will be stored for a long period.

The MPS450 should be recalibrated once a year by a qualified technician. For safety reasons, although the power output from the MPS450 is not potentially dangerous, only an experienced technician should open the unit to access the inner electronics.

The MPS450 operates continuously for 8 or more hours on two 9-volt alkaline batteries, which should be replaced regularly. The message "Low Battery" displays on the LCD whenever the batteries need to be replaced.

*Note* 

*When the LCD screen displays a message warning that batteries are low, replace the two batteries immediately. The battery compartment is located at the back of the unit, toward the bottom. Use only two new 9-volt batteries.* 

# <span id="page-20-0"></span>*Powering Up the MPS450*

1. Power up the system by pressing the power-on/off key (the green key located on the keypad of the unit, bottom/right). After one short beep, the LCD screen displays the following startup message:

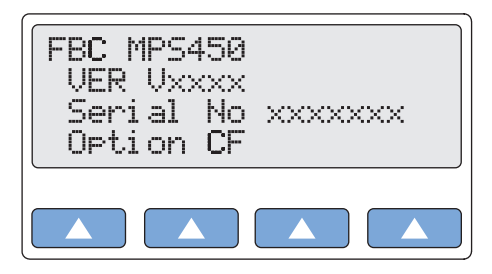

**gje001.eps** 

2. After a three-second display test, the following top menu displays:

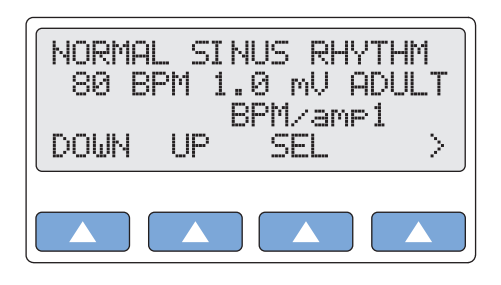

**gje002.eps** 

*Note* 

*Once you have the MPS450 up and running, please fill out the Registration Card and mail it to Fluke Biomedical.* 

# <span id="page-21-0"></span>*Connection the MPS450*

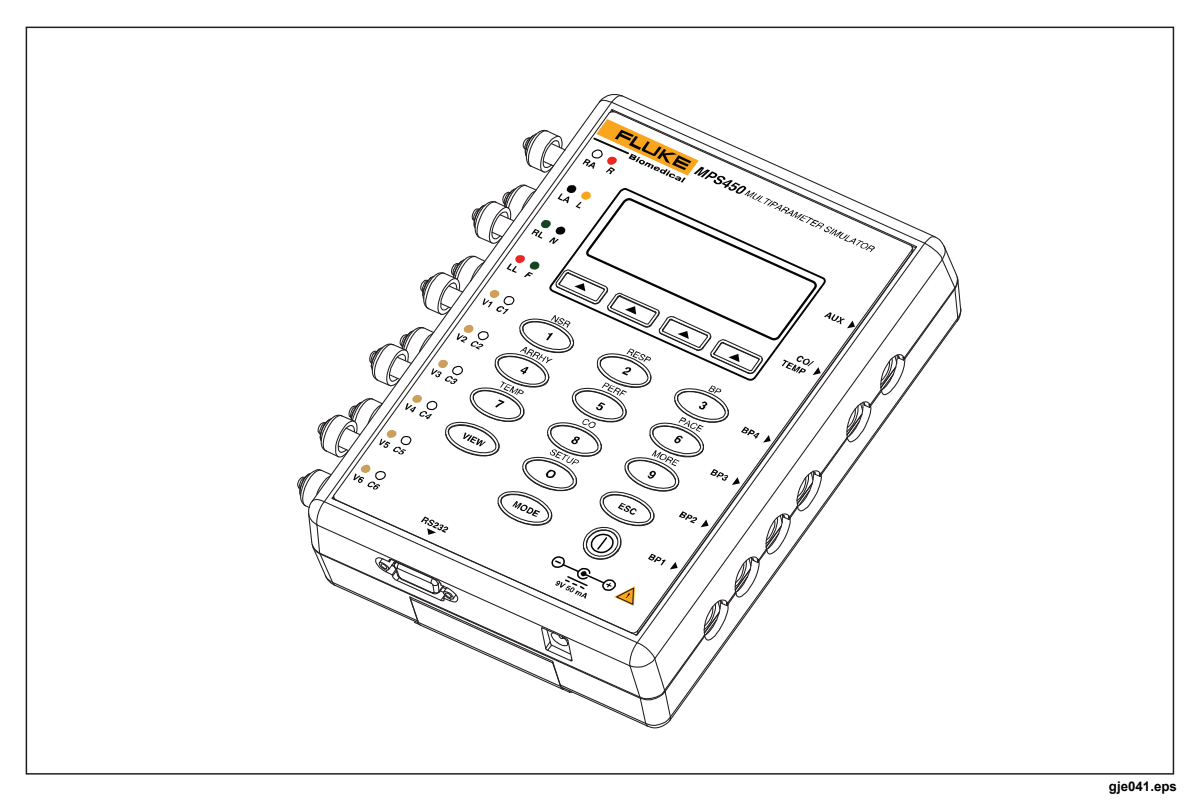

**Figure 1-1. MPS450 Patient Simulator** 

The right side of the MPS450 features connections for linking to blood-pressure, cardiacoutput, and temperature monitors. In addition, there is an auxiliary connection for future expansion. The bottom of the MPS450 features an RS-232 serial port and a connection for a battery eliminator. Prewired cables compatible with all major manufacturers' monitors are available for simulating functions related to blood pressure, temperature, and cardiac-output injectate. (Call your sales representative for a complete list.)

The left side of the MPS450 features a full set of universal ECG jacks, enabling the connection of any 3-, 5-, or 12-lead ECG device. AHA and IEC color-coded dots run along the left side of the face of the unit as an aid in connecting the corresponding U.S. and international patient leads to the proper universal ECG jacks on the MPS450:

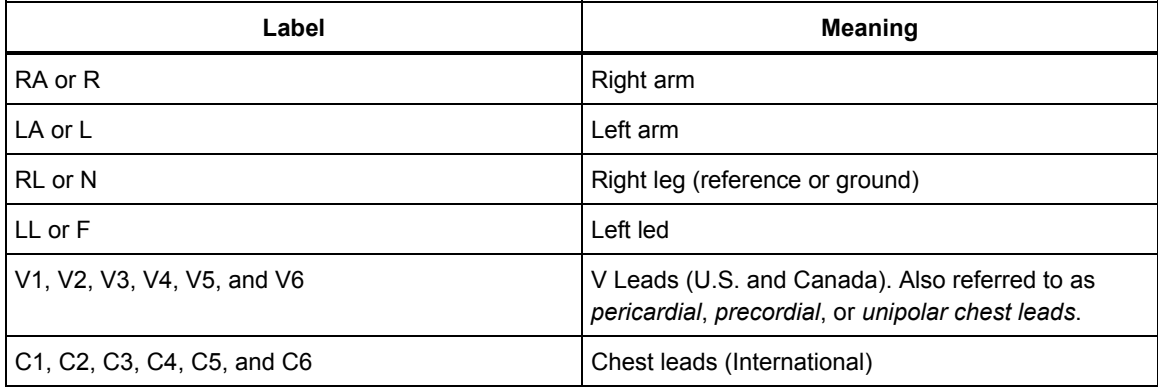

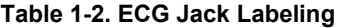

# <span id="page-22-0"></span>*Using the MPS450*

The MPS450 offers a wide array of simulations, functions, and adjustments that are easy to use. During operation, press the **MODE** key (the yellow key located on the keypad near the bottom of the unit) to enable either the menu-control or numeric-control mode. In menu mode, simply press the top-menu key for a function group (labeled in yellow just above the corresponding number key as shown in the Table 1-3), and then press one of the four function keys (the blue keys located on the keypad just beneath the LCD) to select from options displayed on the screen. In numeric mode, simply press the number keys to enter the three-digit numeric code for the desired function, and select **RUN**.

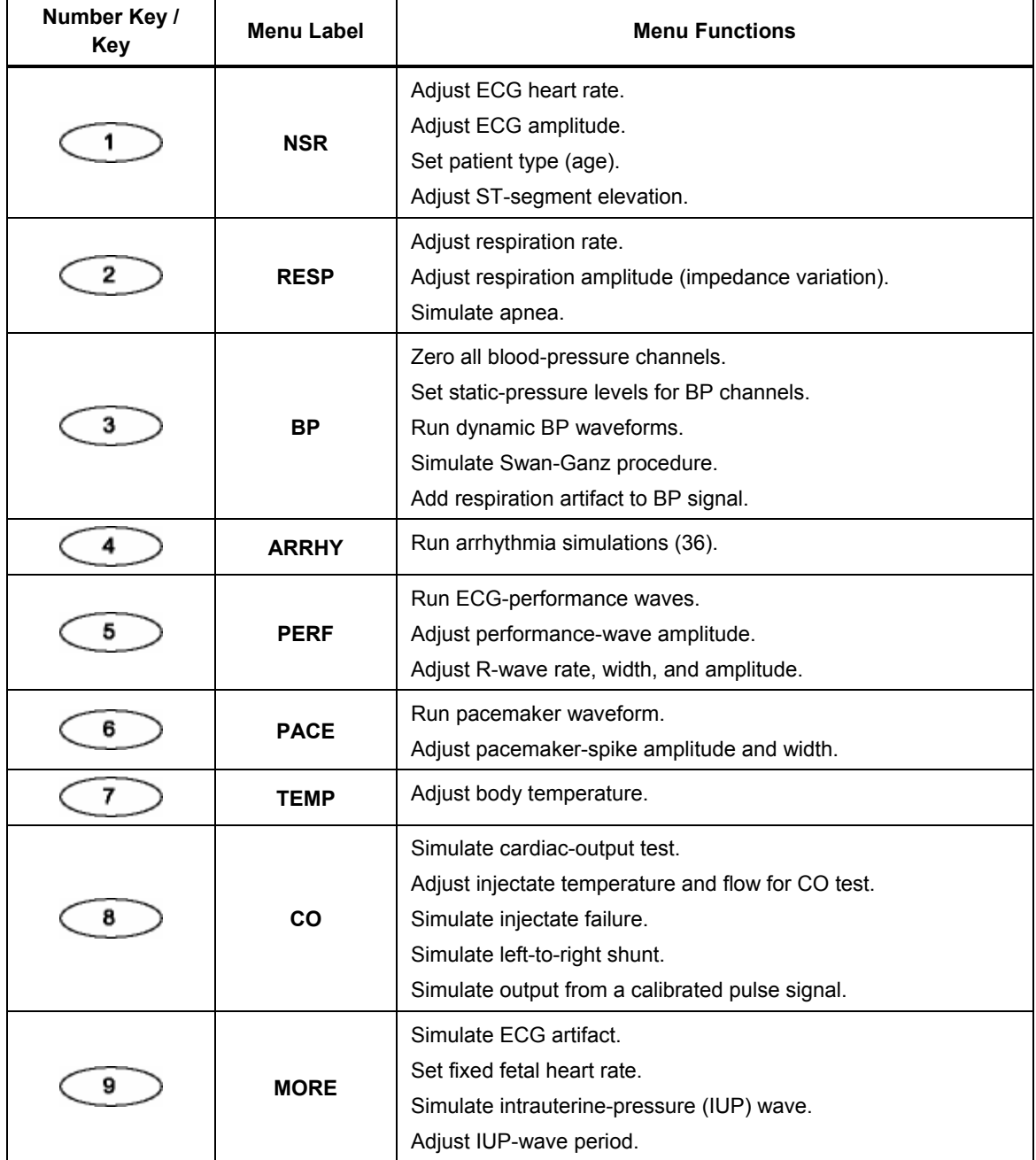

#### **Table 1-3. MPS450 Button Description**

<span id="page-23-0"></span>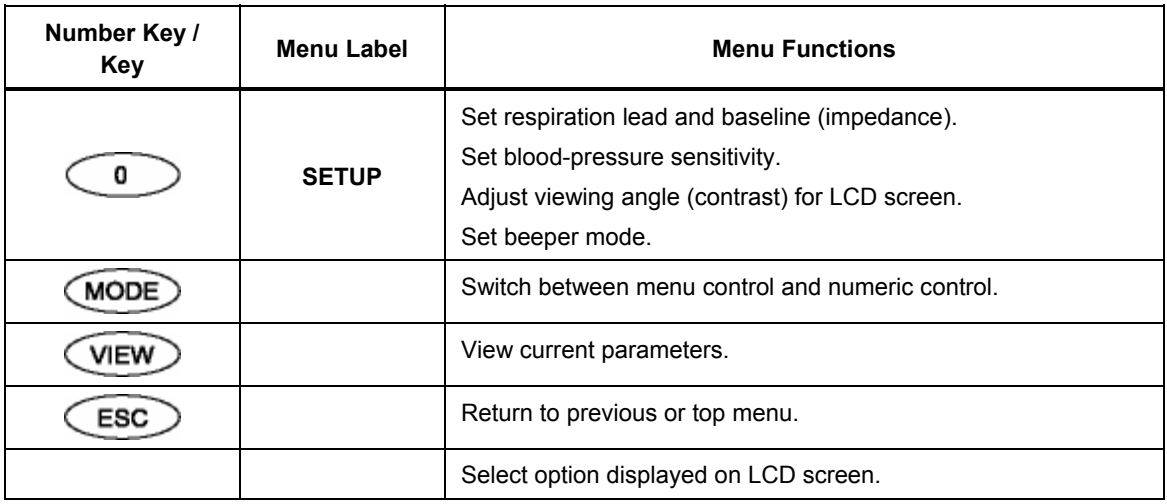

#### **Table 1-3. MPS450 Button Description (cont.)**

# *Viewing Current MPS450 Parameters*

The current settings for adjustable parameters—such as heart rate and BP static-pressure levels—are available for display at any time on a series of LCD screens that are accessed by pressing the **VIEW** key.

(When the MPS450 is turned off, the parameters reset to defaults, with the exception of settings that can be stored, i.e., respiration lead and baseline, BP sensitivity, view angle, and beeper mode. Power-on default settings for functions are listed in the "Specifications" section later in this chapter.)

#### *Action in the Menu-Control Mode*

1. Press the white key labeled **VIEW** to display the VIEW PAGE 1 screen—the ECG page—which indicates current ECG settings:

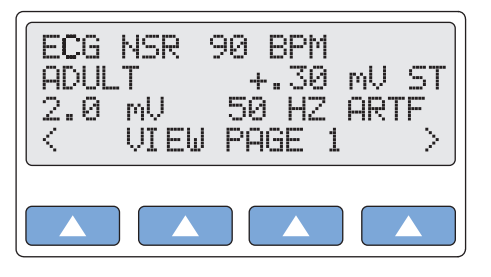

**gje003.eps** 

The types of parameters displayed on VIEW PAGE 1 depend on which group of ECG waves is running. In this example (the ECG-NSR-wave group), the settings displayed include NSR rate (90 BPM), patient type (ADULT), ST-segment elevation (+.30 mV), NSR amplitude (2.00 mV), and ECG artifact (50 HZ).

Four other types of ECG-wave groups display different parameter types on **VIEW PAGE 1**, and three other **VIEW PAGE** screens display parameters for respiration, blood-pressure, and temperature/cardiac-output functions. Table 1-4 lists the parameters available for viewing on the four pages:

<span id="page-24-0"></span>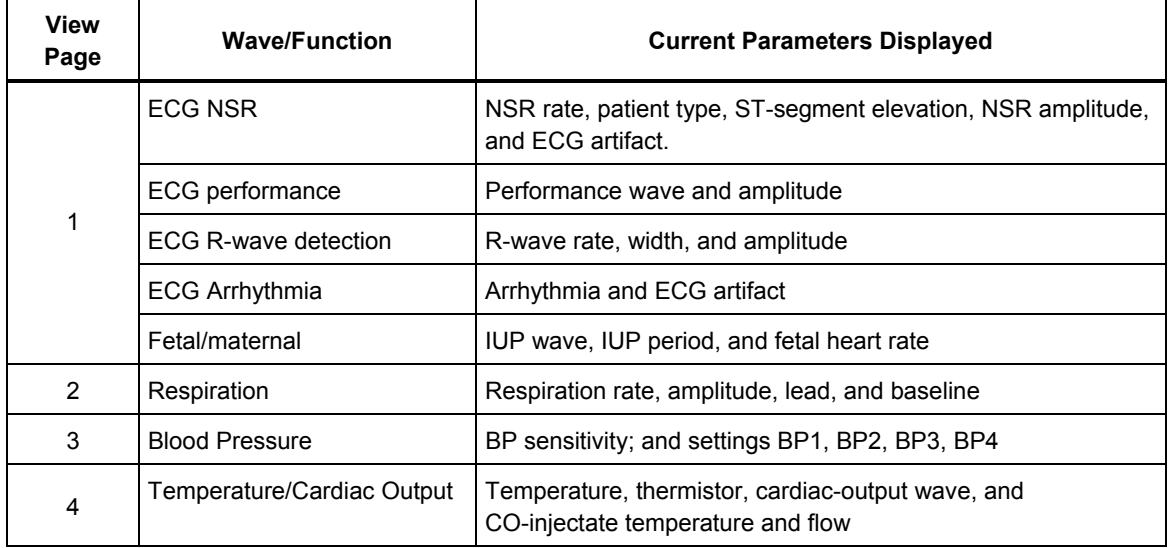

#### **Table 1-4. Parameter Viewing List**

2. Select  $\le$  or  $\ge$  to cycle through the other three **VIEW** pages, which display as screens similar to the following:

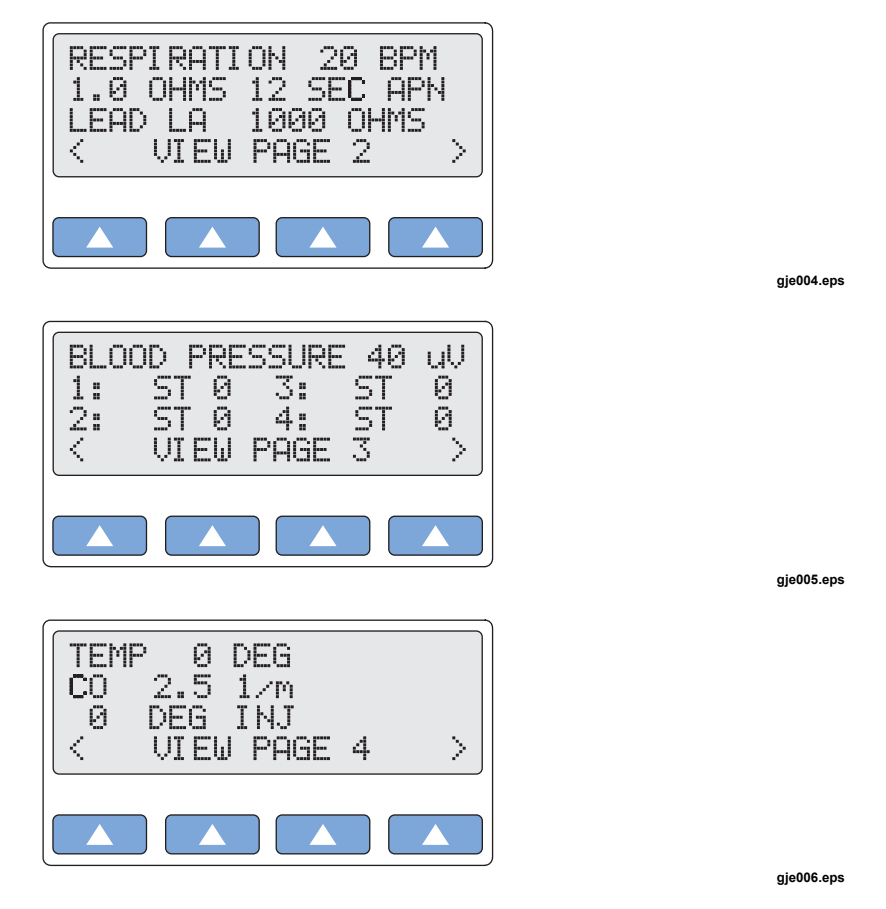

- 3. To exit viewing, press the **VIEW** key again, or press the **ESC** key to return to the previous control mode.
- 4. While viewing settings, the **MODE** key is inactive. Press the **ESC** key to exit viewing before changing modes.

# <span id="page-25-0"></span>*Setting the MPS450 View Angle*

The MPS450 offers eight preconfigured settings to customize the preferred degree of contrast (brightness) for the angle at which the LCD screen is being viewed.

#### *Action in the Menu-Control Mode*

1. Press the top-menu key labeled **SETUP** to display the LCD screen:

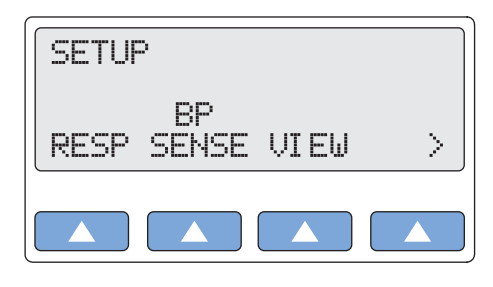

2. Select **VIEW** to scroll to the LCD screen **SET VIEW ANGLE**, which displays the current screen-contrast setting (in this example, 4):

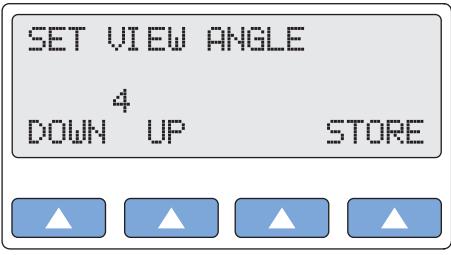

**gje008.eps** 

**gje007.eps** 

- 3. To adjust the LCD screen's contrast, scroll to the preferred setting, from 1 (lowest) to 8 (highest). The setting is active when displayed and remains active until the setting is changed.
- 4. To store the contrast setting beyond the current session, select **STORE**. On the LCD screen, Storing blinks on momentarily to indicate the value is being saved.
- 5. Press the **ESC** key to return to the top menu SETUP.

# *Adjusting the MPS450 Beeper*

If not turned off, the MPS450 beeper sounds on power-up and whenever a key is pressed. A double-beep sounds for an invalid key.

The MPS450 offers three preconfigured settings to customize the beeper sound: off, short, or long.

#### *Action in the Menu-Control Mode*

- 1. Press the top-menu key labeled **SETUP** to display the LCD screen.
- 2. Select **>** to display the following LCD screen:

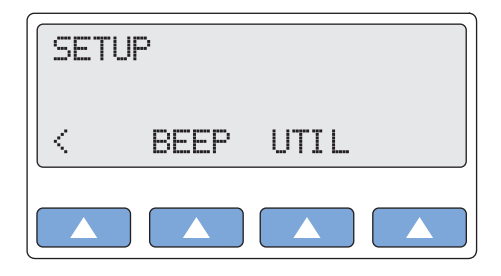

**gje009.eps** 

<span id="page-26-0"></span>3. Select **BEEP** to scroll to the LCD screen **SET BEEPER MODE**, which displays the current setting (in this example, SHORT):

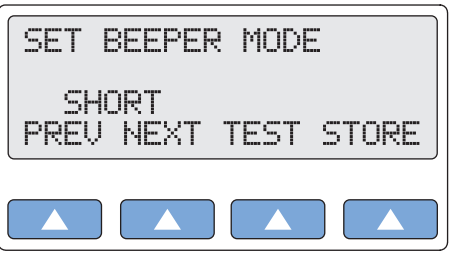

**gje010.eps** 

- 4. Scroll to the desired beeper mode. The setting is active when displayed and remains active until the setting is changed.
- 5. To hear the audible beep as currently set, select **TEST**.
- 6. To store the beeper setting beyond the current session, select **STORE**. On the LCD screen, Storing blinks on momentarily to indicate the value is being saved.
- 7. Press the **ESC** key to return to the top menu SETUP.

# *Navigation in the MPS450*

Press the MODE key (the yellow key located on the keypad near the bottom of the unit) to enable either the menu-control or numeric-control mode. The control mode can be switched at any time, except while viewing current parameters on a VIEW page; press the **VIEW** key to exit back to the mode you were in previously.

#### *Action in the Menu-Control Mode*

- 1. To navigate in menu-control mode, press the top-menu key for a function group, labeled in yellow just above the corresponding number key. (Available functions in each of the menu categories are listed in the "Using the MPS450" section earlier in this chapter.)
- 2. Press one of the four function keys (the blue keys located on the keypad just beneath the LCD) to select from options displayed on the screen.
- 3. To scroll through screens while in the menu mode, select **PREV** or **NEXT**. (Selecting **PREV** from the first selection—or **NEXT** from the last selection—in a menu usually results in a double-beep. Press the **ESC** key to return to the previous menu, or press another top-menu key.)
- 4. To scroll through the adjustment options, select **DOWN** or **UP**.
- 5. Some menu selections are active when displayed. For others, **RUN** must be selected to execute the option. (Instructions are provided in this manual for each function.) When selected, RUN or RUNNING flashes on the LCD screen to indicate the selection is active.

6. Some simulations run continuously until terminated; others run as one-time events and must be selected again to repeat. (Again, instructions are provided for each function.)

#### *Action in the Numeric-Control Mode*

- 1. To navigate in numeric-control mode, press the number keys to enter the three-digit numeric code for the desired function. (Numeric codes for functions are listed in each section after the menu-control instructions. A complete list of MPS450 numeric codes for actions, arranged by category and cross-referenced to remote-control-entry codes, is available in the "Remote Operations" Chapter.)
- 2. The LCD displays a screen similar to the following:

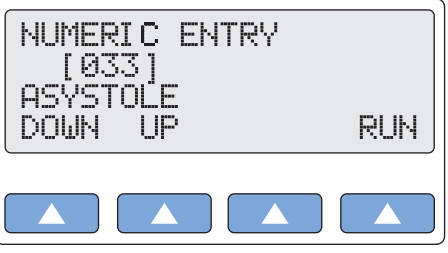

**gje011.eps** 

- 3. Select **RUN**. (On the LCD screen, **RUN** does not flash while the selection is active as it does in the menu-control mode.)
- 4. To scroll through screens while in the numeric-control mode, select **DOWN** or **UP**; screens are available in chronological numeric order. (Inactive numeric-control codes are skipped automatically.) Alternatively, simply press the number keys for another numeric selection.
- 5. The screen for a numeric entry appears only after the entire numeric code is entered.
- 6. As the numbers for a three-digit code are entered, each number on the screen shifts one place to the left. This means that the function identifications for other key codes appear briefly on the screen during the entry process.

For example, from the ASYSTOLE numeric screen (in the example shown in this section), if you begin to enter **382** for the PAROXYSMAL ATR TACH screen, when you press **3**, the LCD displays the screen [333] R WAVE WIDTH 150 MS; and when you press **8**, the LCD displays the screen [338] R WAVE WIDTH 200 MS. The ASYSTOLE screen does not appear until the entire code 382 is entered.

# <span id="page-28-0"></span>*General Specifications*

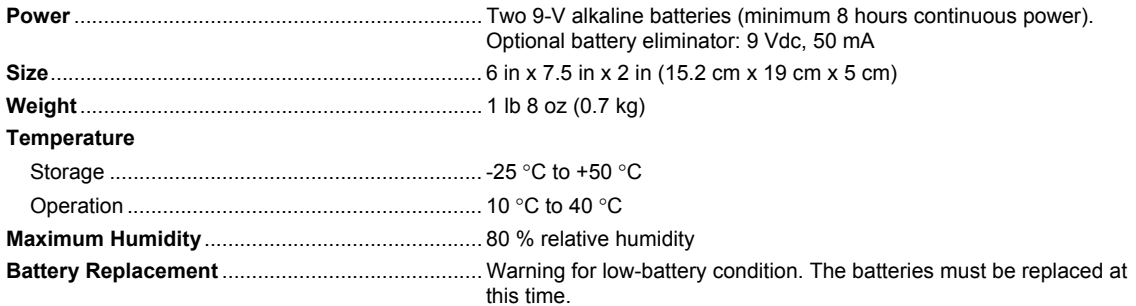

# *Detailed Specifications*

# *Normal-Sinus-Rhythm Waveform*

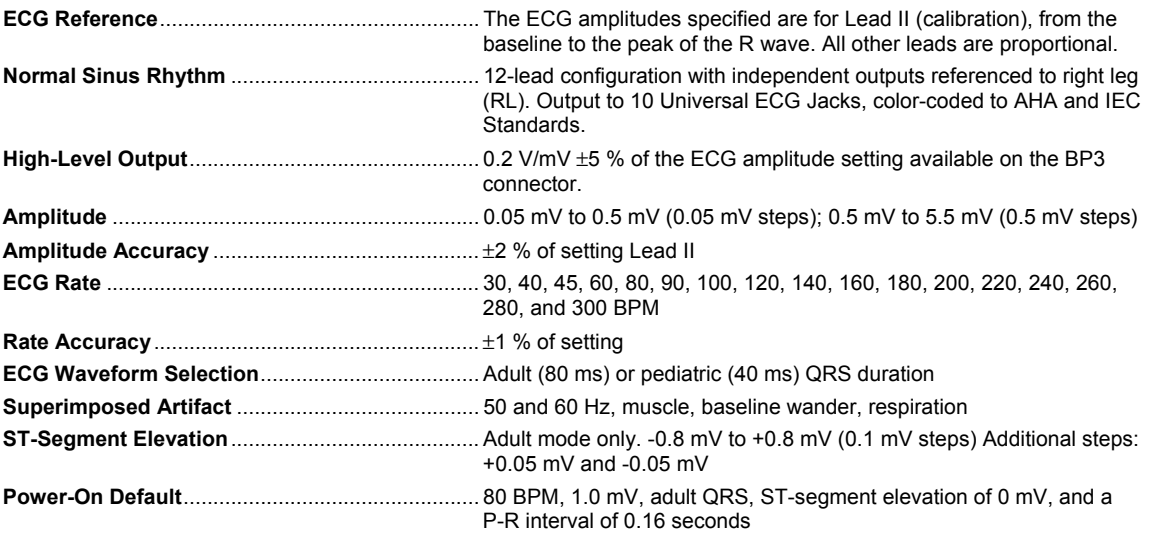

### *Pacemaker Waveform*

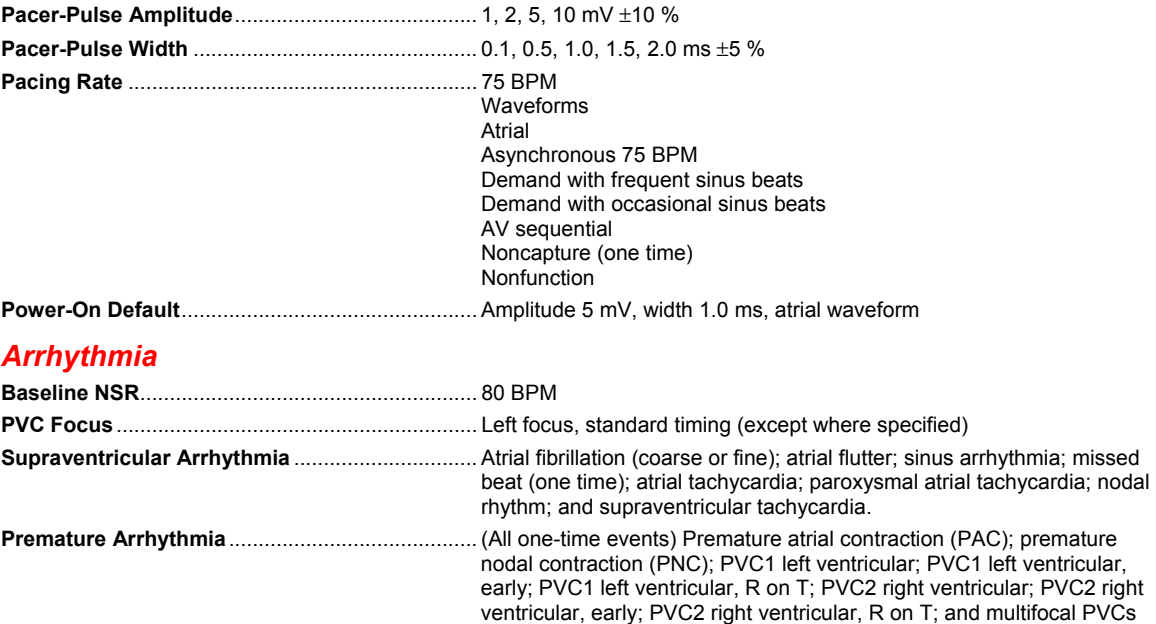

<span id="page-29-0"></span>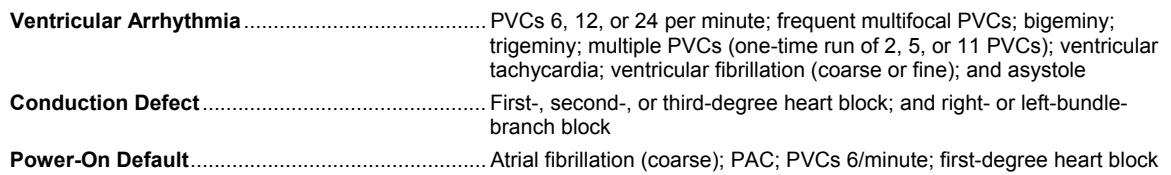

## *ECG-Performance-Testing*

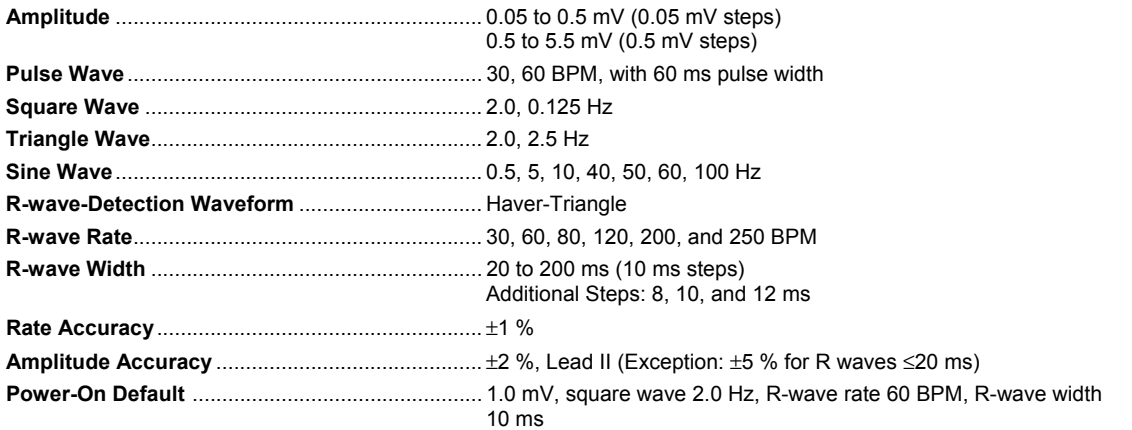

# *Respiration*

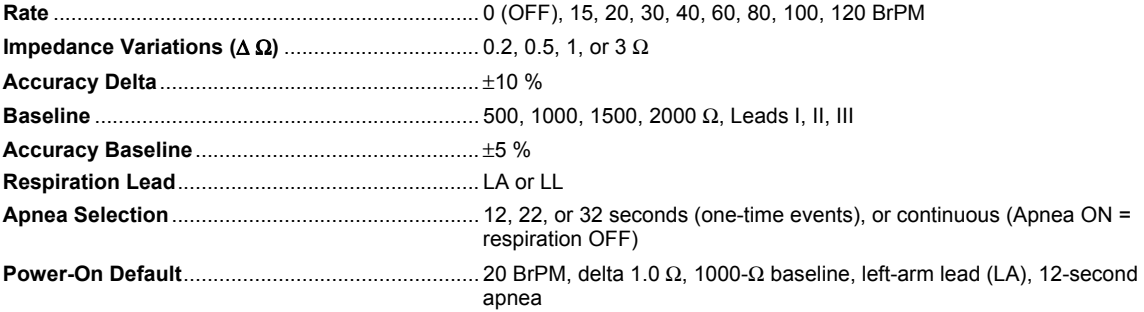

# *Blood Pressure*

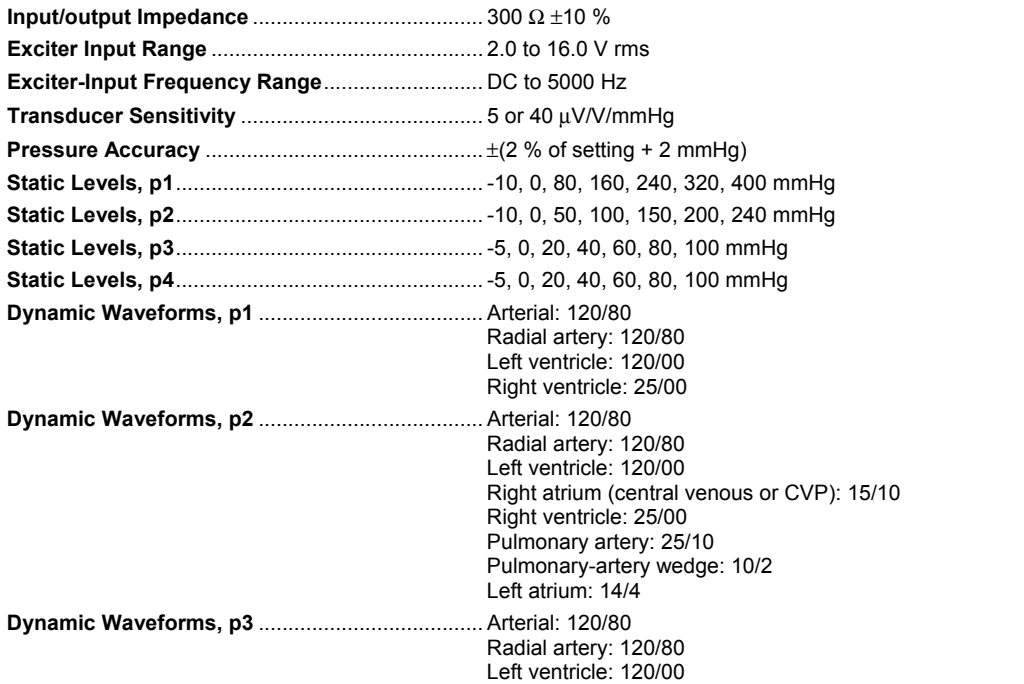

<span id="page-30-0"></span>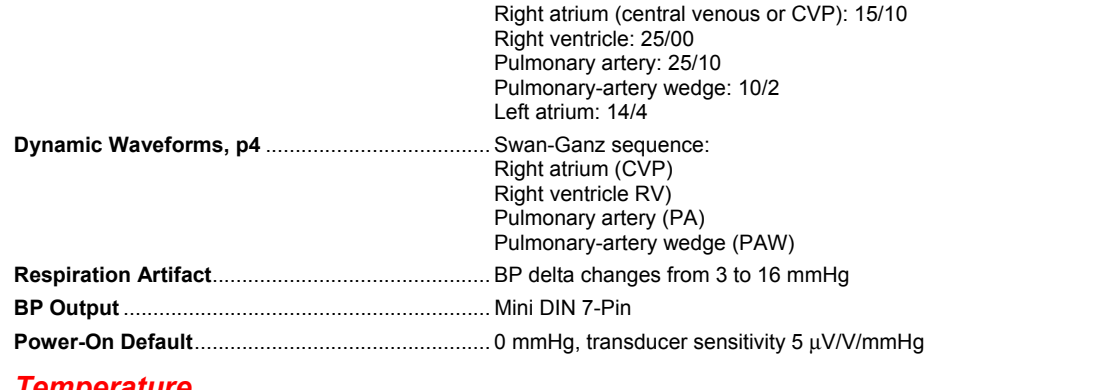

#### *Temperature*

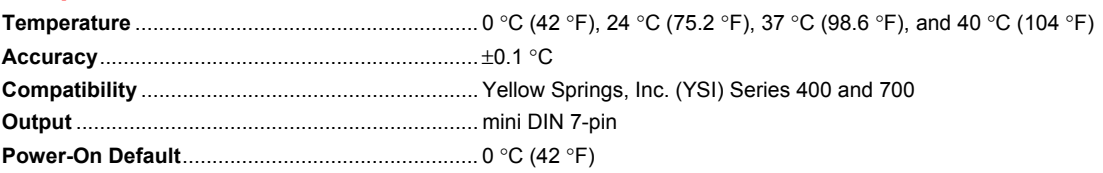

# *Cardiac Output*

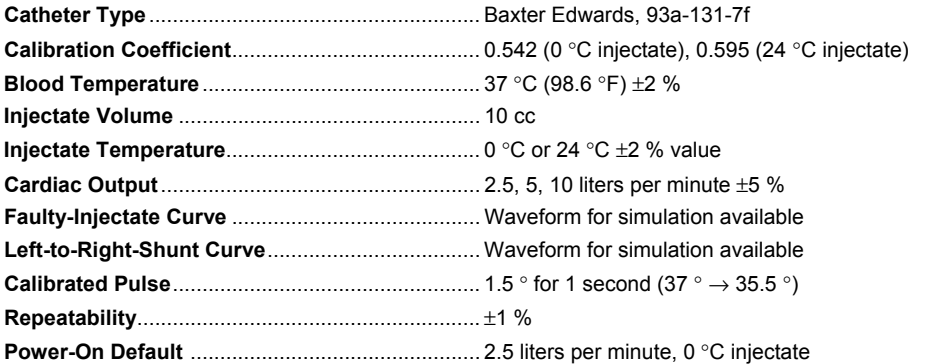

# *Fetal / Maternal-ECG*

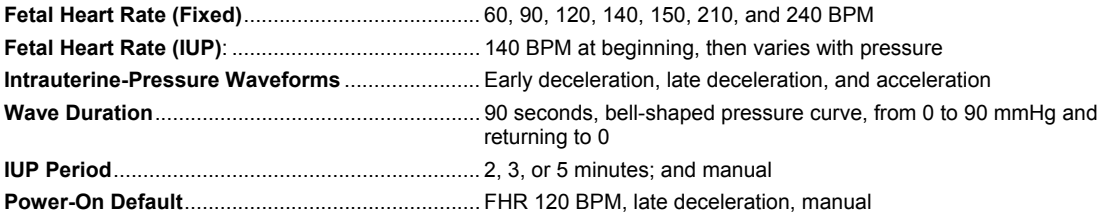

# *Computer Setup*

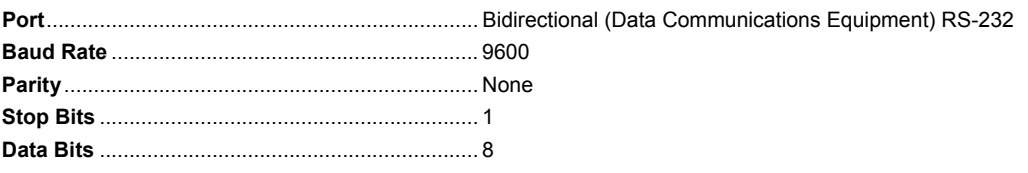

# **Chapter 2 Cardiac Functions**

## **Title**

# Page

<span id="page-32-0"></span>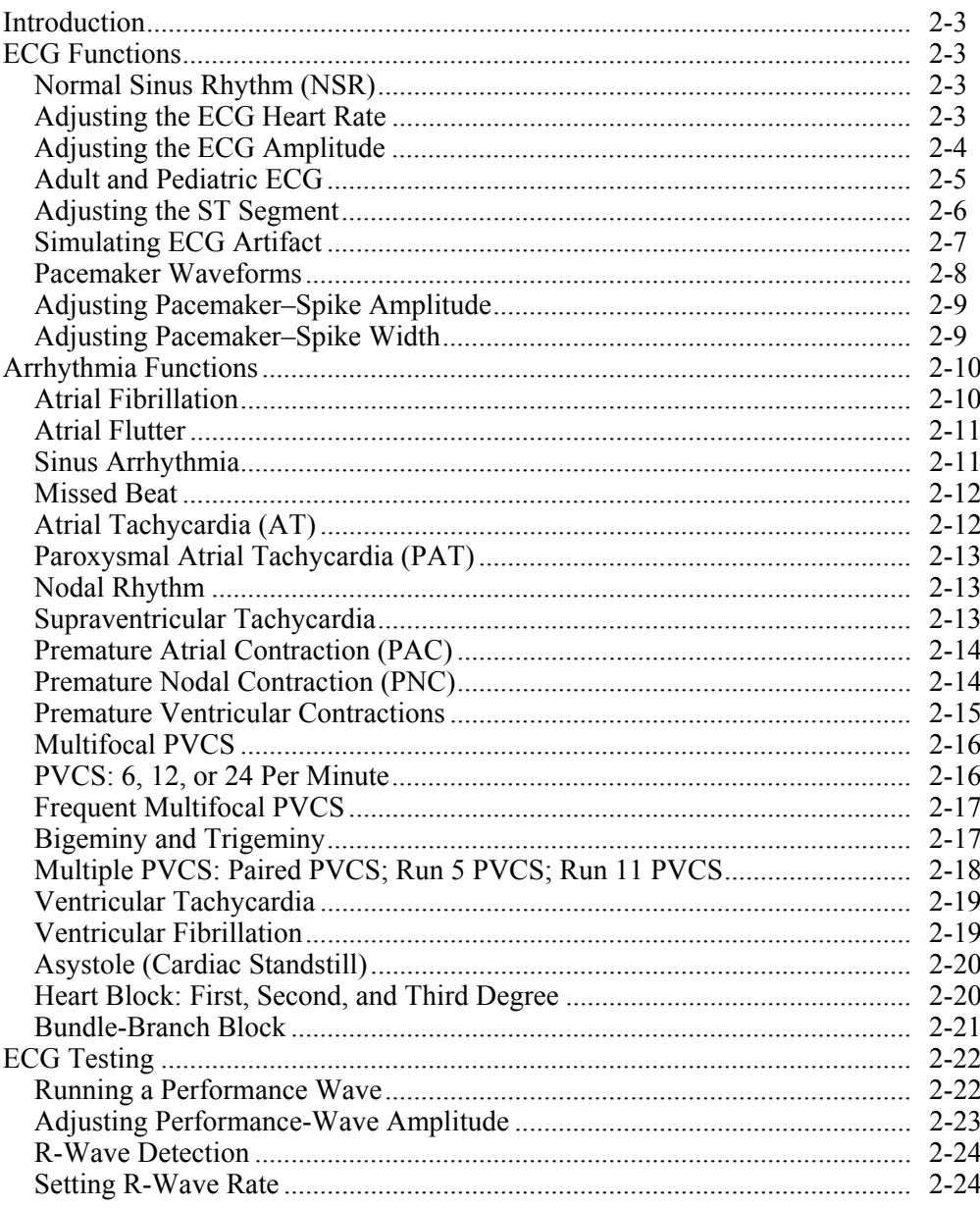

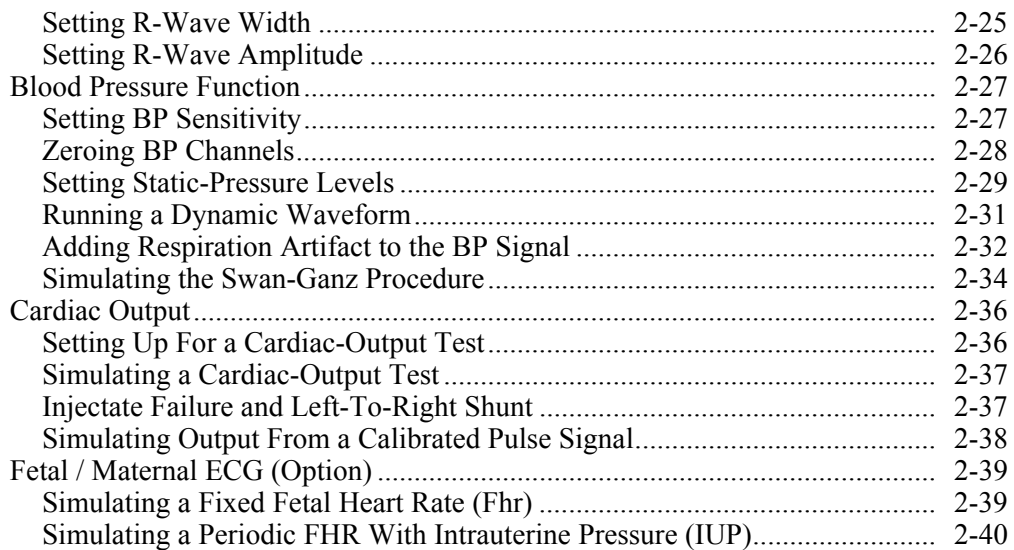

# <span id="page-34-0"></span>*Introduction*

This chapter covers the MPS450 functions that are related to the heart: ECG, Arrhythmia, ECG Testing, Blood Pressure, and Cardiac Output.

# *ECG Functions*

An electrocardiogram (ECG) is a recording of the electrical activity of the muscles of the heart—the depolarization and repolarization of the myocardium. Wires running from an ECG machine are connected to small plastic or metal-terminated cables called leads, or electrodes. Placed on the chest, on the wrists of the right and left arms, and on the left leg at the ankle, the electrodes transmit signals to a pen that draws lines in the form of waves onto graph paper in the ECG machine, tracing the heart's electrical activity (rate) and its rhythm (beat). Each contraction of a normal heart causes a consistent waveform, referred to as the P QRS T waveform, normal sinus rhythm, or NSR.

The MPS450 sets the simulated heartbeat to NSR, offering adjustable settings for heart rate, amplitude, and ST measurement.

### *Normal Sinus Rhythm (NSR)*

The NSR heartbeat, exhibiting the P-QRS-T wave, as defined in standard ECG textbooks:

When the heartbeat is normal, with a standard ORS waveform shape and height, it is referred to as having a normal sinus rhythm. In normal sinus conditions, the SA (sinoatrial) node—which lies just in front of the opening of the superior vena cava sends an electrical impulse through the nerves of the heart to the AV (atrioventricular) node, through the bundle of His, down the left- and right-bundle branches, and on to the fibers in the Purkinje network, where the impulse finally depolarizes in the ventricular myocardium. At rest, the heart pumps an average of approximately two ounces (59 cc) of blood per beat, or about five quarts per minute.

The MPS450 simulates NSR with a P-R interval of 0.16 seconds. Whenever the instrument is turned on, the LCD screen displays the defaults (which remain active during a session until the settings are changed) for heart rate (80 BPM), ECG amplitude on Lead II (1.0 mV), and patient type (ADULT):

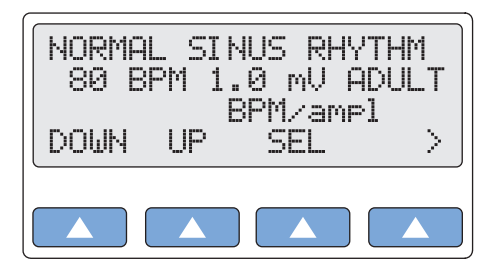

**gje012.eps** 

Beats-per-minute, ECG amplitude, and patient type are adjustable. (Adjusting the BPM rate does not affect simulations for arrhythmias, which set their own rates.)

### *Adjusting the ECG Heart Rate*

The MPS450 offers seventeen preprogrammed settings (BPM) for heart rate: 30, 40, 45, 60, 80, 90, 100, 120, 140, 160, 180, 200, 220, 240, 260, 280, or 300.

### Action in the Menu-Control Mode

- 1. Press the top-menu key labeled **NSR**. (The top-menu screen for normal sinus rhythm displays automatically whenever the MPS450 is turned on.)
- 2. Select **SEL** to toggle to the screen for adjusting beats-per-minute (BPM/ampl), with BPM in upper-case letters.

<span id="page-35-0"></span>3. The heart-rate setting identified on the LCD screen is active when displayed and remains active until the setting is changed. (Adjusting the BPM rate does not affect simulations for arrhythmias, which set their own rates.)

Alternatively, in the Numeric-Control Mode, press the number keys for a heart-rate setting according to Table 2-1, and select **RUN**:

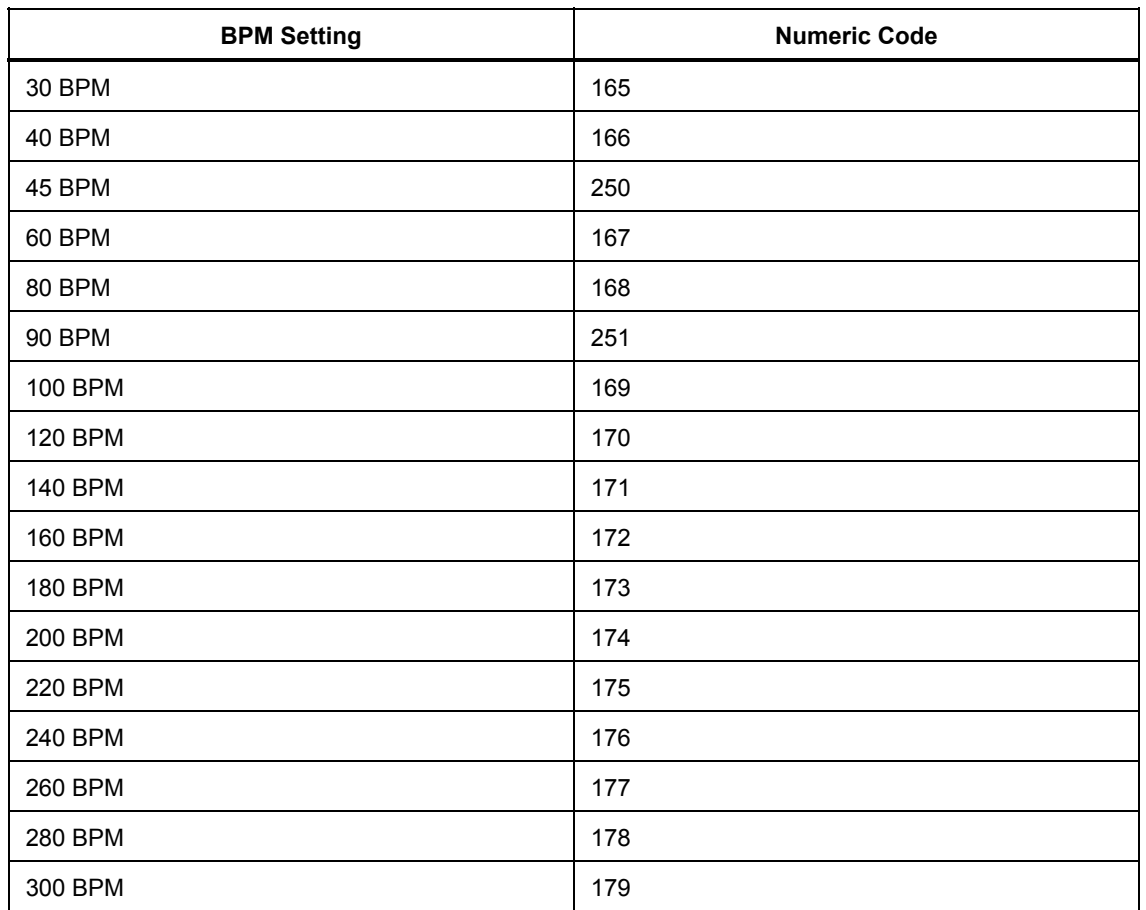

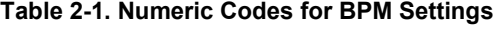

### *Adjusting the ECG Amplitude*

Most waveforms are sent to the ECG using the selected adjustment (QRS height) for amplitude. (ECG amplitudes are used only as a reference during arrhythmia simulations.)

The MPS450 offers a selection of twenty preprogrammed amplitude settings (Lead II): 0.05 to 0.5 mV (0.05 mV steps) and 0.5 to 5.5 mV (0.5 mV steps). This amplitude setting applies to all ECG waveforms except performance waves and R waves, each of which has its own amplitude settings.

#### Action in the Menu-Control Mode

- 1. Press the top-menu key labeled NSR. (The top-menu screen for NSR displays automatically whenever the MPS450 is turned on.)
- 2. Select **SEL** to toggle to the screen for adjusting ECG amplitude (bpm/AMPL), with AMPL in upper-case letters.
- 3. To adjust the ECG amplitude, select **DOWN** or **UP**.
- 4. The ECG-amplitude setting identified on the LCD screen is active when displayed and remains active until the setting is changed.
Alternatively, in the Numeric-Control Mode, press the number keys for an ECGamplitude setting according to Table 2-2, and select **RUN**:

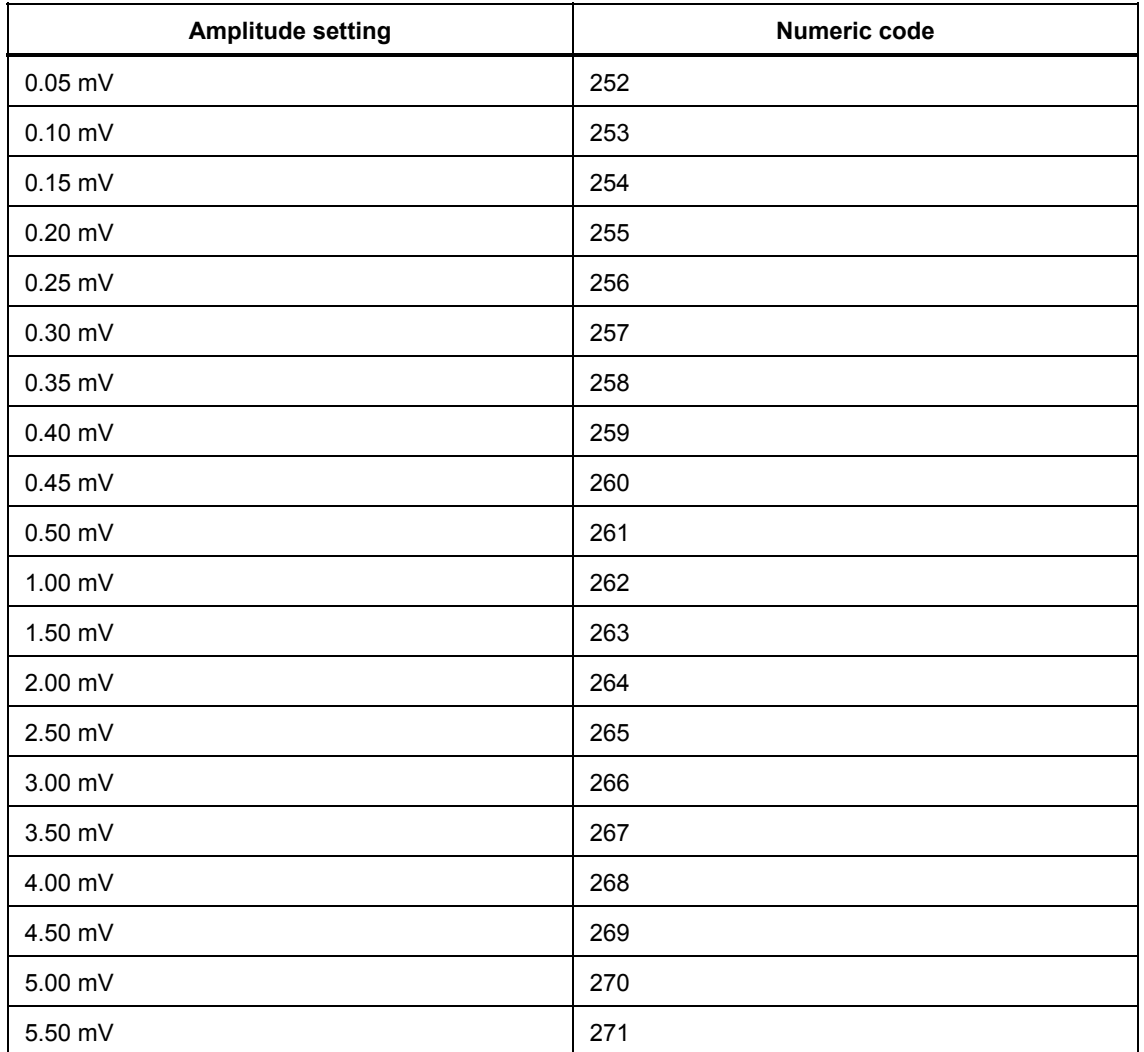

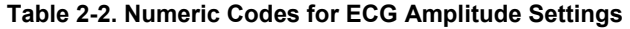

# *Adult and Pediatric ECG*

The MPS450 simulates an adult ECG waveform with QRS duration of 80 ms, or a pediatric waveform with QRS duration of 40 ms.

# **Action**

- 1. Press the top-menu key labeled **NSR**. The LCD screen identifies the current patient type either as adult (ADULT) or as pediatric (PEDS).
- 2. Select **>** to move to the LCD screen PT TYPE.
- 3. Select **PT TYPE** to toggle to the desired patient type.
- 4. The patient-type setting identified on the LCD screen is active when displayed and remains active until the setting is changed.

Alternatively, in the Numeric-Control Mode, press the number keys for a patient-type setting according to Table 2-3, and select **RUN**:

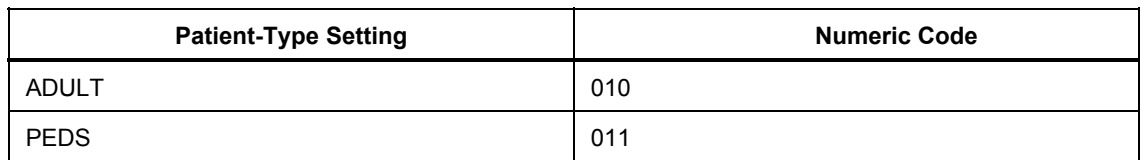

### **Table 2-3. Numeric Codes for Patient-Type Settings**

# *Adjusting the ST Segment*

On the ECG output, the ST segment is that portion of line between the end of the QRS complex and the T wave. The T wave is caused by the return of the ventricular mass of the heart to a state of electrical rest (repolarization). The deviation of the ST segment is indicative of a variety of conditions, with the baseline being set by the P-R segment.

The MPS450 adjusts (elevates or depresses) the ST segment for adult normal-sinus waves at or below 180 BPM. The nineteen preprogrammed settings (mV) include a range from  $-0.8$  mV to  $+0.8$  mV (0.1 mV steps) as well as  $+0.05$  and  $-0.05$ . The elevation/depression amount specified is for Lead II, per millivolt of ECG amplitude, with other leads being proportional.

# Action in the Menu-Control Mode

- 1. Press the top-menu key labeled **NSR**.
- 2. Select **>** to display the LCD screen NORMAL SINUS RHYTHM ST.
- 3. To adjust the ST segment to the desired setting, select **DOWN** or **UP**.
- 4. The ST-segment setting identified on the LCD screen is active when displayed and remains active until the setting is changed.

Alternatively, in the Numeric-Control Mode, press the number keys for an ST-segment setting according to Table 2-4, and select **RUN**:

| <b>ST-Segment Setting</b> | Numeric code |
|---------------------------|--------------|
| $+0.8$ mV                 | 222          |
| $+0.7$ mV                 | 223          |
| $+0.6$ mV                 | 224          |
| $+0.5$ mV                 | 225          |
| $+0.4$ mV                 | 226          |
| $+0.3$ mV                 | 227          |
| $+0.2$ mV                 | 228          |
| $+0.1$ mV                 | 229          |
| $+0.05$ mV                | 219          |
| 0 mV                      | 220          |
| $-0.05$ mV                | 221          |
| $-0.1$ mV                 | 230          |
| $-0.2$ mV                 | 231          |
| $-0.3$ mV                 | 232          |

**Table 2-4. Numeric Code for ST-Segment Settings** 

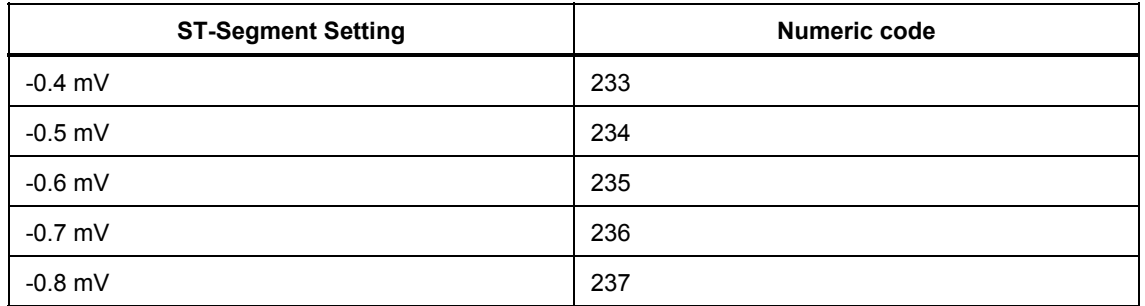

# **Table 2-4. Numeric Code for ST-Segment Settings (cont.)**

# *Simulating ECG Artifact*

Depolarization is the process by which all muscles of the body contract, and the electrical charges generated by any muscle (electromyographic signals) can be detected to a degree by an electrocardiogram. Thus, the electrical charges associated specifically with contractions of the heart will be clear only if there is no interference by auxiliary signals from other muscles. (This is why a patient must be fully relaxed—with no skeletal muscle movement—during ECG testing.)

Electrical signals from power lines or local (in-wall) circuitry represent another kind of artifact (also called noise) that can be picked up by an ECG device. These sources can cause minute electric currents through capacitive coupling or resistive contacts. On an ECG readout, such electrical artifacts can cause a serious safety condition. Even a relatively tiny current of 60 hertz (Hz) can be fatal. Therefore, whenever line frequency in an electrocardiogram is noted, the cause of the signal should be determined at once.

The MPS450 simulates a number of different ECG artifacts that can affect the accuracy of an ECG reading. ECG-artifact simulations, which can be added to any ECG wave, include line-frequency artifacts of 60 Hz (U.S. lines) and 50 Hz (European lines), as well as separate artifacts for muscle, wandering baseline, and respiration.

# Action in the Menu-Control Mode

1. Press the top-menu key labeled **MORE** to display the following LCD screen:

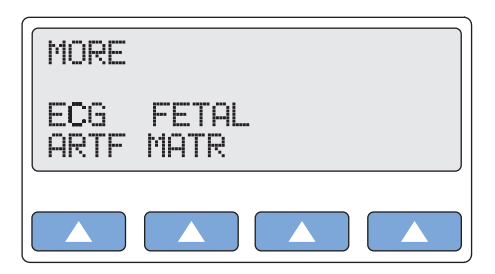

**gje013.eps** 

- 2. Select **ECG ARTF**. The LCD screen displays ECG ARTIFACT OFF; RUN flashes if the ECG-artifact option is turned off.
- 3. Scroll to the desired artifact: 60 HZ; 50 HZ; MUSCLE; WANDER; or RESPIRATION.
- 4. Select **RUN**. The ECG artifact remains active until another artifact selection is made.
- 5. To turn off the ECG-artifact option, scroll to the LCD screen displaying ECG ARTIFACT OFF, and select **RUN**.

Alternatively, in the Numeric-Control Mode, press the number keys for an ECG artifact according to Table 2-5, and select **RUN**:

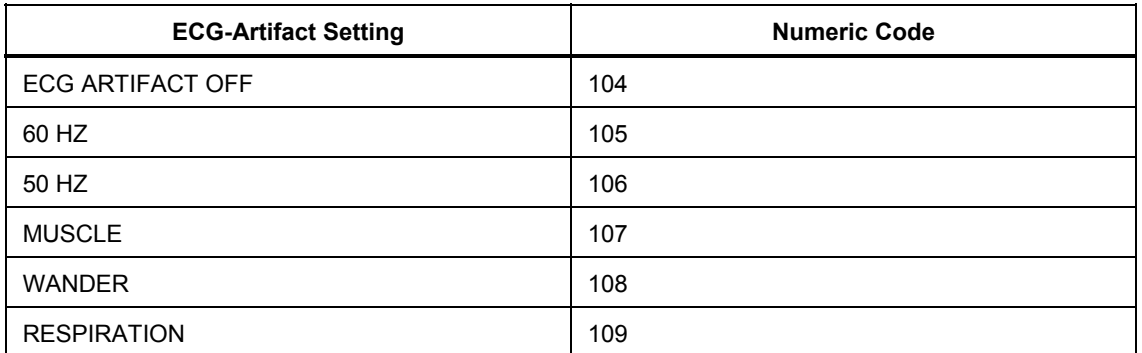

# **Table 2-5. Numeric Code for ECG Artifact Settings**

# *Pacemaker Waveforms*

When the heart beats erratically, or not at all, it may need to be stimulated by artificial means, that is, by either an internal (permanent) or an external (temporary) artificial pacemaker. Pacemakers may operate at a fixed preset rate, or on demand.

The MPS450 sends waveforms to simulate several artificial-pacemaker conditions:

- an atrial pacemaker wave at 80 BPM, with a pacer pulse at the start of each P wave;
- an asynchronous pacemaker wave with continuous ventricular-paced beats (75) BPM) and no P waves;
- a "demand" pacemaker wave with frequent sinus beats (forty normal beats followed by twenty ventricular-paced beats, repeated);
- a "demand" pacemaker wave with occasional sinus beats (twenty normal beats followed by forty ventricular-paced beats, repeated);
- an AV-sequential-pacemaker wave with continuous paced beats, each with an atrial pulse and a P wave followed by a ventricular-paced pulse and QRS response;
- ventricular-paced beats, where one out of every ten beats has no heart response (noncapture); or
- continuous pacer pulses at 75 BPM with no heart response (nonfunction).

# Action in the Menu-Control Mode

1. Press the top-menu key labeled **PACE** to display the following LCD screen:

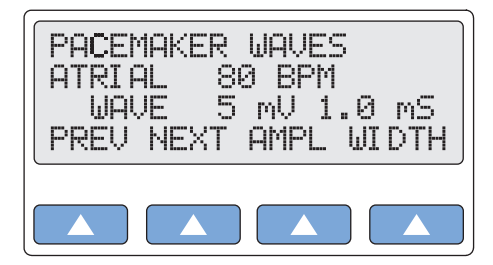

**gje014.eps** 

- 2. Scroll to the desired pacemaker-wave type: ATRIAL 80 BPM; ASYNC 75 BPM; DEMAND FREQ SINUS; DEMAND OCC SINUS; AV SEQUENTIAL; NON-CAPTURE; or NON-FUNCTION.
- 3. The pacemaker wave identified on the LCD screen is active when displayed and remains active until another wave is selected.

Alternatively, in the Numeric-Control Mode, press the number keys for a pacemaker-type wave according to Table 2-6, and select **RUN**:

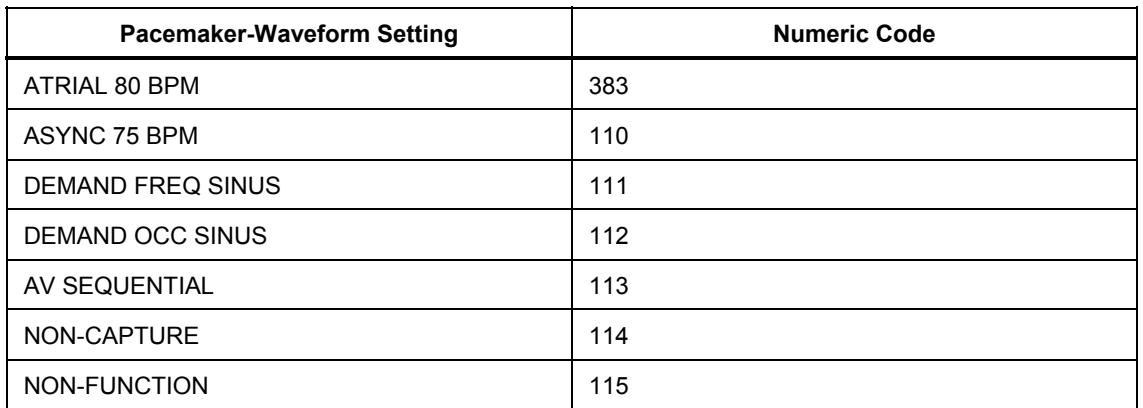

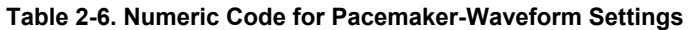

# *Adjusting Pacemaker–Spike Amplitude*

The MPS450 offers a selection of four preprogrammed settings (mV) for pacemaker-spike amplitude: 1, 2, 5, or 10.

# Action in the Menu-Control Mode

- 1. On the LCD screen for the selected pacer-type wave, select **AMPL** repeatedly to scroll to the desired spike-amplitude setting.
- 2. The pacemaker amplitude identified on the LCD screen is active when displayed and remains active until the setting is changed.

Alternatively, in the **Numeric-Control Mode**, press the number keys for pacemakerspike amplitude according to Table 2-7, and select **RUN**:

| <b>Pacemaker-Amplitude Setting</b> | <b>Numeric Code</b> |
|------------------------------------|---------------------|
| 1.0 <sub>mV</sub>                  | 384                 |
| 2.0 <sub>mV</sub>                  | 385                 |
| 5.0 <sub>mV</sub>                  | 386                 |
| 10.0 mV                            | 387                 |

**Table 2-7. Numeric Codes for Pacemaker-Amplitude Settings** 

# *Adjusting Pacemaker–Spike Width*

The MPS450 simulates five preconfigured settings (ms) for pacemaker-spike width: 0.1, 0.5, 1.0, 1.5, or 2.0.

# Action in the Menu-Control Mode

- 1. On the LCD screen for the selected pacer-type wave, select **WIDTH** repeatedly to scroll to the desired spike-width setting.
- 2. The pacemaker width identified on the LCD screen is active when displayed and remains active until the settings are changed.

Alternatively, in the Numeric-Control Mode, press the number keys for the pacemakerwidth setting according to Table 2-8, and select **RUN**:

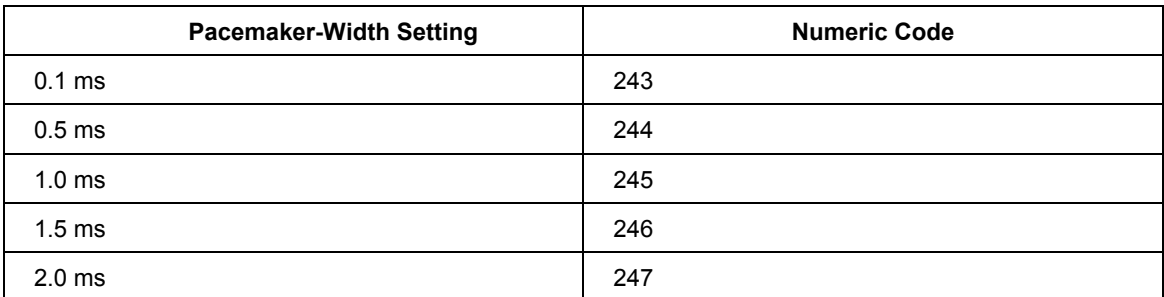

#### **Table 2-8. Numeric Codes for Pacemaker-Width Settings**

# *Arrhythmia Functions*

Departures from the normal height, shape, or length (of time) of the PQRST-waveform patterns suggest specific illnesses, making the ECG very valuable when used in conjunction with other diagnostic tests. ECG patterns that divulge disturbances in the blood supply to the heart muscle or abnormalities in the heartbeat (arrhythmias) may be associated with coronary artery disease.

The MPS450 simulates a wide array of arrhythmias, representing heartbeats that are too slow, too fast, or totally erratic; that have beats with abnormal timing, spacing, or waveform shapes; or that combine abnormal and normal beats in varying proportions.

# *Atrial Fibrillation*

*A rapid, irregular atrial signal, coarse or fine, with no real P waves; an irregular ventricular rate*.

Coarse and fine atrial fibrillation occurs when the electrical signals in the atria are chaotic, and multiple, ectopic pacemakers are firing erratically. Some impulses may conduct through to the AV node to stimulate the ventricles, causing a quite-irregular and often-rapid ventricular rate. On the ECG there is an absence of P waves, with an irregular R-R interval. Atrial-fibrillation waveforms are irregularly shaped and usually rounded. The amplitude of the atrial signal is higher for coarse, and lower for fine, fibrillation.

The MPS450 simulates irregular atrial waveforms; the amplitude of the atrial signal is higher for coarse, and lower for fine, fibrillation.

# Action in the Menu-Control Mode

1. Press the top-menu key labeled **ARRHY** to display the following LCD screen:

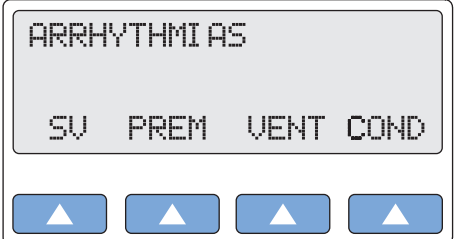

**gje015.eps** 

2. Select SV to display the following LCD screen:

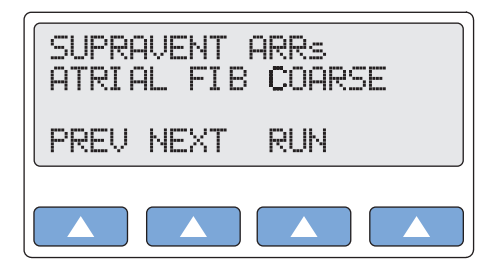

**gje016.eps** 

- 3. Scroll to the LCD screen for the desired condition: ATRIAL FIB COARSE or ATRIAL FIB FINE.
- 4. Select **RUN**. The selected simulation runs continuously (repeats) until another arrhythmia selection is made.

Alternatively, in the Numeric-Control Mode, press the number keys for atrial-fibrillation amplitude according to Table 2-9, and select **RUN**:

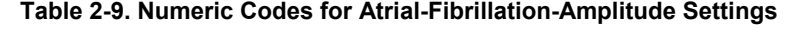

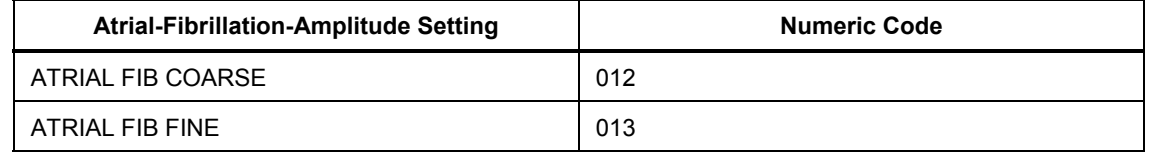

### *Atrial Flutter*

*A repeating sequence of large, irregular P waves at 300 BPM; an irregular ventricular response*.

Atrial flutter occurs when a single, ectopic, atrial pacemaker that is non-SA (usually low, near the AV node) fires repeatedly and (usually) regularly, producing large, pointed P waves at an approximate rate of 400 BPM (between 240 and 480 BPM). Not all of the atrial impulses conduct through to the ventricles. On the ECG readout the waveform generally exhibits a "saw tooth" appearance. This type of arrhythmia can reduce cardiac output by as much as 25 %, due in many cases to the lack of an atrial "kick" and the accompanying failure of the ventricles to fill completely with blood prior to ventricle contraction.

The MPS450 simulates atrial flutter in the following (repeating) sequence: beats at a ratio of 5:1 (five atrial beats for every one ventricular beat) for twelve seconds, followed by beats at a ratio of 3:1 for six seconds, followed by beats at a 2:1 ratio for six seconds.

### Action in the Menu-Control Mode

- 1. Press the top-menu key labeled **ARRHY**.
- 2. Select **SV**.
- 3. Scroll to the LCD screen ATRIAL FLUTTER.
- 4. Select **RUN**. The atrial-flutter simulation runs continuously (repeats) until another arrhythmia selection is made.

Alternatively, in the Numeric-Control Mode, press the number keys **014**, and select **RUN**.

### *Sinus Arrhythmia*

#### *Beats that are normal, but triggered at an irregular rate, from 60 BPM to 100 BPM*.

Sinus arrhythmia occurs when the SA node paces the heart irregularly. Typically, the heartbeat increases with each intake of breath and decreases with each exhalation (a

condition most commonly found in young children and the elderly).

The MPS450 simulates a sinus arrhythmia condition with normal beats triggered at an irregular rate, from 60 to 100 BPM.

# Action in the Menu-Control Mode

- 1. Press the top-menu key labeled **ARRHY**.
- 2. Select **SV**.
- 3. Scroll to the LCD screen SINUS ARRHYTHMIA.
- 4. Select **RUN**. The sinus-arrhythmia simulation runs continuously (repeats) until another arrhythmia selection is made.

Alternatively, in the Numeric-Control Mode, press the number keys 015, and select **RUN.**

# *Missed Beat*

*A single missing beat, with the heart rate returning to normal*.

Missed beats, often present in first-degree heart block, are symptomatic of other conditions as well.

The MPS450 simulates a random missed beat occurring as a one-time event during an otherwise normal heart rate of 80 BPM.

### Action in the Menu-Control Mode

- 1. Press the top-menu key labeled **ARRHY**.
- 2. Select **SV**.
- 3. Scroll to the LCD screen MISSED BEAT.
- 4. Select **RUN**. On the LCD screen, RUN flashes to indicate that the missed-beat simulation is running as a one-time event. When the simulation completes, the command **INSRT** displays on the screen.
- 5. To send another missed-beat simulation, select **INSRT**.

Alternatively, in the Numeric-Control Mode, press the number keys **016**, and select **RUN**. (To send another missed-beat simulation, select **RUN** again.)

# *Atrial Tachycardia (AT)*

*Normal rhythm at a faster-than-normal rate of 160 BPM*.

Atrial tachycardia occurs when an ectopic, atrial pacemaker (non-SA) fires repeatedly at a rate between 150 and 250 BPM. AT may cause cardiac output to drop significantly (in some cases by as much as 25 %), due to the inability of the ventricles to fill completely during the typically short diastole. This condition may result from an atrioventricular blockage or digitalis toxicity.

The MPS450 simulates AT at 160 BPM.

- 1. Press the top-menu key labeled **ARRHY**.
- 2. Select **SV**.
- 3. Scroll to the LCD screen ATRIAL TACH.
- 4. Select **RUN**. The atrial-tachycardia simulation runs continuously (repeats) until another arrhythmia selection is made.

Alternatively, in the Numeric-Control Mode, press the number keys **017**, and select **RUN**.

# *Paroxysmal Atrial Tachycardia (PAT)*

*Normal rhythm at alternating rates*.

When atrial tachycardia occurs as a seizure-like spasmodic event, it is called paroxysmal atrial tachycardia or PAT. PATs typically start and stop suddenly, initiated by a premature atrial contraction (PAC). PAT spasms may last for only a few seconds or for minutes or hours. A patient may experience ATs and PATs over the course of many years.

The MPS450 simulates PAT at alternating rates: 160 BPM for five seconds and 80 BPM for twelve seconds.

# Action in the Menu-Control Mode

- 1. Press the top-menu key labeled **ARRHY**.
- 2. Select **SV**.
- 3. Scroll to the LCD screen PAROXYSMAL ATR TACH.
- 4. Select **RUN**. The PAT simulation runs continuously (repeats) until another arrhythmia selection is made.

Alternatively, in the Numeric-Control Mode, press the number keys **382**, and select **RUN**.

# *Nodal Rhythm*

*Normal rhythm, but with a P wave that originates in the AV node, and a P-R interval that is very short*.

Nodal rhythm, also referred to as junctional rhythm or junctional escape, is a condition where the predominant pacemaker is the AV node rather than the SA node.

The MPS450 simulates nodal rhythm with a very short P-R interval of 90 ms.

### Action in the Menu-Control Mode

- 1. Press the top-menu key labeled **ARRHY**.
- 2. Select **SV**.
- 3. Scroll to the LCD screen NODAL RHYTHM.
- 4. Select **RUN**. The nodal-rhythm simulation runs continuously (repeats) until another arrhythmia selection is made.

Alternatively, in the Numeric-Control Mode, press the number keys **018**, and select **RUN**.

# *Supraventricular Tachycardia*

### *Normal rhythm at a faster-than-normal rate of 200 BPM*.

Supraventricular tachycardia is a combination of a junctional tachycardia (that is, an atrial tachycardia occurring in the AV or junctional node) and an atrial tachycardia. Therefore, supraventricular tachycardia encompasses multifocal, ectopic, atrial pacemakers in and around the AV node above the bundle of His.

The MPS450 simulates a condition of supraventricular tachycardia at 200 BPM.

- 1. Press the top-menu key labeled **ARRHY**.
- 2. Select **SV**.
- 3. Scroll to the LCD screen SUPRAVENT TACH.
- 4. Select **RUN**. The supraventricular-tachycardia simulation runs continuously (repeats) until another arrhythmia selection is made.

Alternatively, in the Numeric-Control Mode, press the number keys **019**, and select **RUN**.

# *Premature Atrial Contraction (PAC)*

*A beat that is 25 % premature but otherwise normal*.

Any part of the heart can depolarize earlier than it should; the accompanying heartbeat is called extrasystole. This type of depolarization is called a premature contraction; a premature contraction that originates in the SA node is referred to as a PAC. An isolated PAC is relatively unimportant. However, frequent PACs are a concern, because they could be the precursor of more serious and potentially life-threatening conditions, including atrial flutter, atrial fibrillation, and atrial tachycardia.

The MPS450 simulates a PAC as a one-time event within an otherwise-normal rhythm at 80 BPM.

# Action in the Menu-Control Mode

- 1. Press the top-menu key labeled **ARRHY**.
- 2. Select **PREM** to display the following LCD screen:

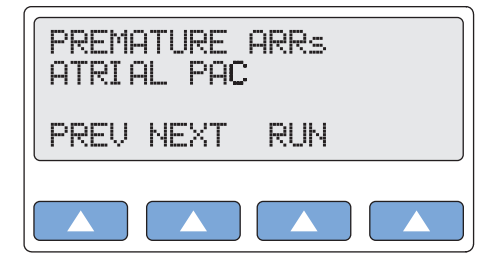

**gje017.eps** 

- 3. Select **RUN**. On the LCD screen, RUN flashes to indicate that the PAC simulation is running as a one-time event. When the simulation completes, the command **INSRT** displays on the screen.
- 4. To send another PAC simulation, select **INSRT**.

Alternatively, in the Numeric-Control Mode, press the number keys **035**, and select **RUN**. (To repeat a PAC, select **RUN** again.)

# *Premature Nodal Contraction (PNC)*

*A nodal beat that is 25 % premature, followed by a nodal rhythm at 80 BPM*.

A premature nodal contraction—also called a premature junctional contraction, a PNC, or a PJC—is an extra beat that occurs as a result of an electrical impulse sent from the atrioventricular (junctional) node. The P-R interval is shorter than normal. PNCs, which may occur in isolation or in groups, can appear sporadically for no obvious reason in an otherwise-healthy person.

The MPS450 simulates a PNC as a one-time event, followed by a normal sinus rhythm at 80 BPM.

- 1. Press the top-menu key labeled **ARRHY**.
- 2. Select **PREM**.
- 3. Scroll to the LCD screen NODAL PAC.
- 4. Select **RUN**. On the LCD screen, RUN flashes to indicate that the PNC simulation is running as a one-time event. When the simulation completes, the command **INSRT** displays on the screen.
- 5. To send another PNC simulation, select **INSRT**.

Alternatively, in the Numeric-Control Mode, press the number keys **036**, and select **RUN**. (To repeat a PNC, select **RUN** again.)

# *Premature Ventricular Contractions*

Six PVC-type selections of focus and timing:

- a left-focus premature ventricular beat with standard timing, 20 % premature;
- a left-focus premature ventricular beat with early timing, 33 % premature;
- a left-focus premature ventricular beat with very early timing, 65 % premature, which starts during the T wave of the previous beat;
- a right-focus premature ventricular beat with standard timing, 20 % premature;
- a right-focus premature ventricular beat with early timing, 33 % premature; or
- a right-focus premature ventricular beat with very early timing, 65 % premature, which starts during the T wave of the previous beat.

A premature ventricular contraction or PVC is an extra beat consisting of an abnormally wide and unusual QRS complex originating in an ectopic pacemaker in the ventricles. Early ventricular PVCs occur close to the preceding beat. Moreover, R-on-T PVCs, which are characterized by a beat that falls on the T wave of the preceding QRS-T complex, are especially inauspicious because of their potential to cause ventricular tachycardia or ventricular fibrillation.

The six PVC selections offered by the MPS450, occurring as one-time events within a normal sinus rhythm, enable the focus or type of the simulated PVC (left or right ventricle) to be specified, as well as the timing (standard, early, or R on T). "Type 1" refers to a PVC with a left-ventricular focus and a marked left-axis deviation, while "type 2" refers to a PVC with a right-ventricular focus and a right-axis deviation. The MPS450 simulates "standard" PVCs as 20 % premature, "early" PVCs as 33 % premature, and R-on-T PVCs as 65 % premature.

# Action in the Menu-Control Mode

- 1. Press the top-menu key labeled **ARRHY**.
- 2. Select **PREM**.
- 3. Scroll to the LCD screen for the desired PVC focus: PVC1 LEFT VENT; PVC1 LV EARLY; PVC1 LV R ON T; PVC2 RIGHT VENT; PVC2 RV EARLY; or PVC2 RV R ON T.
- 4. Select **RUN**. On the LCD screen, RUN flashes to indicate that the selected simulation is running as a one-time event. When the simulation completes, the command **INSRT** displays on the screen.
- 5. To repeat a PVC with the same focus, select **INSRT**.

Alternatively, in the Numeric-Control Mode, press the number keys for a PVC-waveform type according to Table 2-10, and select **RUN**. (To repeat the selected PVC, select **RUN** again.)

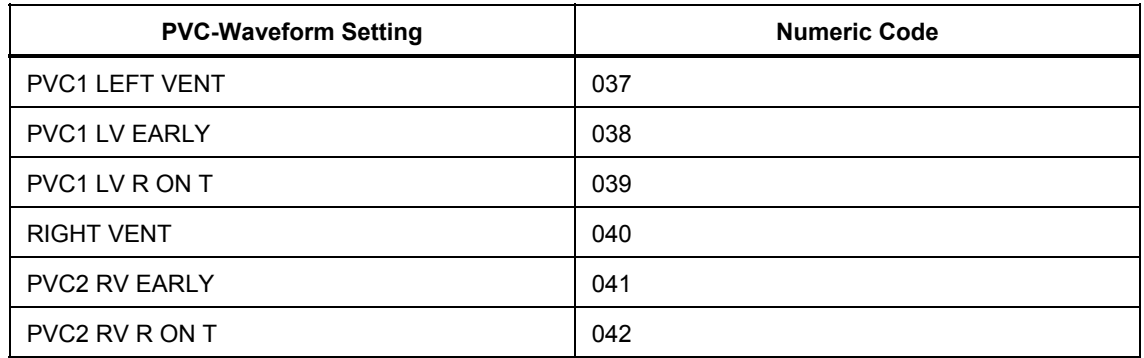

#### **Table 2-10. Numeric Codes for PVC-Waveform Settings**

# *Multifocal PVCS*

A sequence that includes a left-focus PVC, followed by two normal beats, followed by a right-focus PVC, followed by a normal rhythm at 80 BPM

Multifocal PVCs are premature ventricular contractions that originate in different ectopic-pacemaker sites throughout the ventricles. These PVCs, which exhibit different size and shape elements, are characterized by the absence of a P wave (due to the lack of any atrial-pacemaker activity).

To simulate a multifocal-PVC condition, the MPS450 alternates the PVCs between type 1 (left focus) and type 2 (right focus), with a sequence occurring as a one-time event: a left-focus PVC, followed by two normal beats, followed by a right-focus PVC, followed by normal rhythm at 80 BPM.

### Action in the Menu-Control Mode

- 1. Press the top-menu key labeled **ARRHY**.
- 2. Select **PREM**.
- 3. Scroll to the LCD screen MULTIFOCAL PVCS.
- 4. Select **RUN**. On the LCD screen, RUN flashes to indicate that the sequence for a multifocal-PVC simulation is running as a one-time event. When the simulation completes, the command INSRT displays on the screen.
- 5. To repeat the sequence, select **INSRT**.

Alternatively, in the Numeric-Control Mode, press the number keys **043**, and select **RUN**. (To repeat the sequence, select **RUN** again.)

# *PVCS: 6, 12, or 24 Per Minute*

*PVCs scattered among normal beats AT 80 BPM, so that PVCs take place 6, 12, or 24 times every minute*.

Premature ventricular contractions may occur independently (even in healthy individuals), as well as in groups and/or for a number of times every minute.

The MPS450 sets the number of PVCs that occur per minute during an otherwise-normal sinus rhythm (80 BPM), to simulate conditions of six PVCs per minute, twelve PVCs per minute, or twenty-four PVCs per minute. In this category the MPS450 simulates all PVCs as type 1, left-ventricular focus, within a normal sinus QRS.

- 1. Press the top-menu key labeled **ARRHY**.
- 2. Select **VENT** to display the following LCD screen:

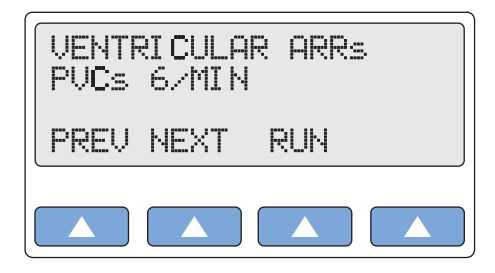

**gje018.eps** 

- 3. Scroll to the LCD screen for the desired PVC simulation: PVCs 6/MIN; PVCs 12/MIN; or PVCs 24/MIN.
- 4. Select **RUN**. The PVCs-per-minute waveform runs continuously (repeats) until another arrhythmia selection is made.

Alternatively, in the Numeric-Control Mode, press the number keys for a PVCs-perminute waveform according to Table 2-11, and select **RUN**:

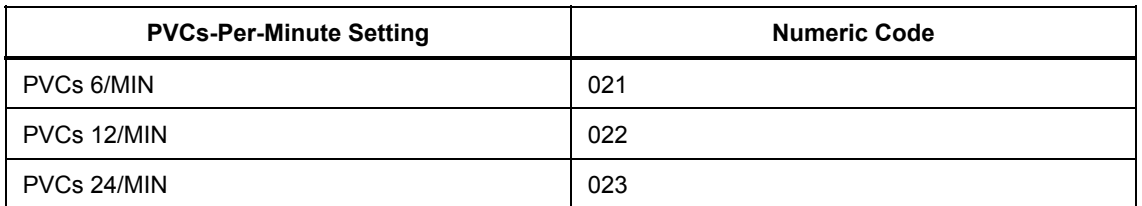

#### **Table 2-11. Numeric Codes for PVCs-Per-Minute Settings**

### *Frequent Multifocal PVCS*

*A sequence that includes a left-focus PVC followed by normal beats, alternating with a right-focus PVC followed by normal beats*.

Frequent multifocal PVCs are initiated by a number of different ectopic pacemakers in the ventricles, with events occurring at least five times per minute, and usually more often.

The MPS450 simulates a continuous, repeating waveform that alternates between a type-1 (left-focus) PVC followed by three normal beats, and a type-2 (right-focus) PVC followed by three normal beats.

### Action in the Menu-Control Mode

- 1. Press the top-menu key labeled **ARRHY**.
- 2. Select **VENT**.
- 3. Scroll to the LCD screen FREQ MULTIFOCAL.
- 4. Select **RUN**. The frequent-multifocal-PVC waveform runs continuously (repeats) until another arrhythmia selection is made.

Alternatively, in the Numeric-Control Mode, press the number keys **024**, and select **RUN**.

# *Bigeminy and Trigeminy*

*Two sequences: a PVC followed by a normal beat, or a PVC followed by two normal beats*.

Bigeminy—also called a fixed coupling or bigeminal rhythm—is a type of PVC in which a beat with a normal QRS complex alternates with a PVC; in other words, every other beat is premature. In trigeminy, which is similar to bigeminy, a PVC appears after every two normal QRS complexes.

The MPS450 simulates either bigeminy or trigeminy incorporated within a normal sinus rhythm (80 BPM), using type-1 (left-focus) PVCs.

# Action in the Menu-Control Mode

- 1. Press the top-menu key labeled **ARRHY**.
- 2. Select **VENT**.
- 3. Scroll to the LCD screen for the desired simulation: BIGEMINY or TRIGEMINY.
- 4. Select **RUN**. The bigeminy or trigeminy waveform runs continuously (repeats) until another arrhythmia selection is made.

Alternatively, in the Numeric-Control Mode, press the number keys for the desired simulation according to Table 2-12, and select **RUN**:

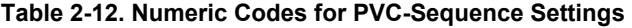

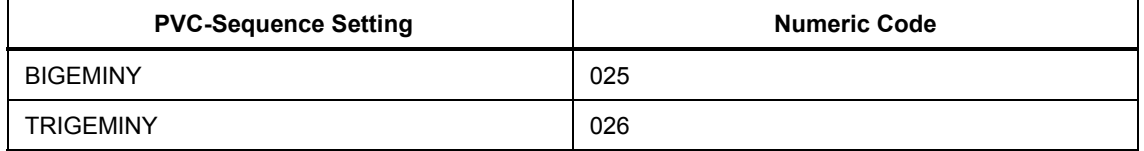

# *Multiple PVCS: Paired PVCS; Run 5 PVCS; Run 11 PVCS*

*Three series of multiple PVCs run as one-time (nonrepeating) events*.

The term multiple PVCs refers to any condition where two or more PVCs occur in a row. Standard PVCs of this type include a pair of PVCs (also known as a couplet), a run of five PVCs in a row, and a run of eleven PVCs in a row.

The MPS450 simulates multiple-PVC waveforms with three sequences occurring as onetime events:

a paired-PVC condition, with a waveform that includes a normal beat followed by two type-1 (left-focus) PVCs;

a run-5-PVC condition, with a waveform that includes one normal beat followed by five type-1 (left-focus) PVCs; or

a run-11-PVC condition, with a waveform that includes one normal beat followed by ten type-1 (left-focus) PVCs plus one type-2 (right-focus) PVC.

# Action in the Menu-Control Mode

- 1. Press the top-menu key labeled **ARRHY**.
- 2. Select **VENT**.
- 3. Scroll to the LCD screen for the desired PVC simulation: PAIR PVCs; RUN 5 PVCs; or RUN 11 PVCs.
- 4. Select **RUN**. On the LCD screen, RUN flashes to indicate that the selected sequence of PVCs is running as a one-time event. When the simulation completes, the command **INSRT** displays on the screen.
- 5. To repeat the sequence, select **INSRT**.

Alternatively, in the Numeric-Control Mode, press the number keys for the desired simulation according to Table 2-13, and select **RUN**. (To repeat a PVC series, select **RUN** again.)

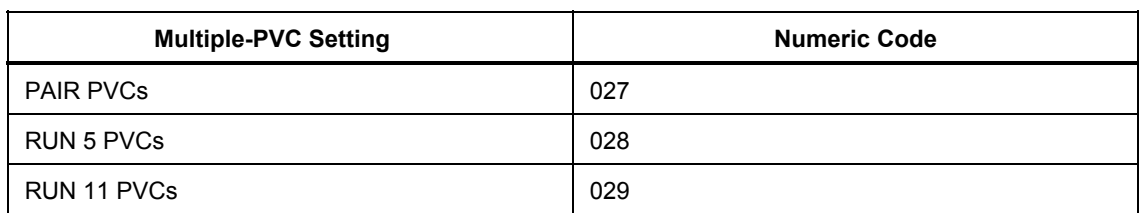

### **Table 2-13. Numeric Codes for Multiple-PVC Settings**

# *Ventricular Tachycardia*

*A faster-than-normal rhythm of beats (160 BPM) originating in the ventricles, similar to type-1 (left-focus) PVCs*.

Ventricular tachycardia is a life-threatening arrhythmia in which one or multiple, ectopic, ventricular pacemakers in the bundle branches, Purkinje network, or ventricular myocardium are firing in a heart beating more frequently than 110 times a minute. In some cases the heart will be beating at a rate above 240 BPM. Ventricular tachycardia usually occurs in cases of extreme cardiac disease and often initiates or degenerates into ventricular fibrillation. This type of tachycardia can reduce cardiac output by as much as 25 % due, in many cases, to the lack of an atrial "kick" and therefore the lack of a complete filling of the ventricles with blood prior to ventricle contraction.

The MPS450 simulates a ventricular tachycardia at 160 BPM, with beats similar to type-1 (left-focus) PVCs.

### Action in the Menu-Control Mode

- 1. Press the top-menu key labeled **ARRHY**.
- 2. Select **VENT**.
- 3. Scroll to the LCD screen VENTRICULAR TACH.
- 4. Select **RUN**. The ventricular-tachycardia simulation runs continuously (repeats) until another arrhythmia selection is made.

Alternatively, in the Numeric-Control Mode, press the number keys **030**, and select **RUN**.

# *Ventricular Fibrillation*

*An irregular ventricular waveform, coarse or fine*.

Coarse and fine ventricular fibrillations occur when the electrical signals in the ventricles are chaotic, and multiple, ectopic, ventricular pacemakers are firing erratically. There are no real P waves and no clear R-R interval. Ventricular fibrillation waveforms are irregularly shaped. Ventricular fibrillation is a life-threatening condition; usually in such situations a defibrillator is applied immediately to return the heart to its normal rhythm.

The MPS450 simulates irregular ventricular waveforms; the amplitude of the ventricular signal is higher for coarse, and lower for fine, fibrillation.

- 1. Press the top-menu key labeled **ARRHY**.
- 2. Select **VENT**.
- 3. Scroll to the LCD screen for the desired simulation: VENT FIB COARSE or VENT FIB FINE.
- 4. Select **RUN**. The selected ventricular-fibrillation simulation runs continuously (repeats) until another arrhythmia selection is made.

Alternatively, in the Numeric-Control Mode, press the number keys for the desired simulation according to Table 2-14, and select **RUN**.

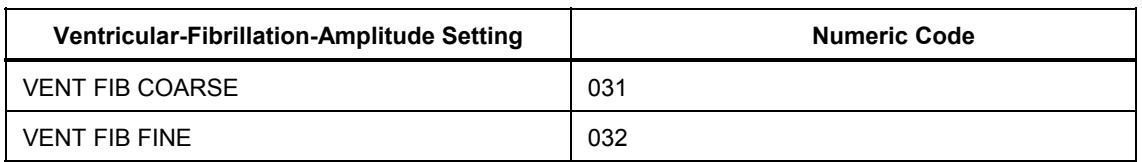

#### **Table 2-14. Numeric Codes for Ventricular-Fibrillation-Amplitude Settings**

# *Asystole (Cardiac Standstill)*

*No ECG activity whatsoever*.

Ventricular asystole is a critical condition characterized by the absence of a heartbeat either in the ventricles or in the entire heart. This condition, also referred to as cardiac standstill, is usually accompanied by loss of consciousness, apnea, and—if not treated immediately—death.

The MPS450 simulates a condition of asystole by sending to the ECG a flatline signal, which is completely devoid of P waves, P-R or R-R intervals, and QRS complexes.

# Action in the Menu-Control Mode

- 1. Press the top-menu key labeled **ARRHY**.
- 2. Select **VENT**.
- 3. Scroll to the LCD screen ASYSTOLE.
- 4. Select **RUN**. The asystole-condition waveform runs continuously (repeats) until another arrhythmia selection is made.

Alternatively, in the Numeric-Control Mode, press the number keys **033**, and select **RUN**.

# *Heart Block: First, Second, and Third Degree*

*Three heart-block simulations, running as repeating sequences*.

A heart block is a condition wherein the signal generated by the SA node is delayed or is blocked (partially or completely) in its journey to the ventricles. Because this condition typically occurs at the AV (atrioventicular) junction, a more precise term for heart block is atrioventricular block. When the conduction time from the atria to the ventricles becomes delayed (usually resulting in a P-R interval greater than 0.20 seconds), it is referred to as a first-degree block. When impulses from the atria occasionally do not reach the ventricles, the block is considered partial or incomplete and is referred to as a second-degree block. Finally, when no impulses whatsoever are able to enter the ventricles from the atria, the heart block is complete and is referred to as a third-degree block. As a consequence of a third-degree block, the atria and the ventricles beat at their own separate rates.

The MPS450 simulates waveforms for all three heart-block conditions:

- first-degree-block waveforms, with normal beats (80 BPM), but with a long P-R interval of 250 ms;
- second-degree-block waveforms, with normal beats, but with a P-R interval that increases every beat for four beats (from 160 to 220 to 400 to 470 ms), followed by a P wave only with no QRS response (the Wenckebach phenomenon); or
- third-degree-block waveforms, with normal beats, but with a P-wave rate of 80 BPM and a QRS rate of 30 BPM, running independently.

# Action in the Menu-Control Mode

- 1. Press the top-menu key labeled **ARRHY**.
- 2. Select **COND** to display the following LCDC screen:

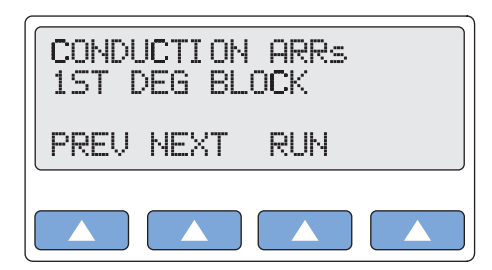

**gje019.eps** 

- 3. Scroll to the LCD screen for the desired heart-block simulation: 1ST DEG BLOCK; 2ND DEG BLOCK; or 3RD DEG BLOCK.
- 4. Select **RUN**. The selected heart-block waveform runs continuously (repeats) until another arrhythmia selection is made.

Alternatively, in the Numeric-Control Mode, press the number keys for the desired heartblock simulation according to Table 2-15, and select **RUN**:

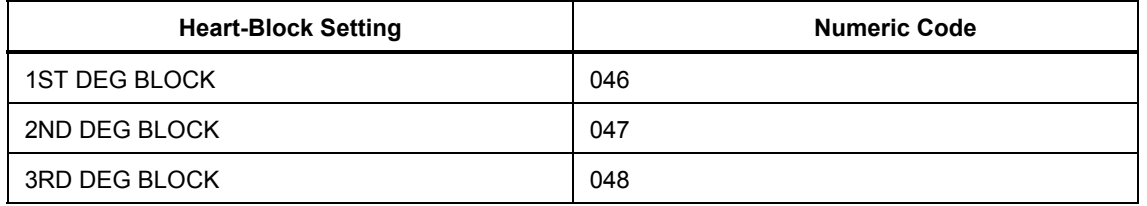

#### **Table 2-15. Numeric Code for Heart-Block Settings**

### *Bundle-Branch Block*

*Blockage in the right- or left-bundle branches, with beats exhibiting a wide QRS and a P-R interval of 160 ms*.

Bundle-branch blockage—also referred to as intraventricular conduction defect, BBB or IVCD—is a form of heart block in which there is a conduction delay or failure from one of the branches of the bundle of His (which start about a centimeter below the bundle of His) to the Purkinje network. The blockage may be complete or incomplete, transient, intermittent, or permanent. In most cases, the electrical impulse travels through the normal bundle branch to stimulate one ventricle and then passes through the cardiac septum to stimulate the other, resulting in one ventricle's depolarizing later than the other. (Both anatomically and functionally, the septum separates the heart into its left and right halves.)

The MPS450 simulates a right- or left-bundle-branch block, with waveforms that contain normal P waves. P-R intervals are 0.16 seconds; QRS complexes are wide.

- 1. Press the top-menu key labeled **ARRHY**.
- 2. Select **COND**.
- 3. Scroll to the LCD screen for the desired simulation: R BNDL BR BLOCK; or L BNDL BR BLOCK.
- 4. Select **RUN**. The selected bundle-branch-block waveform runs continuously (repeats) until another arrhythmia selection is made.

Alternatively, in the Numeric-Control Mode, press the number keys for the bundlebranch-block simulation according to Table 2-16, and select **RUN**:

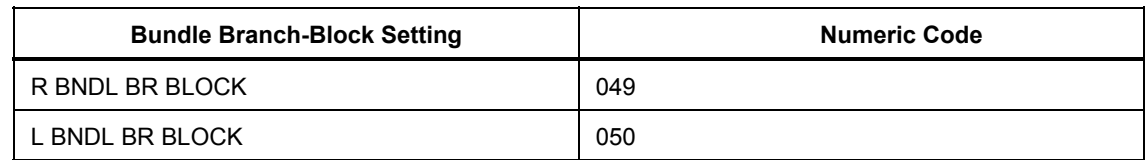

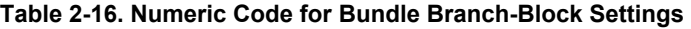

# *ECG Testing*

The MPS450 sends a number of ECG waveforms to test and verify an ECG machine and monitor. Performance waveforms can be used to test frequency response (both high and low), sensitivity, gain drift, internal calibration, stylus damping, paper speed, linearity, sweep speed, and more.

For square, pulse, sine, triangle, and R waves, both rate and amplitude are adjustable to a wide range of preconfigured settings. R-wave width is also adjustable.

While running any performance waveform, outputs for respiration and blood pressure are disabled; they are reactivated when a physiological waveform—such as normal sinus rhythm—is selected.

# *Running a Performance Wave*

The MPS450 offers a selection of preconfigured-rate settings for square, pulse, sine, and triangle waves:

- **Square waveform**s—available at 2 or 0.125 Hz—are used most frequently to test linearity, amplitude, and frequency response.
- **Pulse waveforms**—available at 30 or 60 BPM with a 60 ms pulse width—are especially useful in measuring and calibrating paper speed, internal calibration signal (as compared with the MPS450 calibration), sweep speed, stylus damping, sensitivity, gain and drift.
- **Sine waveforms**—available at 0.5, 5, 10, 40, 50, 60, or 100 Hz—are used for a variety of tests, including ECG sensitivity, frequency response (high and low), and accuracy.
- **Triangle waveforms**—available at 2 or 2.5 Hz—are an important tool for testing the linearity of an ECG unit.

# Action in the Menu-Control Mode

1. Press the top-menu key labeled **PERF** to display the following LCD screen:

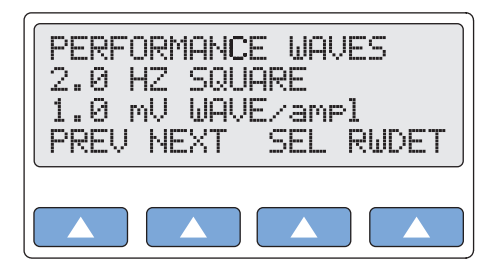

**gje020.eps** 

- 2. Select **SEL** to toggle to the screen for adjusting performance-wave type (WAVE/ampl), with WAVE in upper-case letters.
- 3. Select **PREV** or **NEXT** to scroll to the desired performance-wave type.

4. The performance wave identified on the LCD screen is active when displayed and remains active until another wave is selected.

Alternatively, in the Numeric-Control Mode, press the number keys for a performance wave according to Table 2-17, and select **RUN**:

| <b>Wave/Rate Setting</b> | <b>Numeric Code</b> |
|--------------------------|---------------------|
| 2 HZ SQUARE              | 120                 |
| 0.125 HZ SQUARE          | 121                 |
| 2.0 HZ TRIANGLE          | 122                 |
| 2.5 HZ TRIANGLE          | 123                 |
| 30 BPM PULSE             | 124                 |
| 60 BPM PULSE             | 125                 |
| 0.5 HZ SINE              | 207                 |
| 5 HZ SINE                | 208                 |
| 10 HZ SINE               | 209                 |
| 40 HZ SINE               | 210                 |
| 50 HZ SINE               | 211                 |
| 60 HZ SINE               | 212                 |
| 100 HZ SINE              | 213                 |

**Table 2-17. Numeric Codes for Wave/Rate Settings** 

# *Adjusting Performance-Wave Amplitude*

The MPS450 offers a selection of twenty preconfigured settings (mV) for performancewave amplitude (on Lead II): 0.05 to 0.50 (in 0.05 steps) and 0.50 to 5.50 (in 0.50 steps).

# Action in the Menu-Control Mode

- 1. Press the top-menu key labeled **PERF**.
- 2. Select **SEL** to toggle to the screen for adjusting performance-wave amplitude (wave/AMPL), with AMPL in upper-case letters.
- 3. Select **DOWN** or **UP** to scroll to the desired performance-wave amplitude.
- 4. The amplitude identified on the LCD screen is active when displayed and remains active until the setting is changed.

Alternatively, in the Numeric-Control Mode, press the number keys for performancewave amplitude according to Table 2-18, and select **RUN**:

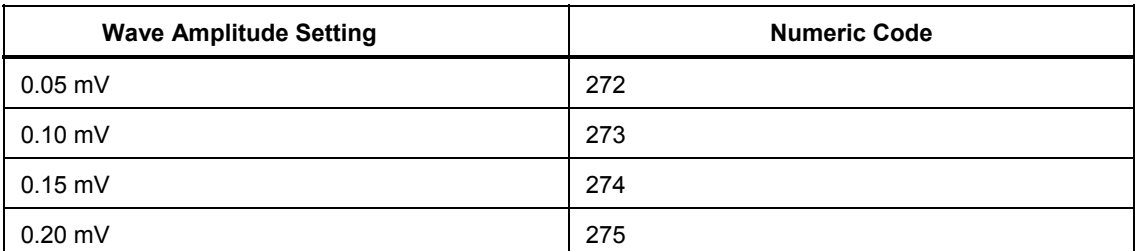

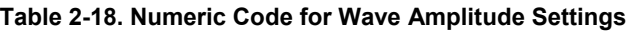

| <b>Wave Amplitude Setting</b> | <b>Numeric Code</b> |
|-------------------------------|---------------------|
| $0.25$ mV                     | 276                 |
| $0.30$ mV                     | 277                 |
| $0.35$ mV                     | 278                 |
| $0.40$ mV                     | 279                 |
| $0.45$ mV                     | 280                 |
| $0.50$ mV                     | 281                 |
| 1.00 mV                       | 282                 |
| 1.50 mV                       | 283                 |
| 2.00 mV                       | 284                 |
| 2.50 mV                       | 285                 |
| 3.00 mV                       | 286                 |
| 3.50 mV                       | 287                 |
| 4.00 mV                       | 288                 |
| 4.50 mV                       | 289                 |
| 5.00 mV                       | 290                 |
| 5.50 mV                       | 291                 |

**Table 2-18. Numeric Code for Wave Amplitude Settings (cont.)** 

### *R-Wave Detection*

In order to detect a heartbeat, a heart monitor looks for R waves; the detected beat is annunciated and used for rate calculations and other analysis. By adjusting the R wave, the range of settings can be determined for which a given heart monitor will detect a beat.

The MPS450 simulates an R wave that is adjustable to a wide range of preconfigured settings for rate, width, and amplitude.

### *Setting R-Wave Rate*

The MPS450 offers six preconfigured settings (BPM) for R-wave rate: 30, 60, 80, 120, 200, or 250.

# Action in the Menu-Control Mode

- 1. Press the top-menu key labeled **PERF**.
- 2. Select **RWDET** to display the LCD screen R WAVE DETECTION:

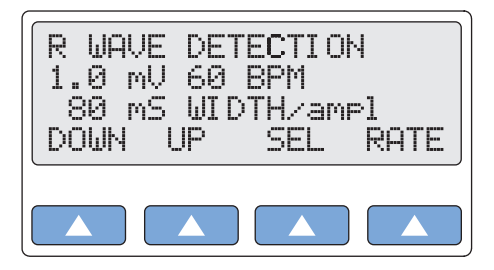

**gje021.eps** 

3. Select **RATE** to scroll to a different R-wave rate. The rate identified on the LCD

screen is active when displayed and remains active until the setting is changed.

Alternatively, in the Numeric-Control Mode, press the number keys for R-wave rate according to Table 2-19, and select **RUN**:

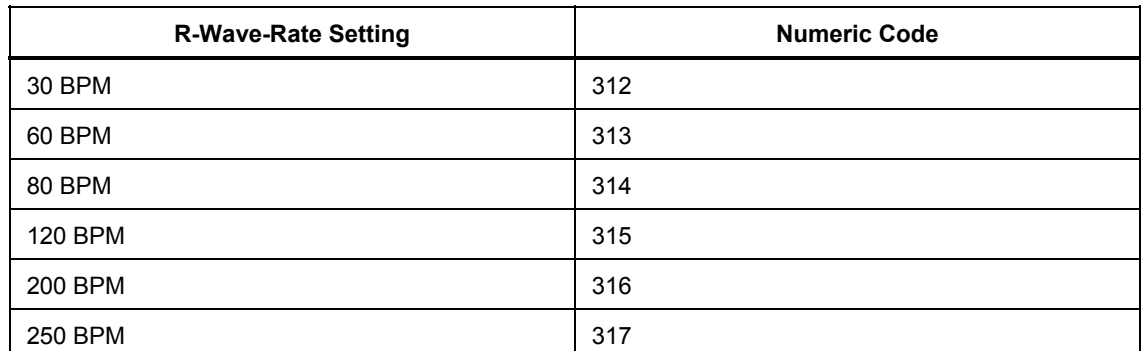

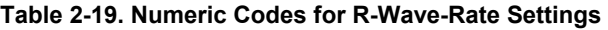

# *Setting R-Wave Width*

The MPS450 offers twenty-two preconfigured settings (ms) for R-wave width: nineteen settings ranging from 20 to 200 ms (10 ms steps), plus three settings at 8, 10, or 12 ms.

# Action in the Menu-Control Mode

- 1. Press the top-menu key labeled **PERF**.
- 2. Select **RWDET**.
- 3. Select **SEL** to toggle to the screen for adjusting R-wave width (WIDTH/ampl), with WIDTH in upper-case letters.
- 4. Select **DOWN** or **UP** to scroll to the desired R-wave width.
- 5. The width identified on the LCD screen is active when displayed and remains active until the setting is changed.

Alternatively, in the Numeric-Control Mode, press the number keys for R-wave width according to Table 2-20, and select **RUN**:

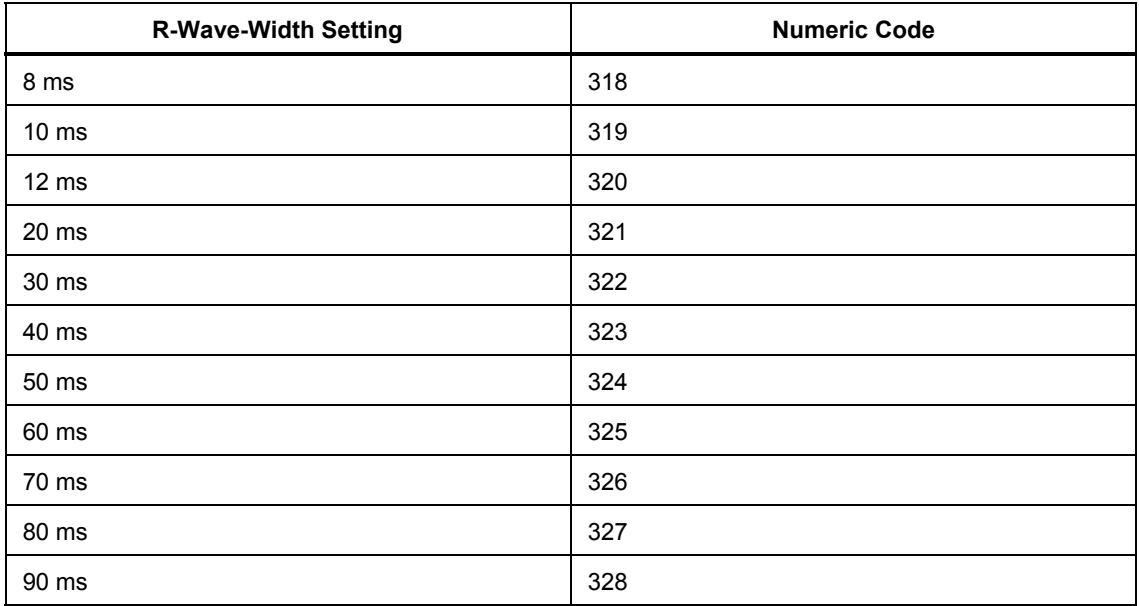

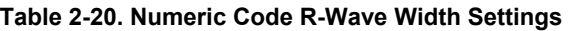

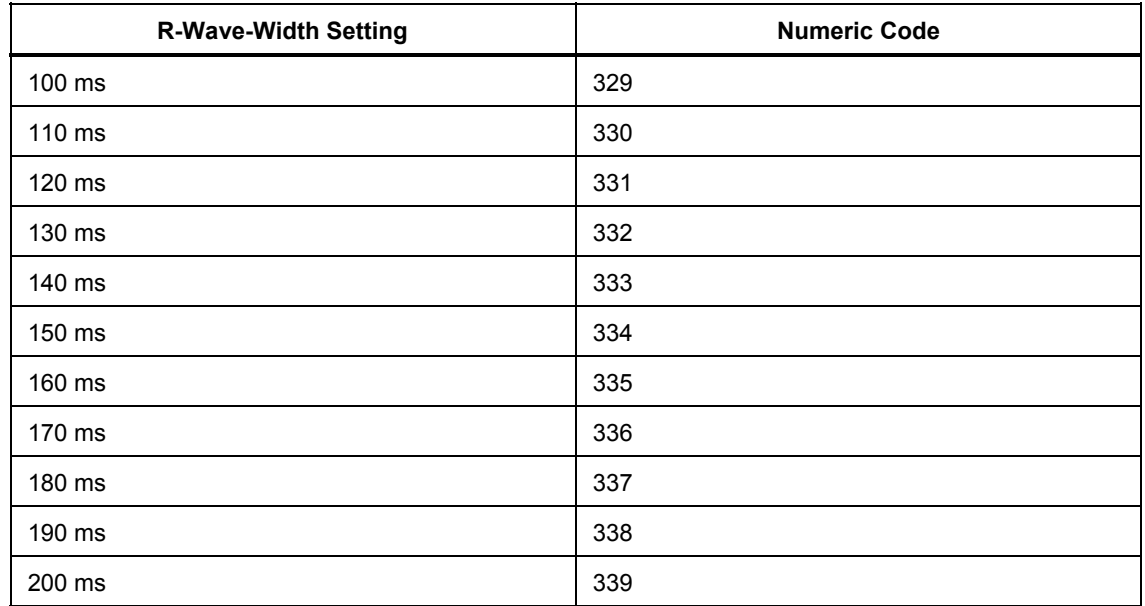

### **Table 2-20. Numeric Code R-Wave Width Settings (cont.)**

# *Setting R-Wave Amplitude*

The MPS450 offers twenty preconfigured settings (mV) for R-wave amplitude on Lead II: 0.05 to 0.50 (0.05 steps) and 0.50 to 5.50 (0.50 steps).

# Action in the Menu-Control Mode

- 1. Press the top-menu key labeled **PERF**.
- 2. Select **RWDET**.
- 3. Select **SEL** to toggle to the screen for adjusting R-wave amplitude (width/AMPL), with AMPL in upper-case letters.
- 4. Select **DOWN** or **UP** to scroll to the desired R-wave amplitude.
- 5. The amplitude identified on the LCD screen is active when displayed and remains active until another wave is selected.

Alternatively, in the Numeric-Control Mode, press the number keys for R-wave amplitude according to Table 2-21, and select **RUN**:

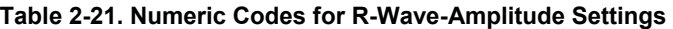

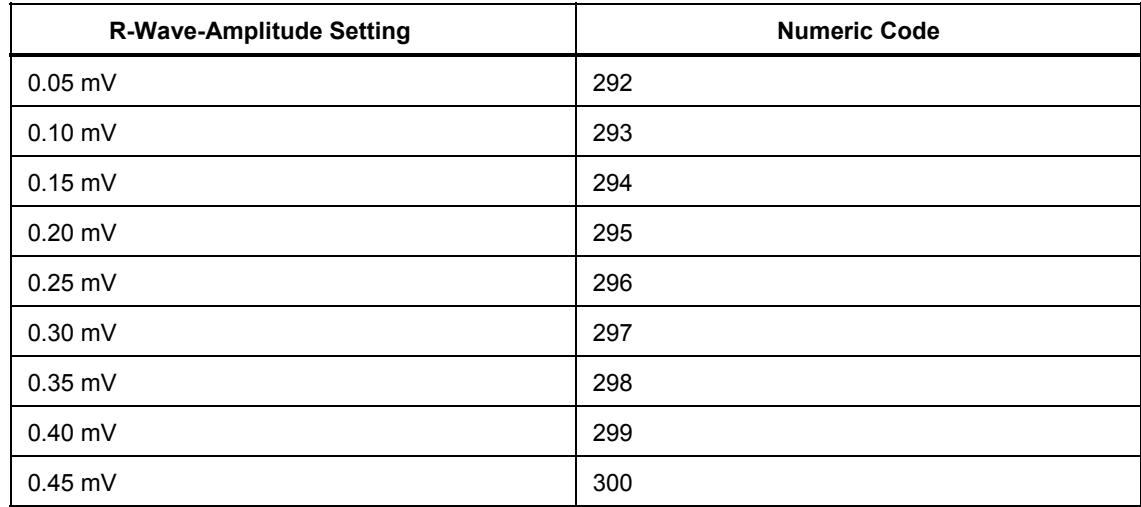

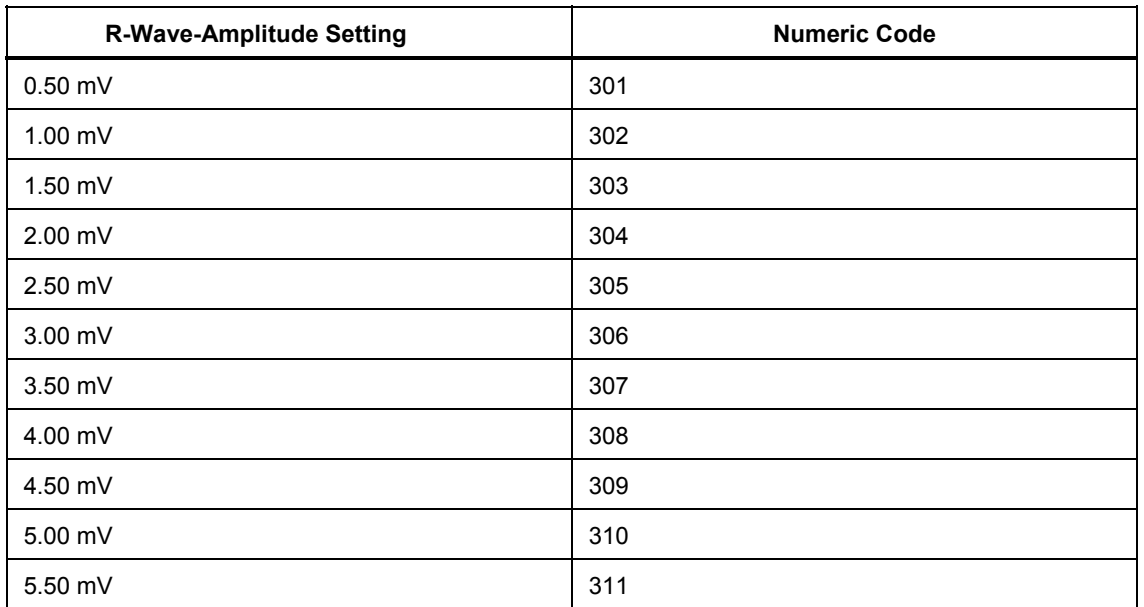

**Table 2-21. Numeric Codes for R-Wave-Amplitude Settings (cont.)** 

# *Blood Pressure Function*

Blood pressure (BP) is the force of the blood exerted on the artery walls, as measured in millimeters of mercury (mmHg). Contraction (referred to as systole) produces the highest pressure, while relaxation (referred to as diastole) produces the lowest; blood pressure at or near 120 mmHg over 80 mmHg (120/80) is considered healthy.

The MPS450 simulates dynamic BP waveforms that synchronize with all normal sinus rhythm rates and track all arrhythmia selections. Settings are controlled independently for the four MPS450 invasive BP channels—P1, P2, P3, and P4—each of which simulates a bridge pressure transducer. Also, respiration artifact can be injected into any BP waveform for each of the channels.

Cables (available from Fluke Biomedical) to attach to the BP connectors of the MPS450 are available both prewired and unterminated, for both types of monitors.

Before beginning BP simulation, the MPS450 BP-transducer sensitivity must be set to match the monitor manufacturer's requirements. (See the section in this chapter called "SETTING BP SENSITIVITY.")

In addition, before testing, all BP channels should be set to zero. (See the "Zeroing BP Channels" section later in this chapter.)

# *Setting BP Sensitivity*

Depending on the manufacturer's requirements for the monitor being tested, set the MPS450 blood-pressure-transducer sensitivity to either 40 μV/V/mmHg or 5 μV/V/mmHg (the default). For convenience, either value can be stored as a permanent power-on default.

# Action in the Menu-Control Mode

1. Press the top-menu key labeled **SETUP** to display the following LCD screen:

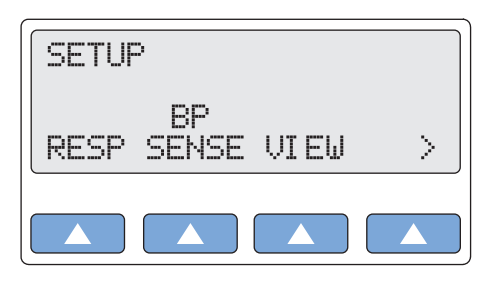

**gje025.eps** 

2. Select **BP SENSE** to display the BP SENSITIVITY screen. If the setting has not been changed, the LCD screen displays the default BP-sensitivity setting (5 μV/V/mmHg):

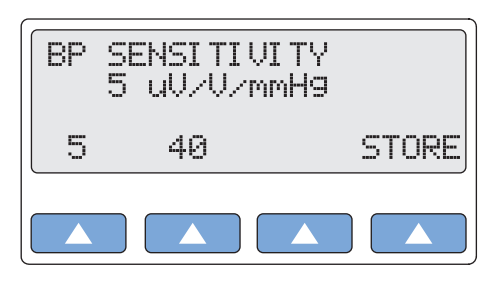

**gje026.eps** 

- 3. To change the BP-sensitivity setting, select 40. The setting identified on the LCD screen is active when displayed and remains active until the setting is changed. (This setting does not persist beyond the current session unless it is stored specifically.)
- 4. To store the displayed value as the power-on default, select **STORE**. On the LCD screen Storing blinks on momentarily to indicate the value is being saved.
- 5. Press the **ESC** key to return to the top menu SETUP.

Alternatively, in the Numeric-Control Mode, press the number keys for a BP-sensitivity setting according to Table 2-22, and select **RUN**:

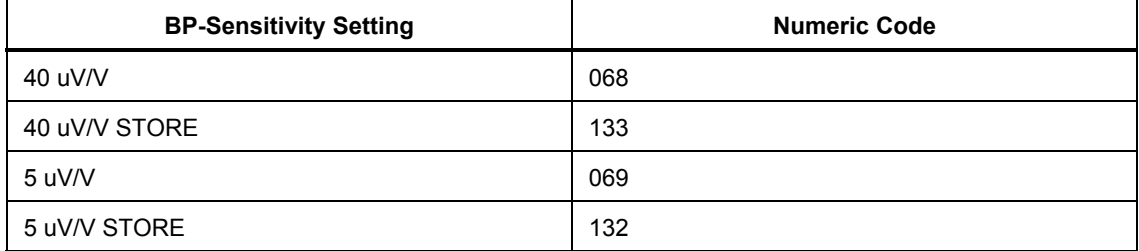

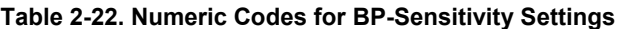

# *Zeroing BP Channels*

Before testing or simulation, each of the four BP channels should be reset to zero mmHg.

# Action in the Menu-Control Mode

1. To display the active pressure setting for each of the four channels, press the topmenu key labeled **BP**. (In this example, the active setting for BP channel 3 has been set to 40 mmHg.)

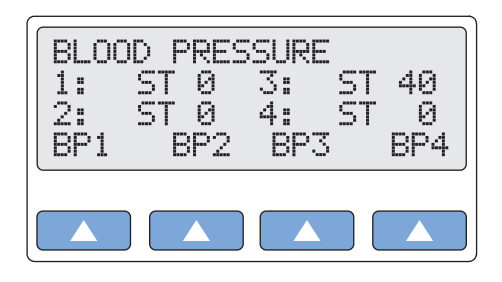

**gje027.eps** 

2. To display the screen for BP channel 3, select **BP3**:

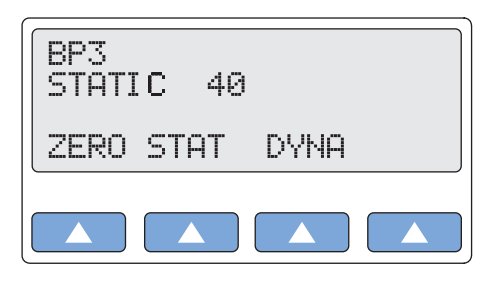

**gje028.eps** 

- 3. To reset BP channel 3 to zero, select **ZERO**.
- 4. Press the **ESC** key to return to the top menu BLOOD PRESSURE.
- 5. For each channel, select its screen from the top menu, and then select **ZERO**, until the top menu BLOOD PRESSURE displays 0 as the active setting for all four channels.

Alternatively, in the Numeric-Control Mode, to zero all four BP channels simultaneously, press the number keys **007**, and select **RUN**.

# *Setting Static-Pressure Levels*

The MPS450 offers seven preconfigured static-pressure-level settings (mmHg) for each BP channel, with each channel controlled independently:

- Set BP channel 1 to -10, 0, 80, 160, 240, 320, or 400.
- Set BP channel 2 to -10, 0, 50, 100, 150, 200, or 240.
- Set each of BP channels 3 and 4 to  $-5$ , 0, 20, 40, 60, 80, or 100.

### Action in the Menu-Control Mode

- 1. Press the top-menu key labeled **BP**.
- 2. Select **BP1, BP2, BP3,** or **BP4** to display the channel's screen.
- 3. Select **STAT** to display the STATIC screen for the selected channel (in this example, BP channel 1 with an active setting of 80 mmHg):

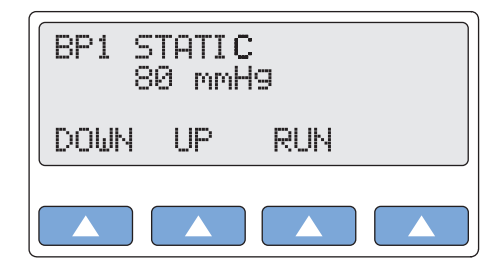

**gje029.eps** 

4. On the LCD screen, RUN flashes, because the displayed setting is active.

- 5. Select **DOWN** or **UP** to scroll to a different static-level setting.
- 6. Select **RUN**. On the LCD screen, RUN flashes to indicate the setting is active. This value remains active until the setting is changed.
- 7. Press the **ESC** key to return to the previous screen.
- 8. Press the **ESC** key again to return to the top menu BLOOD PRESSURE.

Alternatively, in the Numeric-Control Mode, press the number keys for a static-pressurelevel setting according to Table 2-23, and select **RUN**:

**Static-Pressure-Level Setting Code Code Code Code** BP1 -10 mmHg 342 BP1 Zero 343 BP1 80 mmHg 344 BP1 160 mmHg 345 BP1 240 mmHg 346 BP1 320 mmHg 347 BP1 400 mmHg 348 BP2 -10 mmHg 351 BP2 Zero 352 BP2 50 mmHg 353 BP2 100 mmHg 354 BP2 150 mmHg 355 BP2 200 mmHg 356 BP2 240 mmHg 357 BP3 -5 mmHg 360 BP3 Zero 361 BP3 20 mmHg 362 BP3 40 mmHg 363 BP3 60 mmHg 364 BP3 80 mmHg 365 BP3 100 mmHg 366 BP4 -5 mmHg 369 BP4 Zero 370 BP4 20 mmHg 371 BP4 40 mmHg 372 BP4 60 mmHg 373 BP4 80 mmHg 374 BP4 100 mmHg 375

**Table 2-23. Numeric Codes for Static-Pressure-Level Settings** 

# *Running a Dynamic Waveform*

The MPS450 simulates dynamic waves to represent the pressures in various places in the heart or blood vessels. Waves are specified for a normal sinus rhythm at 80 BPM, with systolic pressure over diastolic pressure, e.g., 120/80, etc. Available dynamic waves (not all available on all channels) are listed Table 2-24. (For information about the Swan-Ganz simulation—a serial simulation available only on BP4, in both manual and automatic modes—see the "Simulating the Swan-Ganz Procedure" section in this chapter.

| <b>DYNAMIC WAVE</b>               |        | BP <sub>1</sub> | BP <sub>2</sub> | BP <sub>3</sub> |            | BP4           |
|-----------------------------------|--------|-----------------|-----------------|-----------------|------------|---------------|
| <b>ARTERIAL</b>                   | 120/80 | V               | V               | $\sqrt{ }$      |            |               |
| <b>RADIAL</b><br><b>ARTERY</b>    | 120/80 | $\sqrt{ }$      | V               | $\sqrt{ }$      |            |               |
| <b>LEFT</b><br><b>VENTRICLE</b>   | 120/00 | V               |                 | V               |            |               |
| <b>LEFT ATRIUM</b>                | 14/4   |                 | $\sqrt{}$       | $\sqrt{ }$      |            |               |
| <b>RIGHT</b><br>ATRIUM (CVP)      | 15/10  |                 | V               | V               | $\sqrt{ }$ |               |
| <b>RIGHT</b><br><b>VENTRICLE</b>  | 25/00  | $\sqrt{ }$      | V               | $\sqrt{ }$      | $\sqrt{ }$ | PROCEDURE     |
| <b>PULMONARY</b><br><b>ARTERY</b> | 25/10  |                 | V               | $\sqrt{ }$      | $\sqrt{}$  | IN SWANZ-GANZ |
| <b>PULMONARY</b><br><b>WEDGE</b>  | 10/2   |                 | V               |                 | $\sqrt{}$  |               |

**Table 2-24. Dynamic Waveform Availability by BP Channel** 

# Action in the Menu-Control Mode

- 1. Press the top-menu key labeled **BP**.
- 2. Select **BP1, BP2, BP3**, or **BP4** to display the screen for a specific channel.
- 3. Select **DYNA** to display the DYNAMIC WAVE screen for the selected channel (in this example, BP3):

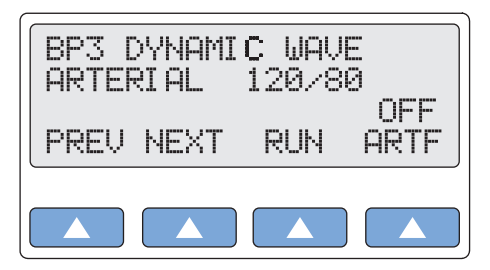

**gje030.eps** 

- 4. Scroll to the desired dynamic waveform, for example, PULM WEDGE 10/2.
- 5. Select **RUN**. On the LCD screen, RUN flashes to indicate the identified waveform is running. The simulation runs continuously (repeats) until another selection is made.
- 6. Press the **ESC** key to return to the screen for the selected BP channel. The screen identifies the selected waveform.
- 7. Press the **ESC** key again to return to the top menu BLOOD PRESSURE. The LCD screen indicates the waveform running on the selected channel:

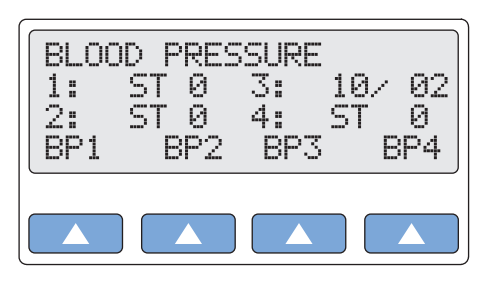

**gje031.eps** 

Alternatively, in the Numeric-Control Mode, press the number keys for a dynamic-wave setting according to Table 2-25, and select **RUN**:

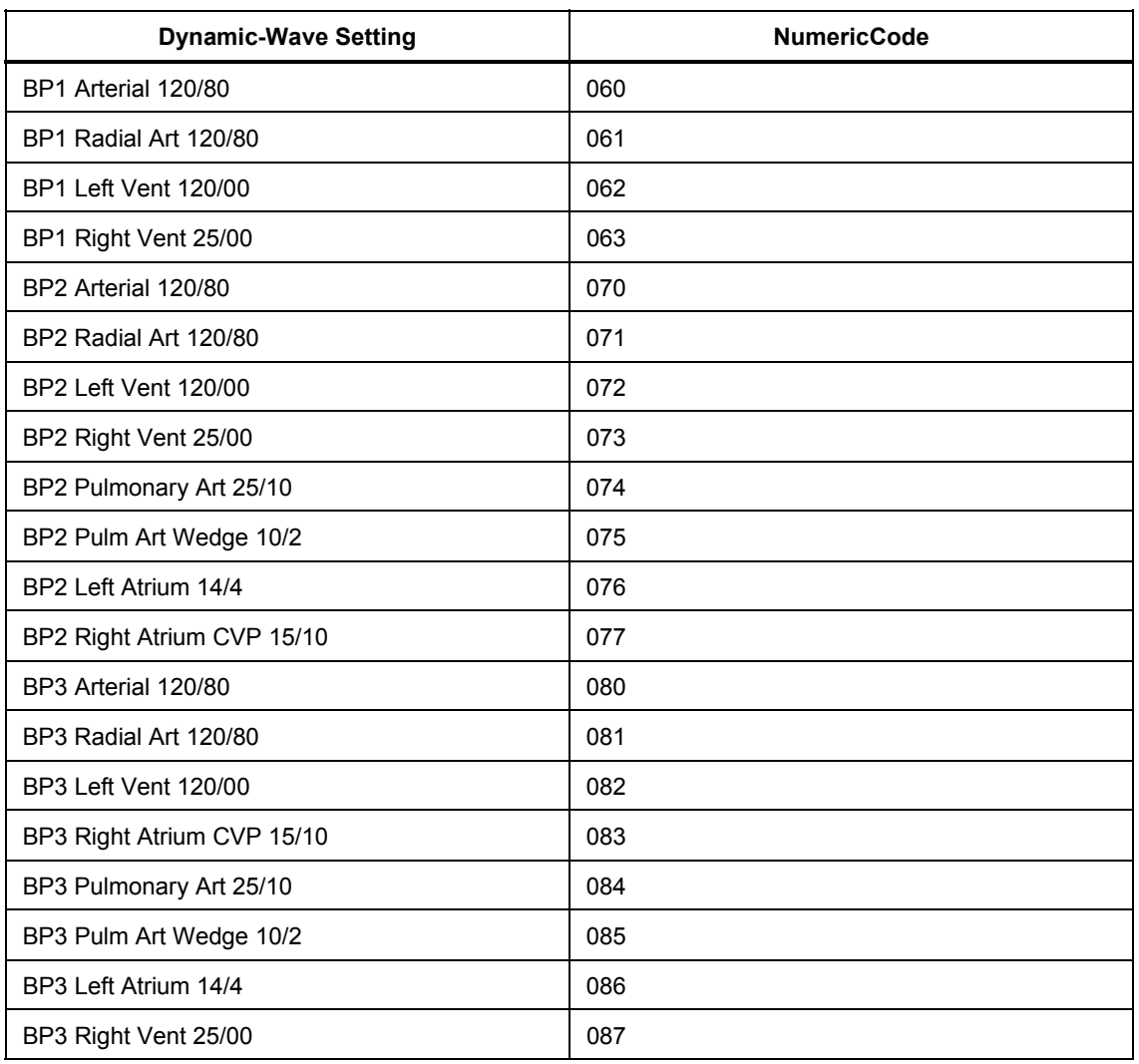

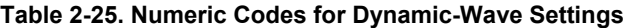

# *Adding Respiration Artifact to the BP Signal*

The MPS450 adds respiration artifact to any BP-channel dynamic wave, including the Swan-Ganz-wave series. The artifact is turned on separately for each of the four BP channels.

The following peak-to-peak changes (mmHg) are caused by the respiration wave, with values independent of the programmed respiration amplitude:

- for BP channel 1, a delta change from 0 to 16;
- for BP channel 2, a delta change from 0 to 12;
- for BP channel 3, a delta change from 0 to 5; and
- for BP channel 4, a delta change from 0 to 3.

# Action in the Menu-Control Mode

- 1. Press the top-menu key labeled **BP**.
- 2. Select **BP1, BP2, BP3,** or **BP4** to display the channel's screen.
- 3. Select **DYNA** to display the DYNAMIC WAVE screen for the selected channel.
- 4. Select **ARTF**. On the LCD screen, OFF toggles to ON.
- 5. Select **RUN**. On the LCD screen, RUN flashes to indicate the identified waveform is running with the artifact applied.
- 6. Press the **ESC** key to return to the selected BP channel screen. The LCD screen identifies the waveform that is running and indicates if the artifact is active (ARTF ON):

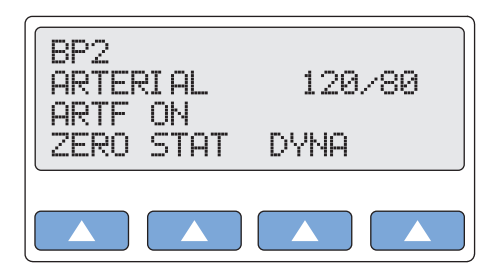

**gje032.eps** 

7. Press the **ESC** key again to return to the top menu BLOOD PRESSURE. The LCD screen indicates that the selected waveform (in the following example, 120/80) on the selected channel (2) is running with a respiration artifact (A prefixed to 120/80):

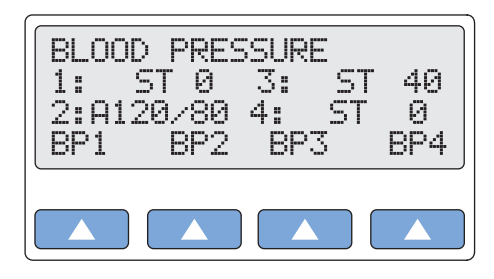

**gje033.eps** 

Alternatively, in the Numeric-Control Mode, press the number keys for a respirationartifact setting according to Table 2-26, and select **RUN**:

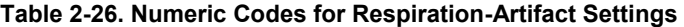

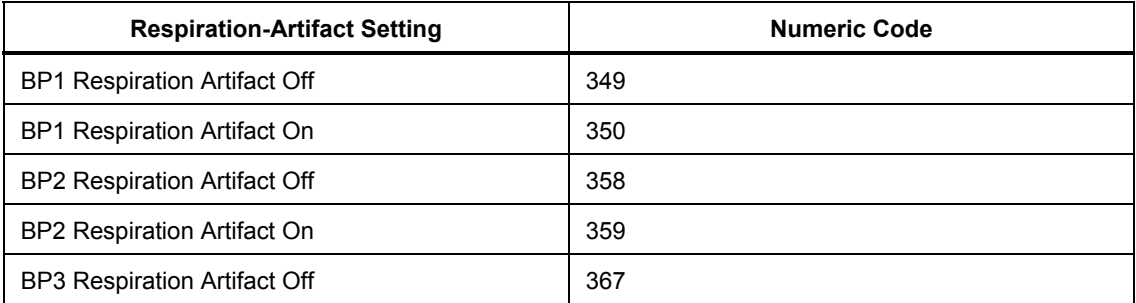

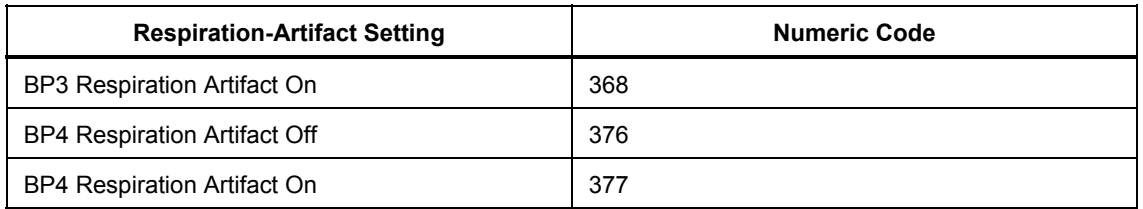

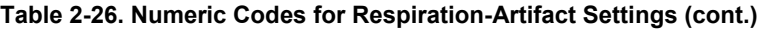

# *Simulating the Swan-Ganz Procedure*

The MPS450 reserves BP channel 4 exclusively for simulating the effect on the blood pressure of a Swan-Ganz procedure. The Swan-Ganz simulation is available in both automatic and manual modes.

The Swan-Ganz catheter is a soft, balloon-tipped instrument that is used for measuring pulmonary-arterial pressure; right-atrial pressure; and reflected, left-ventricular, enddiastolic pressure. After insertion into a vein (usually the basilic vein of the forearm), the catheter is gently guided by the flow of the blood into the pulmonary artery. A monitor attached to the distal lumen port supplies a reading of pulmonary-artery pressure (PAP). Pulmonary-capillary-wedge pressure (PCWP) is determined by inflating the balloon, which becomes wedged; when this wedge blocks blood flow, it provides a reading of the pressure in the left side of the heart.

The MPS450 simulates the full effects of the insertion of the catheter into the heart, the inflation of the balloon tip, the deflation of the tip, and the removal of the catheter from the heart and body. The Swan-Ganz simulation runs as a continuous, serial cycle of four dynamic waves, with a different wave type generated every fifteen seconds: right-atrium CVP (central venous pressure) 15/10; followed by right ventricular 25/00; followed by pulmonary artery 25/10; followed by pulmonary-arterial wedge 10/2. The simulation then continues by reversing through the cycle of waves.

# Action in the Menu-Control Mode

- 1. Press the top-menu key labeled **BP**.
- 2. Select **BP4** to display the channel's screen:

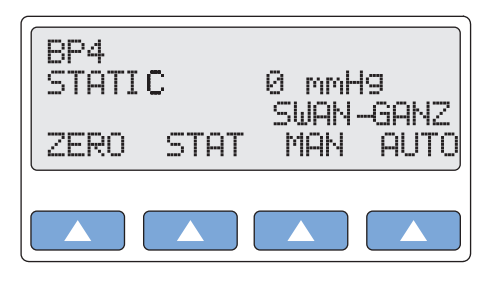

**gje034.eps** 

3. To generate the complete Swan-Ganz cycle automatically, select **AUTO**. As the automatic simulation begins, the LCD screen BP4 SWAN-GANZ AUTO displays:

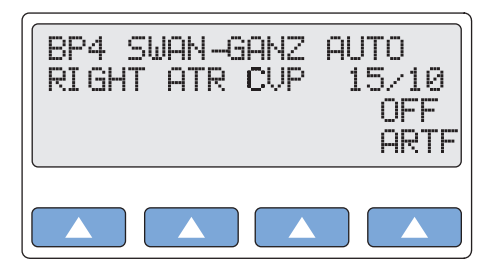

- 4. As the automatic simulation proceeds, the LCD screen continues to indicate which wave in the cycle is currently running: RIGHT ATR CVP 15/10; RIGHT VENT 25/00; PULM ARTERY 25/10; or PULM WEDGE 10/2.
- 5. To terminate the automatic Swan-Ganz simulation, press the **ESC** key.
- 6. To generate the complete Swan-Ganz cycle manually, select **MAN** from the screen for the BP4 channel to display the screen for BP4 SWAN-GANZ MANUAL:

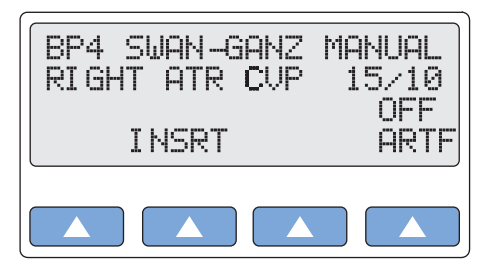

**gje036.eps** 

- 7. The manual simulation begins with a right-atrium CVP 15/10 dynamic wave. Select **INSRT** to start the Swan-Ganz procedure with the simulated insertion of the catheter into the heart.
- 8. To complete the Swan-Ganz procedure manually, select **INSRT** again. Next, select **INFL** (simulating balloon inflation), then **DEFL** (simulating balloon inflation). Finally, select **PLBK** (simulating pullback, that is, the withdrawal of the catheter), then **PLBK** again.
- 9. At each point in the procedure, the LCD screen identifies which dynamic wave in the cycle of four is currently running.
- 10. Press the **ESC** key to return to the BP4 screen.
- 11. Press the **ESC** key again to return to the top menu.

Alternatively, in the Numeric-Control Mode, press the number keys for a Swan-Ganz simulation according to Table 2-27, and select **RUN**:

| <b>Swan-Ganz-Simulation Setting</b> | <b>Numeric Code</b> |
|-------------------------------------|---------------------|
| Swan-Ganz Auto                      | 088                 |
| BP4 Right Atrium CVP 15/10          | 378                 |
| BP4 Right Vent 25/00                | 379                 |
| BP4 Pulmonary Art 25/10             | 380                 |
| BP4 Pulm Art Wedge 10/2             | 381                 |
| Swan-Ganz Manual                    | 416                 |
| Insert (in Swan-Ganz Manual)        | 417                 |
| Inflate (in Swan-Ganz Manual)       | 418                 |
| Deflate (in Swan-Ganz Manual)       | 419                 |
| Pull Back (in Swan-Ganz Manual)     | 420                 |

**Table 2-27. Numeric Codes for Swan-Ganz-Simulation Settings** 

# *Cardiac Output*

Cardiac output is a term encompassing blood flow, pulse rate, and other vascular-related elements. Of the entire circulatory system, cardiac output is arguably the most important single factor for health since it controls the degree of blood being received by every other tissue in the body. Diseases of the heart can cause a decrease of cardiac output, leading to a condition of insufficient nutrition for the body cells. Cardiac output is expressed as the measure of blood pumped out of the heart each minute, also called the heart-minute volume (HMV).

One method of determining cardiac output is to measure the transference of heat in the blood through a method called thermodilution. Thermodilution is the measurement of the temperature change caused by the injection into the heart of a series of cold or roomtemperature solutions (such as a saline solution) into the heart. A thermistor (as integrated into the distal lumen port of a Swan-Ganz catheter) measures the average change in blood temperature. From this information, a determination can be made as to ventricular blood volume and cardiac output.

The MPS450 simulates blood cooling, as the result of an injectate, to below-normal temperatures. On most monitors, the blood temperature curve is in the positive direction, even though the blood is cooling. Following the simulated cardiac-output test, ECG reverts to normal sinus rhythm at 80 BPM.

To simulate cardiac output, use the cardiac-output adapter box, which is supplied as part of the cardiac-output option. (See the section in the "Setting Up for a Cardiac-Output Test" section later in this chapter.)

# *Setting Up For a Cardiac-Output Test*

# Action

1. Configure the cardiac-output monitor to the settings listed in Table 2-28, which are compatible with the MPS450 simulation:

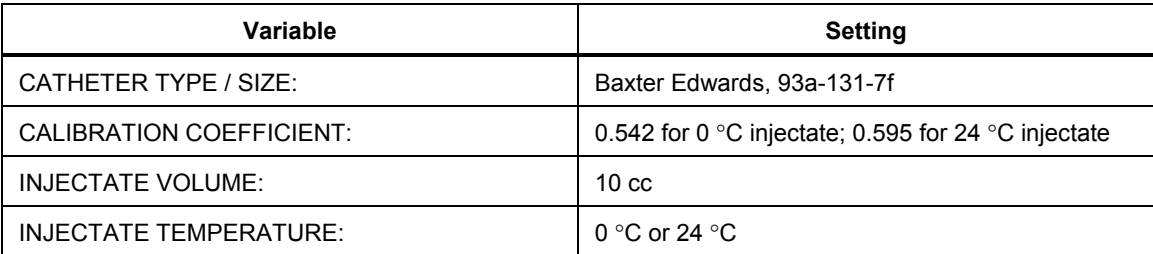

### **Table 2-28. Cardiac-Output Monitor Settings**

- 2. Connect the cardiac-output adapter box to the CO/TEMP connector on the right-side panel of the MPS450.
- 3. Connect the BT thermistor cable from the cardiac-output monitor to the smaller 4-pin connector on the cardiac-output adapter box. This is the blood-temperaturesimulation line directly wired to the MPS450.
- 4. Connect the injectate-temperature cable from the cardiac-output monitor to the bigger 4-pin switchcraft connector on the cardiac-output adapter box. This line is wired to the trimpot on the front panel of the CO adapter box, enabling the resistance to be set correctly to either 0 °C or 24 °C, as displayed on the CO monitor.
- 5. With the MPS450 turned on, the blood-temperature indicator on the CO monitor should read approximately 37 °C.
- 6. Turn the trimpot on the CO adapter box until the injectate-temperature (IT) sensor

reads "0" or "24" on the CO monitor. (To get a reading, the trimpot may have to be turned all the way in one direction.)

*Note* 

*Fluke Biomedical supplies adapters to connect to some nonstandard catheters. (Please consult the cable price list.) For manufacturers that are not listed, a "pigtail" may be ordered and wired to cut-off catheters.* 

# *Simulating a Cardiac-Output Test*

The MPS450 simulates two separate injectate temperatures (an iced solution of 0 °C / 32 °F or a room-temperature solution of 24 °C / 75.2 °F), each flowing at three different rates (2.5, 5.0, or 10 liters per minute).

### Action in the Menu-Control Mode

1. Press the top-menu key labeled CO to display the following LCD screen:

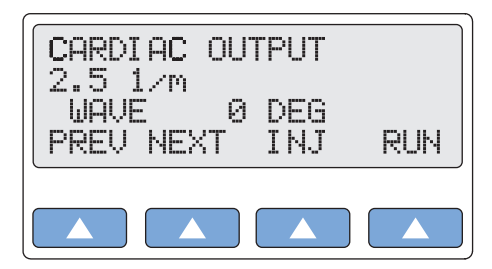

**gje038.eps** 

- 2. To set the injectate temperature to  $0^{\circ}$ C or 24  $^{\circ}$ C, select **INJ** to toggle to the desired setting.
- 3. To adjust the flow rate, select **PREV** or **NEXT** to scroll to the desired setting.
- 4. Select **RUN**. On the LCD screen, RUNNING flashes while the simulation is active. To repeat a simulation, select **RUN** again.
- 5. To terminate a cardiac-output simulation, select **END**.

Alternatively, in the Numeric-Control Mode, press the number keys for a combined temperature/flow setting listed in Table 2-29, and select **RUN**:

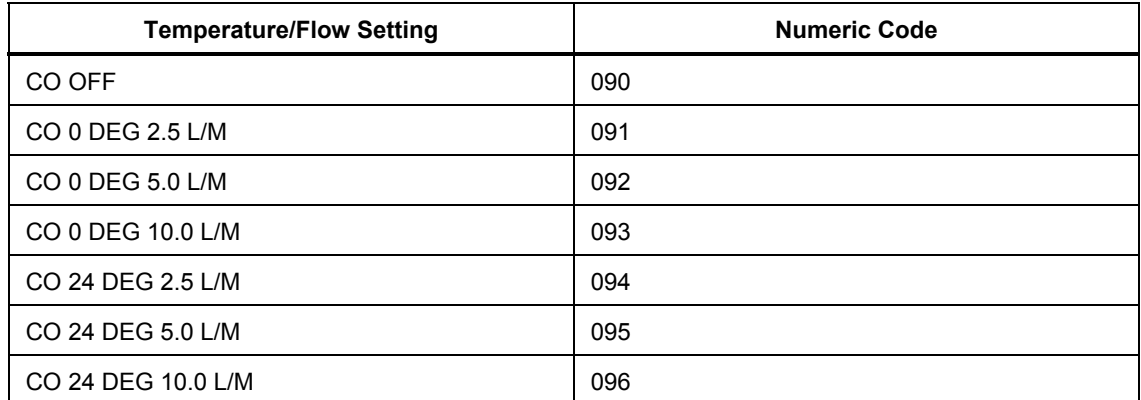

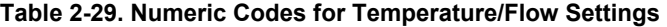

# *Injectate Failure and Left-To-Right Shunt*

Injectate failure occurs, for example, when an injector fails to release an injectate in a continuous manner, a situation caused most often by the human factor of hesitation.

A physiological condition called a left-to-right shunt occurs when the blood detours from

the systemic (body) circulation to the pulmonary (lung-related) circulation. In other words, the blood has been shunted from the left side of the heart to the right side, through an abnormal aperture, such as a defect in the septum of the heart, or patient ductus arteriosus (the persistence after birth of the open lumen between the aorta and the pulmonary artery).

The MPS450 simulates both injectate-failure and left-to-right-shunt curves at either  $0^{\circ}$ C or  $24 \text{ °C}$ .

# Action in the Menu-Control Mode

- 1. To simulate a cardiac-output test involving either a faulty injectate (as if the injectate alternately stops and starts), or a left-to-right-shunt condition, press the top-menu key labeled **CO**.
- 2. To set the injectate temperature to  $0^{\circ}$ C or 24  $^{\circ}$ C, select **INJ** to toggle to the desired setting.
- 3. Scroll to the FAULTY INJ screen, or to the L/R SHUNT screen.
- 4. Select **RUN**. On the LCD screen, RUNNING flashes while the simulation is active. To repeat a simulation, select **RUN** again.
- 5. To terminate a cardiac-output simulation, select **END**.

Alternatively, in the Numeric-Control Mode, press the number keys for a combined condition/temperature simulation listed in Table 2-30, and select **RUN**:

| <b>Condition/Temperature Setting</b> | <b>Numeric Code</b> |
|--------------------------------------|---------------------|
| FAULTY INJ 0 DEG                     | 097                 |
| FAULTY INJ 24 DEG                    | 099                 |
| L TO R SHUNT 0 DEG                   | 098                 |
| L TO R SHUNT 24 DEG                  | 100                 |

**Table 2-30. Numeric Code for Condition/Temperature Setting** 

# *Simulating Output From a Calibrated Pulse Signal*

The MPS450 sends a waveform to test the calibration of a cardiac-output monitor, simulating an injectate temperature of either 0  $\degree$ C or 24  $\degree$ C and a step change of 1.5  $\degree$ C for 1 second.

# Action in the Menu-Control Mode

- 1. Press the top-menu key labeled CO.
- 2. To set the injectate temperature to  $0^{\circ}$ C or 24  $^{\circ}$ C, select **INJ** to toggle to the desired setting.
- 3. Select **PREV** or **NEXT** to scroll to the CAL PULSE screen.
- 4. Select **RUN**. On the LCD screen, RUNNING flashes while the simulation is active. To repeat the simulation, select **RUN** again.
- 5. To terminate the simulation, select **END**.

Alternatively, in the Numeric-Control Mode, press the number keys for a calibration setting listed in Table 2-31, and select **RUN**:

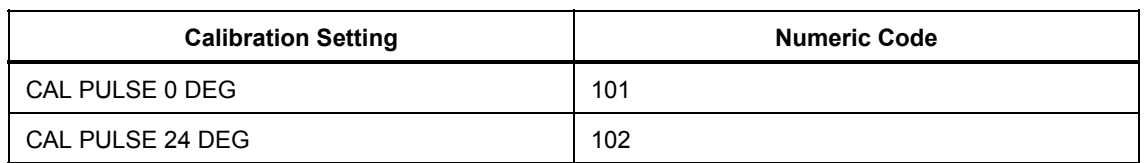

### **Table 2-31. Numeric Code for Calibration Setting**

# *Fetal / Maternal ECG (Option)*

The MPS450 simulates a combined fetal and maternal electrocardiogram (ECG) occurring during labor, as well as a selection of pressure waveforms produced by uterine contractions. The contraction period is adjustable and includes a manually generated waveform.

The maternal ECG is always a normal sinus rhythm with a heart rate of 80 BPM; the fetal heart rate is either fixed (to a selection from seven settings), or periodic, which is interactive with uterine contractions. The simulated fetal heart rate represents a measurement from a fetal scalp electrode, while the simulated maternal heart rate represents a measurement from an electrode on the mother's thigh.

The MPS450 simulates the fetal / maternal ECG on its regular ECG leads. The maternal signal is a P-QRS-T wave fixed at 80 BPM, at half the selected ECG amplitude; the fetal signal is a narrow R wave at full amplitude. Fetal and maternal signals are summed to make a composite signal.

The simulated intrauterine-pressure (IUP) waveform represents a measurement taken by an intra-amniotic catheter connected to a pressure transducer. The MPS450 simulates the IUP on its BP4 blood-pressure channel, the same as if it were a blood-pressure transducer, either at 5 or 40 μV/V/mmHg sensitivity (as has been set up for blood pressure).

The MPS450 does not provide simulations for all types of fetal heart rate tracings and contraction patterns. A few examples of simulation not provided are:

- Variable decelerations
- Sinusoidal pattern
- Reactive tracing
- Variations in FHR variability<br>• Tachysystole
- **Tachysystole**

# *Simulating a Fixed Fetal Heart Rate (Fhr)*

The MPS450 simulates seven preconfigured settings (BPM) for a fetal heart rate that is fixed: 60, 90, 120, 140, 150, 210, or 240.

# Action in the Menu-Control Mode

1. Press the top-menu key labeled **MORE** to display the following LCD screen:

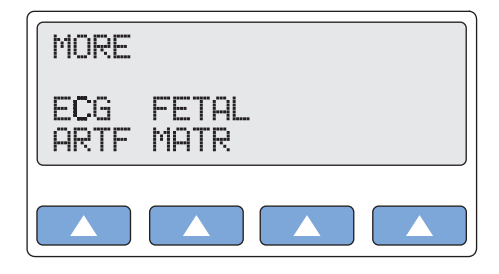

**gje039.eps** 

2. Select **FETAL MATR** to display the following LCD screen:

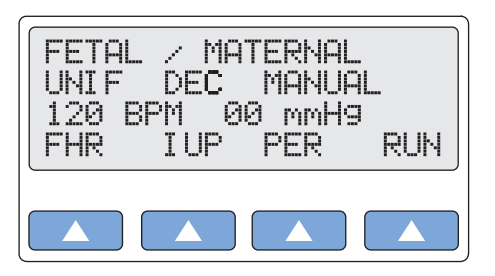

**gje040.eps** 

3. Select **FHR** repeatedly to scroll to a different fetal heart rate. The FHR setting identified on the LCD screen is active when displayed and remains active until the setting is changed. (Fixed settings do not affect IUP simulations, since they set their own rates.)

Alternatively, in the Numeric-Control Mode, press the number keys for a fixed fetalheart-rate setting listed in Table 2-32, and select **RUN**:

| <b>FHR Setting</b> | <b>Numeric Code</b> |
|--------------------|---------------------|
| 60 BPM             | 409                 |
| 90 BPM             | 410                 |
| 120 BPM            | 411                 |
| 140 BPM            | 412                 |
| <b>150 BPM</b>     | 413                 |
| 210 BPM            | 414                 |
| 240 BPM            | 415                 |

**Table 2-32. Numeric Codes for Heart-Rate Settings** 

# *Simulating a Periodic FHR With Intrauterine Pressure (IUP)*

The MPS450 sends waveforms to simulate intrauterine pressure during a contraction of the uterus in childbirth. The duration of each IUP wave is 90 seconds, generating a bellshaped pressure curve that rises from zero to 90 mmHg and returns back to zero. During an IUP-wave simulation, the fetal heart rate (which always begins at 140 BPM) varies with the blood pressure; the LCD screen displays both values as they change.

The IUP period is adjustable to four preconfigured settings, including a single contraction that is triggered manually, as well as waveforms that automatically simulate a contraction generated once every 2, 3, or 5 minutes.

The MPS450 simulates three types of preconfigured waveforms for a periodic FHR that is interactive with uterine contractions: early deceleration; late deceleration; or acceleration:

- With **early deceleration**, the fetal heart rate follows the intrauterine pressure (no lag). FHR starts at 140 BPM, slows to 100 BPM at intrauterine-pressure peak, and returns to 140 BPM as the IUP falls back to zero.
- With **late deceleration**, the change in fetal heart rate begins when IUP pressure is at its peak and lags the change in intrauterine pressure by 45 seconds. FHR starts at 140 BPM, slows to 100 BPM, and returns to 140 BPM.
- With **acceleration**, the change in fetal heart rate lags the change in intrauterine pressure by 30 seconds. FHR starts at 140 BPM, increases to 175 BPM, and returns 140 BPM.
## Action in the Menu-Control Mode

- 1. Press the top-menu key labeled **MORE**.
- 2. Select **FETAL MATR**.
- 3. Select **PER** to scroll to a different contraction-period setting.
- 4. Select **IUP** to scroll to the desired wave simulation: EARLY DEC (early deceleration); LATE DEC (late deceleration); or ACC (acceleration).
- 5. Select **RUN**. On the LCD screen, RUNNING flashes while the simulation is active.
- 6. A manually generated IUP ends after one contraction. To repeat the simulation, select **RUN** again.
- 7. Periodically generated IUPs repeat at the selected period. To terminate a periodic-IUP simulation, select **END**.

Alternatively, in the Numeric-Control Mode, press the number keys for an IUP-wave simulation using one of the codes in Table 2-33, and select **RUN**. (The selected IUP is generated according to the specific period that was last selected, whether manual, or once every 2, 3, or 5 minutes.)

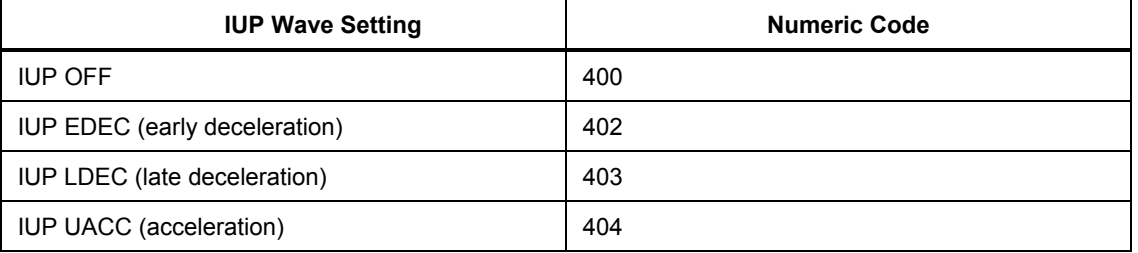

#### **Table 2-33. Numeric Codes for IUP Wave Settings**

To select a contraction period in the Numeric-Control Mode, press the number keys for one of the settings found in Table 2-34, and select **RUN**. (The selected period is applied to a run of the specific IUP-wave simulation that was last selected, whether early deceleration, late deceleration, or acceleration.)

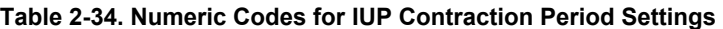

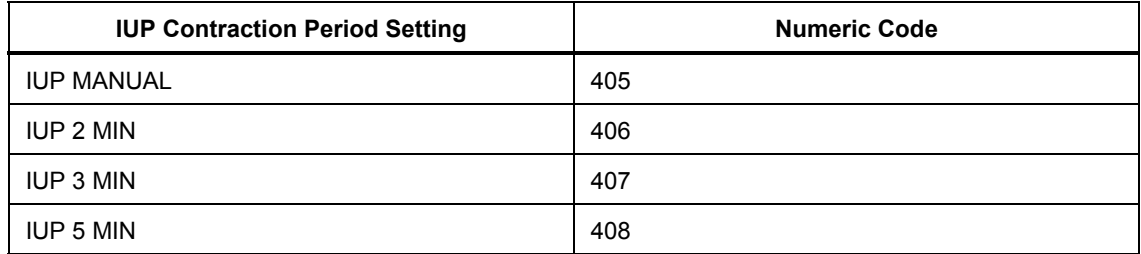

# *Chapter 3 Other Functions*

#### **Title Page**

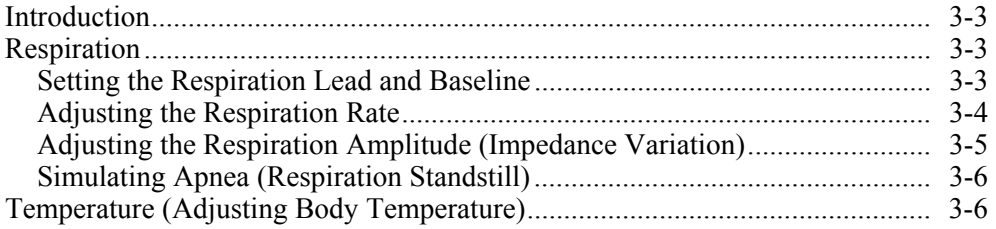

## <span id="page-76-0"></span>*Introduction*

The MPS450 also simulates to other bodily functions: Respiration and Temperature. This chapter explains how to simulate these functions through the front-panel controls and Numeric-Control mode.

## *Respiration*

The MPS450 sets the respiration lead as either left arm or left leg. Respiration rate, baseline (impedance, between two limb leads), and amplitude (impedance variation) are adjustable to preconfigured settings. Values for respiration lead and baseline are storable. The MPS450 also offers a selection of preconfigured apnea simulations.

## *Setting the Respiration Lead and Baseline*

The MPS450 sends the respiration signal to the lead for either the left arm (LA, the default) or left leg (LL). If the setting for left leg is stored, it becomes the new power-on default.

For baseline impedance, the MPS450 simulates four preconfigured settings (ohms): 500; 1000 (the default); 1500; or 2000. Optionally, any of these settings can be stored to become the new power-on default.

## Action in the Menu-Control Mode

1. Press the top-menu key labeled **SETUP** to display the LCD screen:

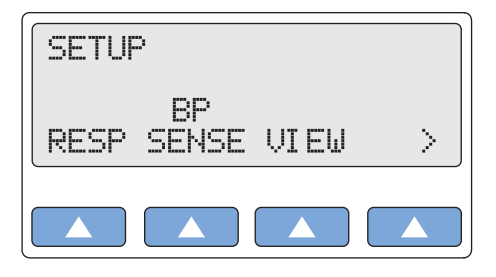

**gje022.eps** 

2. Select **RESP** to scroll to the LCD screen RESPIRATION CONFIG. If the settings for respiration lead and baseline impedance have not been changed, the screen displays the default settings (LA and 1000 OHMS):

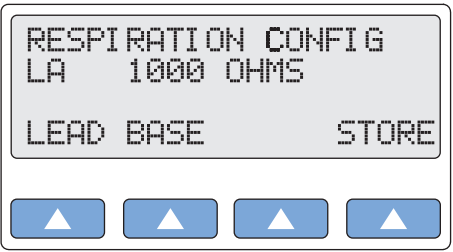

**gje023.eps** 

- 3. To change the respiration lead, select **LEAD**.
- 4. To adjust the respiration base, select **BASE** to scroll to the desired setting.
- 5. The values identified on the LCD screen are active when displayed and remain active until the settings are changed. (Settings other than defaults do not persist beyond the current session unless they have been stored specifically.)
- 6. To store the settings for respiration lead and baseline, select **STORE**. On the LCD screen, Storing blinks for a moment to indicate the selected values are being saved.

<span id="page-77-0"></span>Alternatively, in the Numeric-Control Mode, press the number keys for a respiration-lead setting according to Table 3-1, and select **RUN**:

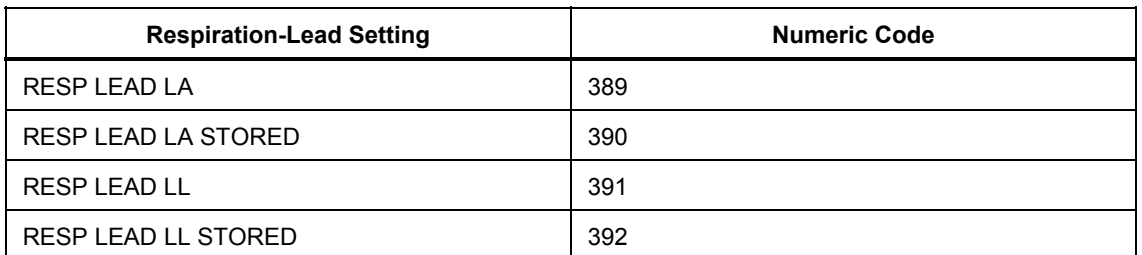

**Table 3-1. Numeric Codes for Respiration-Lead Settings** 

For baseline impedance, press the number keys for a respiration-baseline setting according to Table 3-2, and select **RUN**:

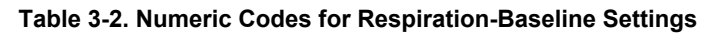

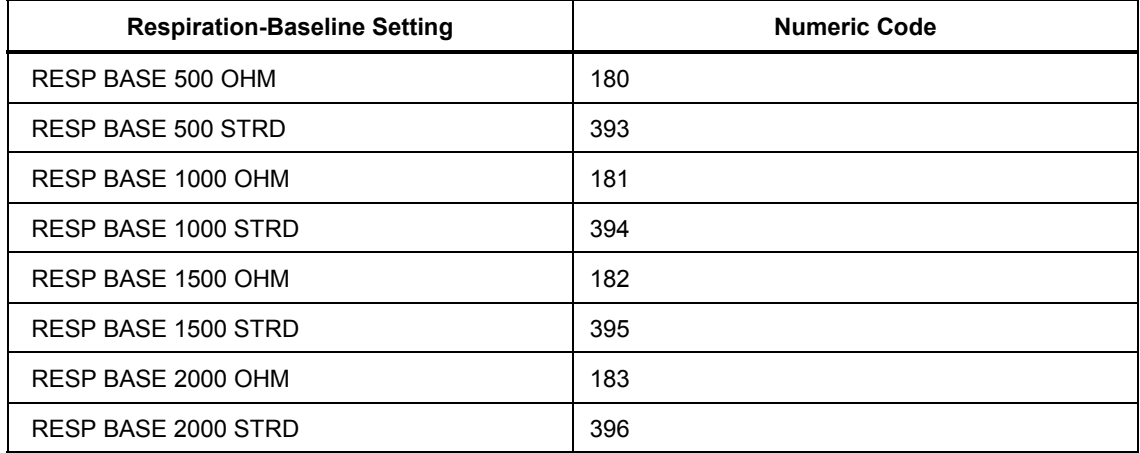

## *Adjusting the Respiration Rate*

Respiration rate is measured by the number of times per minute the lungs inflate (inspiration) and deflate (expiration), expressed as breaths-per-minute (BrPM). Pediatric respiration rates are two or three times higher than adult rates. Newborn babies, for example, breathe from forty to fifty times per minute, while adults typically breathe approximately fifteen times per minute.

The MPS450 simulates nine preconfigured respiration rates (BrPM): 15, 20, 30, 40, 60, 80, 100, and 120, plus a respiration-off condition.

## Action in the Menu-Control Mode

1. Press the top-menu key labeled **RESP**. If the respiration-rate setting has not been changed, the screen displays the default setting (20 BRPM):

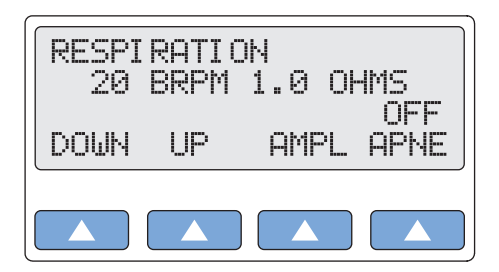

<span id="page-78-0"></span>2. To adjust the respiration rate, select **DOWN** or **UP**. The rate identified on the LCD screen is active when displayed and remains active until the setting is changed.

Alternatively, in the Numeric-Control Mode, press the number keys for a respiration-rate setting according to Table 3-3, and select **RUN**:

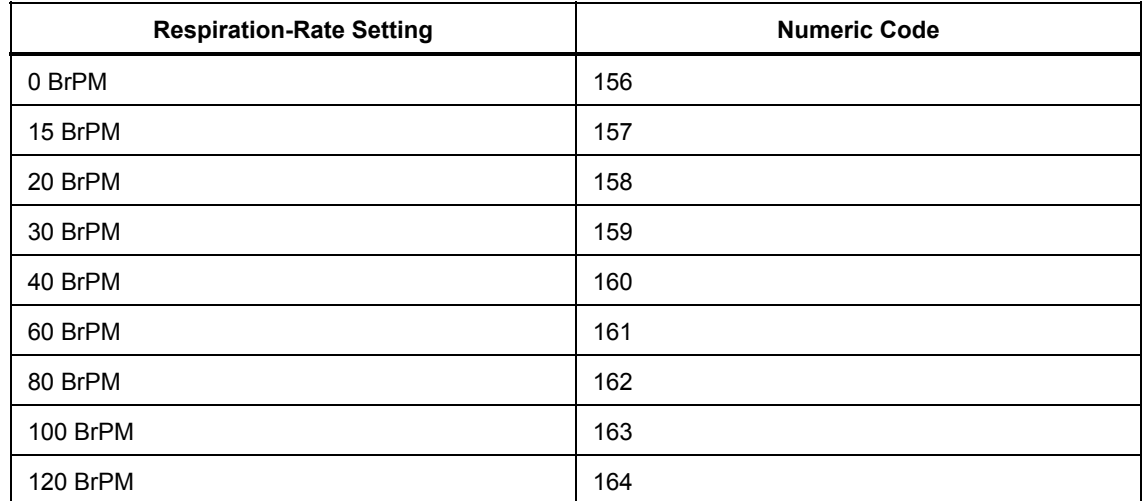

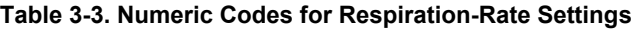

## *Adjusting the Respiration Amplitude (Impedance Variation)*

The MPS450 offers four preconfigured settings (ohms) for respiration amplitude: 0.2, 0.5, 1.0, or 3.0.

## Action in the Menu-Control Mode

- 1. Press the top-menu key labeled **RESP**. If the respiration-amplitude setting has not been changed, the screen displays the default setting (1.0 OHMS).
- 2. To adjust the respiration amplitude, select **AMPL** repeatedly to scroll to the desired setting. The amplitude identified on the LCD screen is active when displayed and remains active until the setting is changed.

Alternatively, in the Numeric-Control Mode, press the number keys for a respirationamplitude setting according to Table 3-4, and select **RUN**:

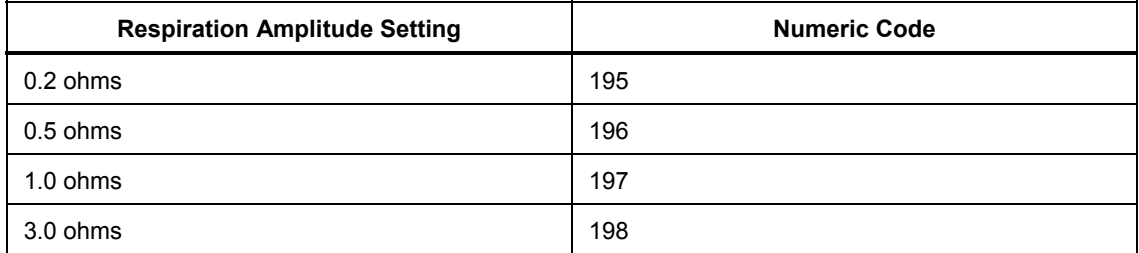

#### **Table 3-4. Numeric Codes for Respiration-Amplitude Settings**

## <span id="page-79-0"></span>*Simulating Apnea (Respiration Standstill)*

Apnea is described as the cessation of breathing. In general there are three types of apnea: central (often seen in infants, when there is no diaphragm movement and no air flow); obstructive (where an object, such as food, is lodged in the trachea); and mixed (where central apnea is followed immediately by obstructive apnea).

The MPS450 offers four apnea simulations that differ from each other only by simulation length, not by waveform. These four simulations are available as pre-configured, onetime events (with apnea lasting for a duration of 12, 22, or 32 seconds), plus a continuous user-controlled apnea.

## Action in the Menu-Control Mode

- 1. Press the top-menu key labeled **RESP**. If the apnea on/off setting has not been changed, the LCD screen indicates the default condition with apnea turned off (OFF APNE).
- 2. Select **APNE** to display the LCD screen RESPIRATION APNEA.
- 3. If the apnea setting has not been changed, the LCD screen references the default apnea simulation (12 SECONDS). To simulate a one-time event of 12-second apnea, select **RUN**. On the LCD screen, ON flashes while the MPS450 counts down and displays the seconds remaining in the simulation. To repeat the simulation, select **RUN** again.
- 4. For a one-time event of 22-second or 32-second apnea, or for a continuous-apnea simulation, select **PREV** or **NEXT** to scroll to the LCD screen displaying the desired condition, and select **RUN**.
- 5. To terminate a running simulation of apnea at any time (including continuous apnea), select **END**.
- 6. To return to the top menu RESPIRATION, press the **ESC** key.

Alternatively, in the Numeric-Control Mode, press the number keys for an apnea condition according to Table 3-5, and select **RUN**:

| <b>Apnea Simulation Setting</b> | <b>Numeric Code</b> |
|---------------------------------|---------------------|
| APNEA ON CONTINUOUS             | 150                 |
| APNEA OFF                       | 151                 |
| APNEA 12 SECONDS                | 152                 |
| APNEA 22 SECONDS                | 153                 |
| APNEA 32 SECONDS                | 154                 |

**Table 3-5. Numeric Codes for Apnea Simulation Settings** 

## *Temperature (Adjusting Body Temperature)*

All temperatures output by the MPS450 are compatible with Yellow Springs, Inc. (YSI) Series 400 and 700 probes. The type of probe simulated is based on the type of cable connected to the MPS450 and/or the input used. (Cables for connection to the 400 or 700 are available directly from Fluke Biomedical.)

The MPS450 simulates four preconfigured body temperatures, which can be applied at any time while operating the instrument.

The MPS450 simulates four preconfigured temperatures of the human body, accurate to

within  $\pm 0.40$  °C: freezing (0 °C / 32 °F); hypothermic (24 °C / 75.2 °F); normal (37 °C / 98.6 °F); or pyretic  $(40 \degree C / 104 \degree F)$ .

## Action in the Menu-Control Mode

1. Press the top-menu key labeled **TEMP** to display the following LCD screen:

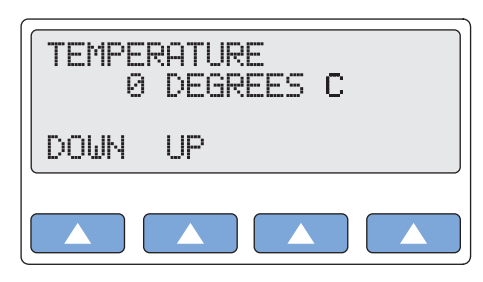

**gje037.eps** 

- 2. To adjust the simulated temperature to the desired setting, select **DOWN** or **UP**.
- 3. The temperature setting identified on the LCD screen is active when displayed and remains active until the setting is changed.

Alternatively, in the Numeric-Control Mode, press the number keys for a Celsiustemperature setting according to Table 3-6, and select **RUN**:

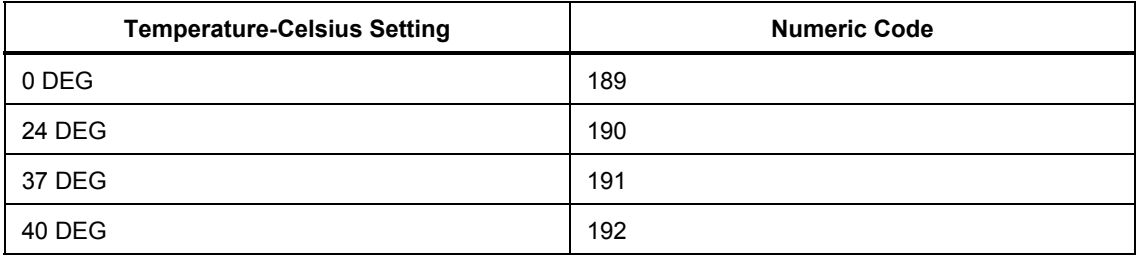

#### **Table 3-6. Numeric Codes for Temperature-Celsius Settings**

# Chapter 4<br>Remote Operations

## **Title**

## Page

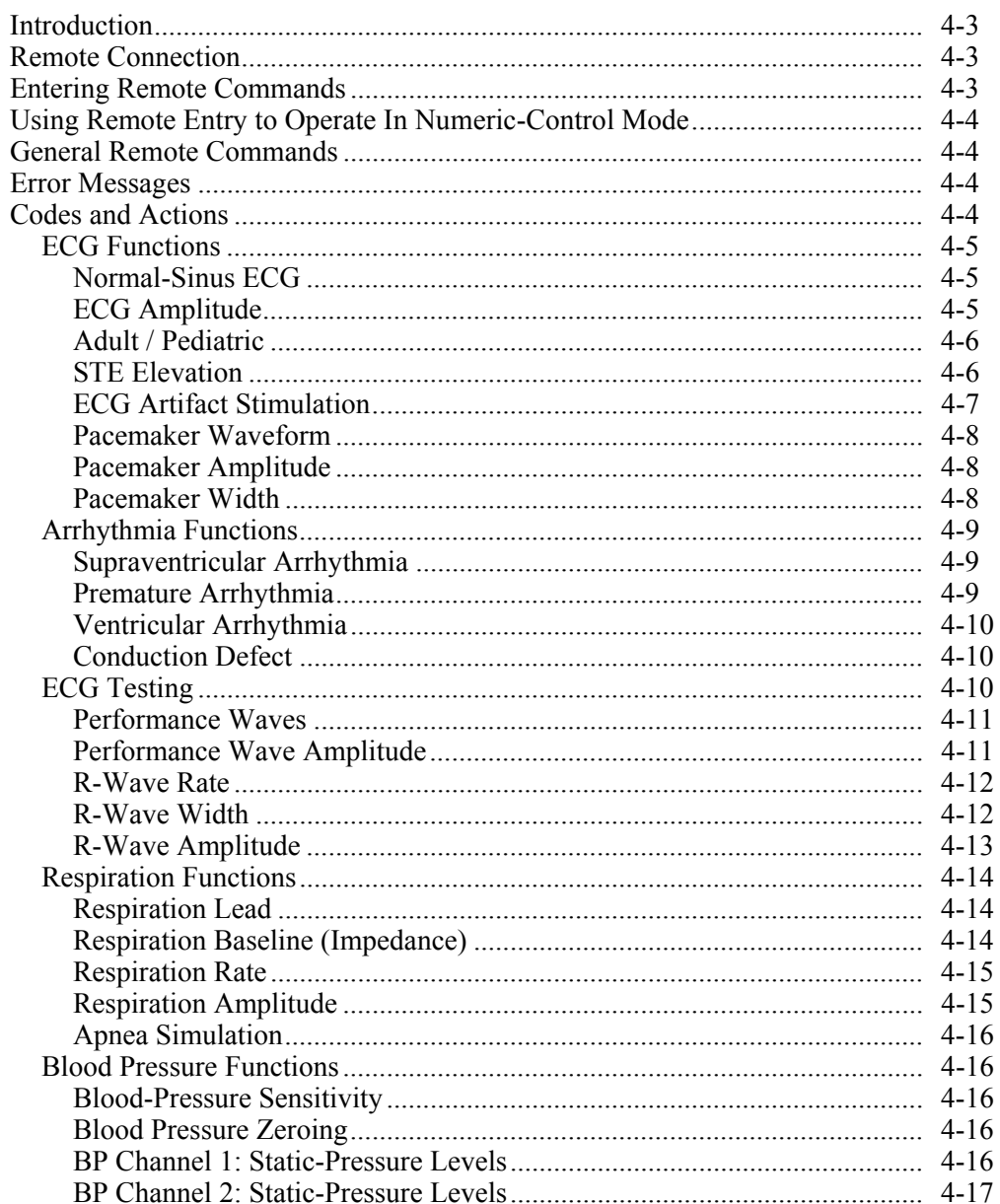

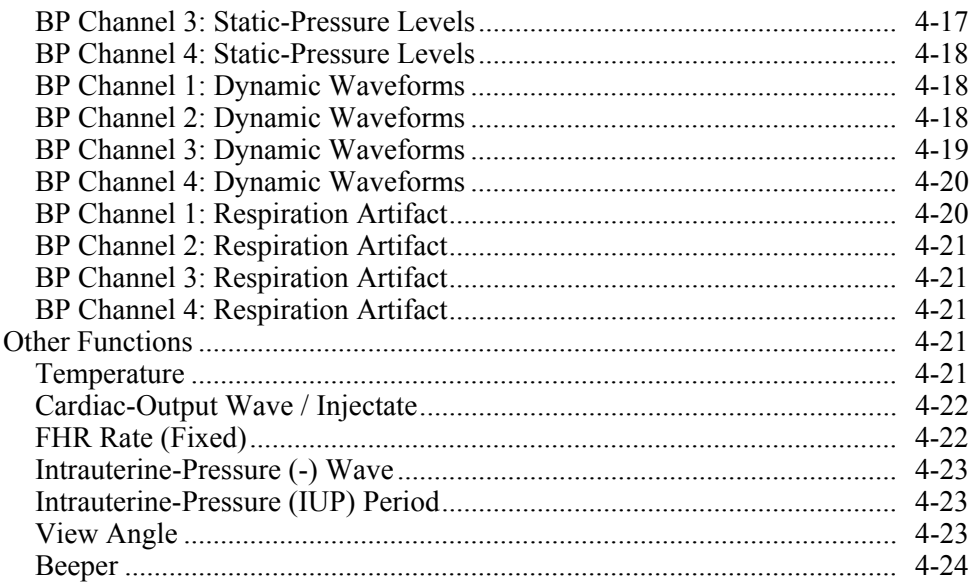

## <span id="page-84-0"></span>*Introduction*

MPS450 features include a built-in RS-232 serial port running at 9600 baud—configured so that it can be connected to a standard PC serial port with a straight-through cable that enables instrument control through remote commands. (See the "Entering Remote Commands" section later in this chapter.)

## *Remote Connection*

The serial-port connector is a 9-pin female D-SUB, configured as Data Communications Equipment (DCE) and intended to connect straight through to Data Terminal Equipment (DTE). Table 4-1 lists the pins of the remote connector and their signal name and function:

| <b>Pin</b> | <b>Signal Name</b> | <b>Direction DCE</b> | <b>Function</b>                                                      |
|------------|--------------------|----------------------|----------------------------------------------------------------------|
| 1          | (not used)         |                      |                                                                      |
| 2          | <b>RX</b>          | Output               | Data received by DTE (transmitted by<br><b>MPS450/DCE)</b>           |
| 3          | <b>TX</b>          | Input                | Data transmitted by DTE (received by<br>MPS450/DCE)                  |
| 4          | (not used)         |                      |                                                                      |
| 5          | Ground             |                      | Signal common                                                        |
| 6          | <b>DSR</b>         | Output               | Handshake line indicates MPS450/DCE ready,<br>always ON              |
| 7          | <b>RTS</b>         | Input                | Handshake line from DTE says MPS450/DCE<br>can send data             |
| 8          | <b>CTS</b>         | Output               | Hand Handshake line tells DTE it is OK to send<br>data to MPS450/DCE |
| 9          | (not used)         |                      |                                                                      |

**Table 4-1. Remote Connector Signal Pin-Out** 

For serial communications to work properly, the RTS handshake line must be connected and functioning. Normally, when connecting to a PC serial port, that requirement is met. The PC serial port may need to be configured in order to turn on RTS/CTS handshaking.

## *Entering Remote Commands*

In addition to using the MPS450 keypad (in either the menu-control or numeric-control mode), the instrument can be controlled by sending remote commands to its serial port. For example, the following remote-entry command sets blood-pressure sensitivity to 40 μV/V/mmHg:

```
BPSNS40
```
A complete list of the remote-entry commands, which set up MPS450 parameters and return standard operational responses, is arranged by category is in the "Codes and Actions" section later in this chapter.

The following guidelines apply to entering remote commands:

- <span id="page-85-0"></span>• The MPS450 executes a command upon a carriage return and/or a line feed.
- Alphabetic characters in commands are case-insensitive.
- When entering commands, the BACKSPACE key operates normally (that is, deletes the previously recorded character).
- When entering commands, the ESCAPE key discards the entire command.
- When a command is completed, a message is sent back (usually "OK").

## *Using Remote Entry to Operate In Numeric-Control Mode*

In addition to using remote commands to set up wave parameters, one specific remoteentry command can be used to operate the MPS450 in the numeric-control mode from a peripheral device:

NUMENT=num (where num is a numeric-control code) For example, entering the remote command NUMENT=017 runs a simulation of atrial tachycardia—just as if the MPS450 was being operated in the numeric-control mode, the number keys **017** were pressed on the MPS450 keypad, and **RUN** was selected.

A list of numeric-control codes—cross-referenced both to actions and to remote-entry commands—is available in the "Codes and Actions" section later in this chapter.

## *General Remote Commands*

The general remote commands are listed in Table 4-2:

| <b>Remote Command</b> | <b>Action</b>                                                                                                    |
|-----------------------|----------------------------------------------------------------------------------------------------|
| <b>IDENT</b>          | Identifies the instrument. Returns "MPS450; version; options," where<br>version is the version of the firmware program and options equal "C" for<br>Cardiac Output, and/or "F" for Fetal / Maternal. |
| <b>VER</b>            | Returns the firmware version.                                                                                                    |
| <b>NUMENT=num</b>     | Executes a numerical entry function, where num equals the 3-digit number<br>to execute.                                                                                                    |

**Table 4-2. General Remote Commands** 

## *Error Messages*

Invalid commands return error messages, including the following:

- "ERR=00, NO COMMANDS ALLOWED AT THIS TIME"
- "ERR=001, UNKNOWN COMMAND"
- "ERR=02, ILLEGAL COMMAND"
- "ERR=03, ILLEGAL PARAMETER"
- "ERR=04, DATA CORRUPTED"
- "ERR=05, UNKNOWN ERROR"
- "ERR=06, OPTION NOT INSTALLED"
- "ERR=20, INVALID NUMERIC ENTRY"
- "ERR=21, ILLEGAL SWAN-GANZ COMMAND"

## *Codes and Actions*

This section lists the code numbers for controlling MPS450 actions, including both numeric-mode and remote-control-entry codes. (See the Table of Contents for this chapter to locate a specific action.)

<span id="page-86-0"></span>The code numbers used in the numeric-control mode range from 000 to 420, with most of the numbers from 0 through 247 matching the numbers used previously by the Lionheart 3. Both active and inactive numeric-control codes are listed; when operating in the numeric-control mode, selecting **DOWN** or **UP** on the LCD screen automatically skips the inactive codes.

For more information about using the remote-control-entry codes (including how to use one specific remote-control command to operate the MPS450 in the numeric-control mode), see the "Remote Operations" section.

## *ECG Functions*

The ECG functions category consist of Normal-Sinus ECG, ECG Amplitude, Adult/Pediatric, STE Elevation, ECG Artifact simulation, Pacemaker Waveform, Pacemaker Amplitude, and Pacemaker Width

## *Normal-Sinus ECG*

Table 4-3 lists the numeric control codes for the normal-sinus ECG functions.

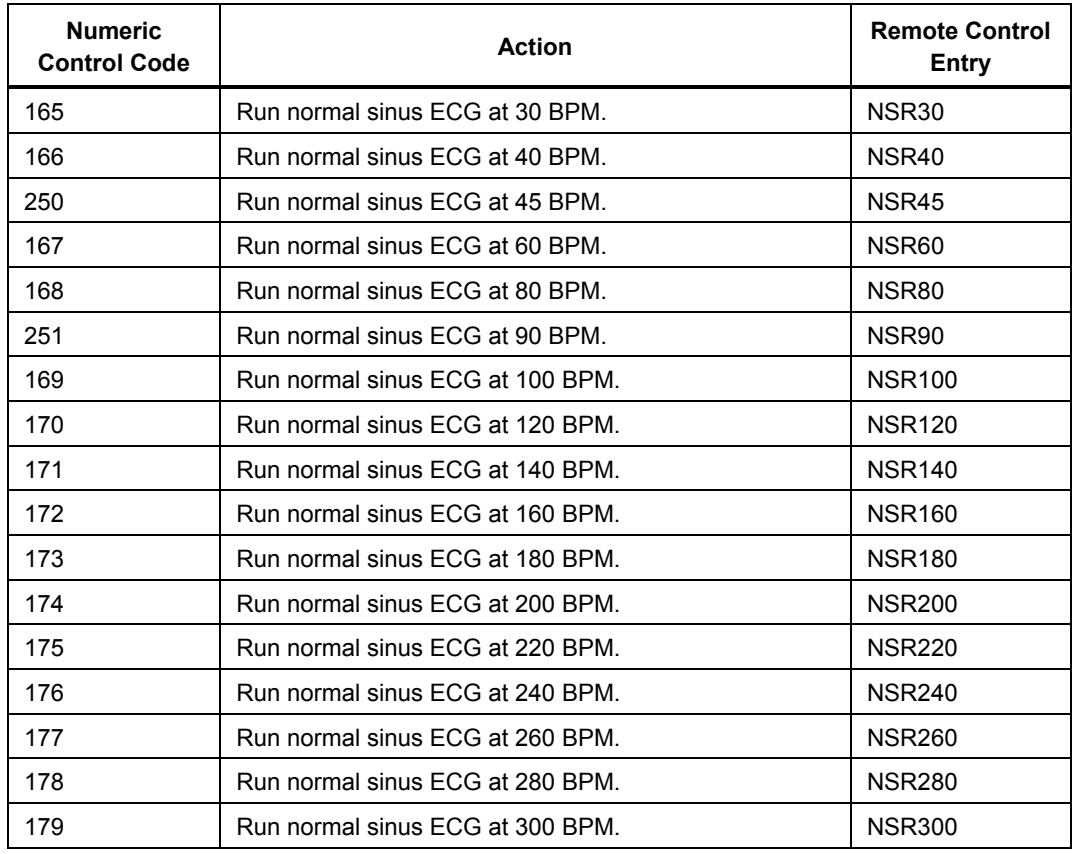

## **Table 4-3. Numeric Codes for Normal Sinus ECG Actions**

## *ECG Amplitude*

Table 4-4 lists the numeric control codes for the ECG amplitude functions.

## **Table 4-4. Numeric Codes for ECG Amplitude Actions**

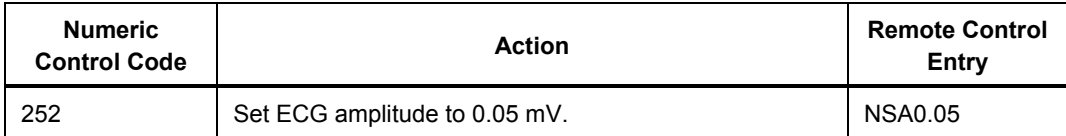

<span id="page-87-0"></span>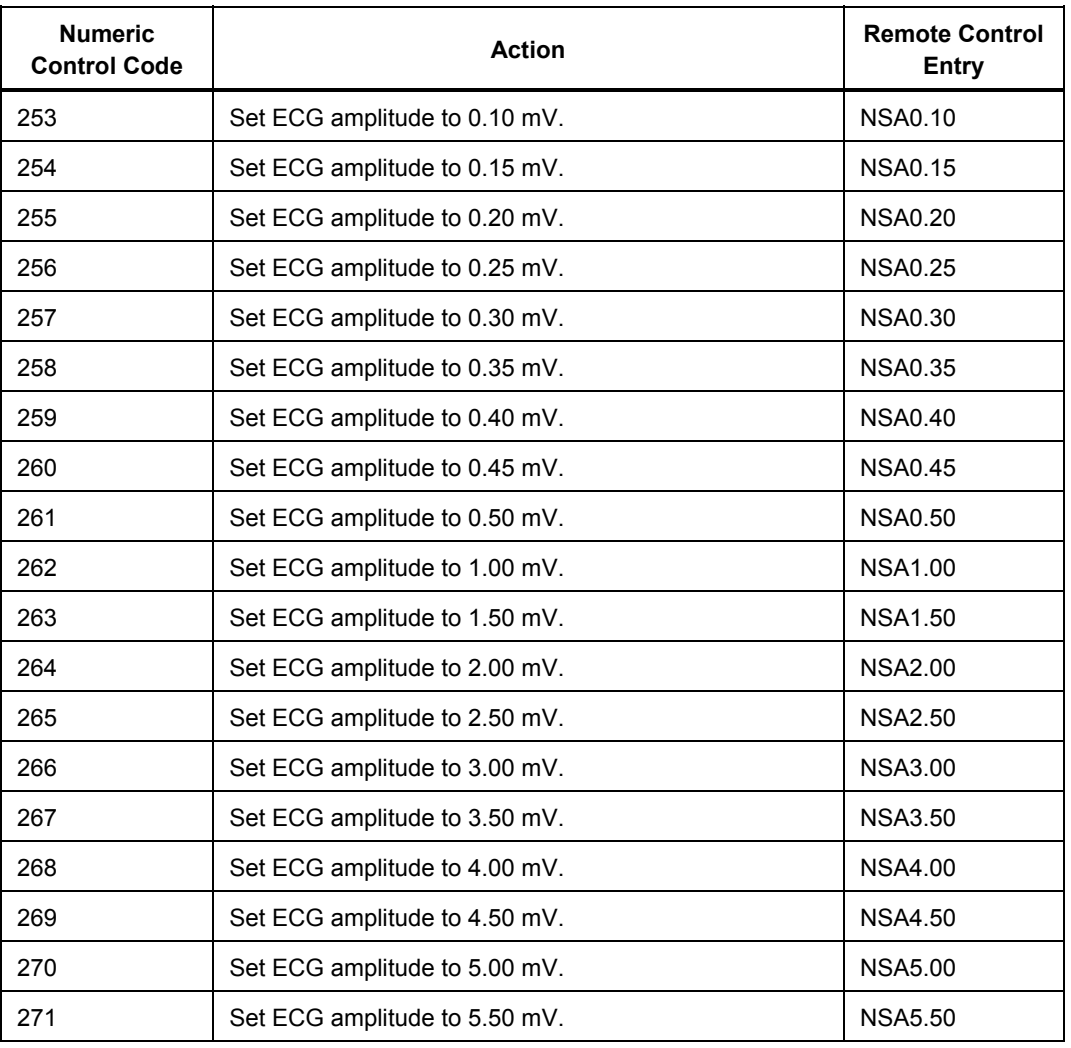

## **Table 4-4. Numeric Codes for ECG Amplitude Actions (cont.)**

## *Adult / Pediatric*

Table 4-5 list the numeric control codes for the adult / pediatric functions.

#### **Table 4-5. Numeric Codes for Adult / Pediatric Actions**

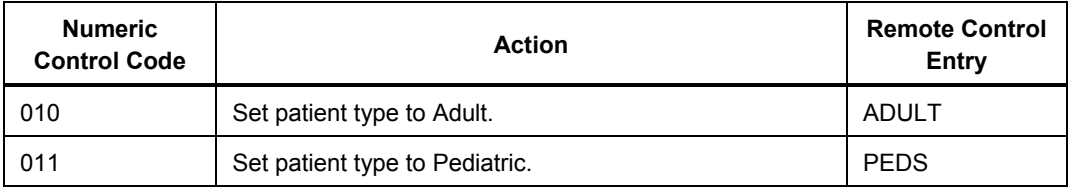

## *STE Elevation*

Table 4-6 lists the numeric control codes for the STE elevation functions.

## **Table 4-6. Numeric Codes for STE Elevation Actions**

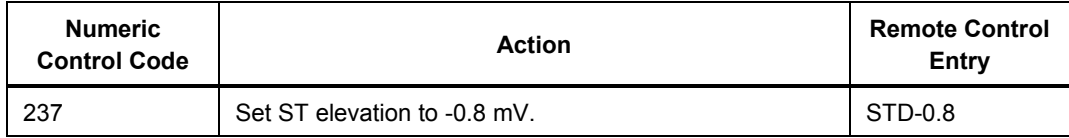

<span id="page-88-0"></span>

| <b>Numeric</b><br><b>Control Code</b> | <b>Action</b>                 | <b>Remote Control</b><br><b>Entry</b> |
|---------------------------------------|-------------------------------|---------------------------------------|
| 236                                   | Set ST elevation to -0.7 mV.  | STD-0.7                               |
| 235                                   | Set ST elevation to -0.6 mV.  | STD-0.6                               |
| 234                                   | Set ST elevation to -0.5 mV.  | STD-0.5                               |
| 233                                   | Set ST elevation to -0.4 mV.  | STD-0.4                               |
| 232                                   | Set ST elevation to -0.3 mV.  | STD-0.3                               |
| 231                                   | Set ST elevation to -0.2 mV.  | STD-0.2                               |
| 230                                   | Set ST elevation to -0.1 mV.  | STD-0.1                               |
| 221                                   | Set ST elevation to -0.05 mV. | STD-0.05                              |
| 220                                   | Set ST elevation to 0.        | ST <sub>D0</sub>                      |
| 219                                   | Set ST elevation to +0.05 mV. | STD+0.05                              |
| 229                                   | Set ST elevation to +0.1 mV.  | $STD+0.1$                             |
| 228                                   | Set ST elevation to +0.2 mV.  | $STD+0.2$                             |
| 227                                   | Set ST elevation to +0.3 mV.  | $STD+0.3$                             |
| 226                                   | Set ST elevation to +0.4 mV.  | $STD+0.4$                             |
| 225                                   | Set ST elevation to +0.5 mV.  | $STD+0.5$                             |
| 224                                   | Set ST elevation to +0.6 mV.  | $STD+0.6$                             |
| 223                                   | Set ST elevation to +0.7 mV.  | $STD+0.7$                             |
| 222                                   | Set ST elevation to +0.8 mV.  | $STD+0.8$                             |

**Table 4-6. Numeric Codes for STE Elevation Action (cont.)** 

## *ECG Artifact Stimulation*

Table 4-7 lists the numeric control codes for the ECG artifact Stimulation functions.

**Table 4-7. Numeric Codes for ECG Artifact Stimulation Actions** 

| <b>Numeric</b><br><b>Control Code</b> | <b>Action</b>                           | <b>Remote Control</b><br>Entry |
|---------------------------------------|-----------------------------------------|--------------------------------|
| 104                                   | Set ECG artifact to off.                | <b>EAOFF</b>                   |
| 105                                   | Set ECG artifact to 50 Hz sine.         | EA50                           |
| 106                                   | Set ECG artifact to 60 Hz sine.         | EA60                           |
| 107                                   | Set ECG artifact to muscle.             | <b>EAMSC</b>                   |
| 108                                   | Set ECG artifact to wandering baseline. | <b>FAWNDR</b>                  |
| 109                                   | Set ECG artifact to respiration.        | <b>EARESP</b>                  |

## <span id="page-89-0"></span>*Pacemaker Waveform*

Table 4-8 lists the numeric control codes for the pacemaker waveform functions.

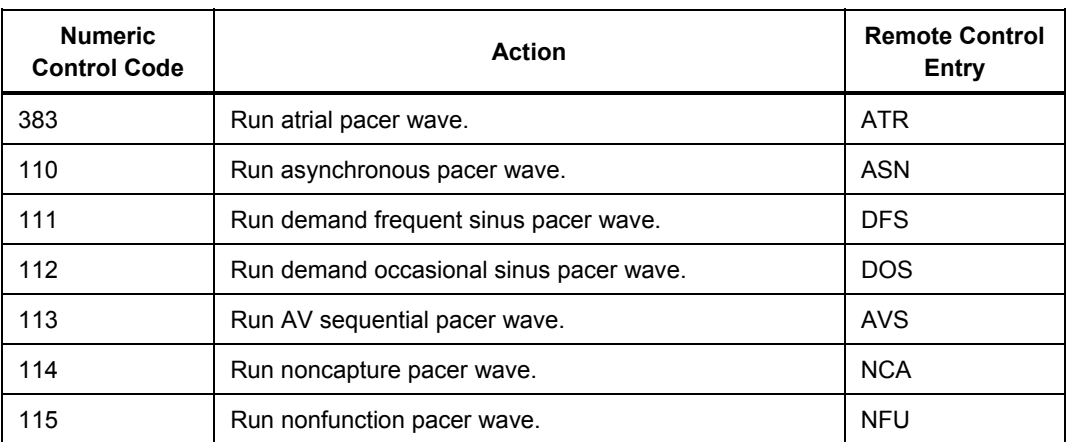

#### **Table 4-8. Numeric Codes for Pacemaker Waveform Actions**

## *Pacemaker Amplitude*

Table 4-9 lists the numeric control codes for the pacemaker amplitude functions.

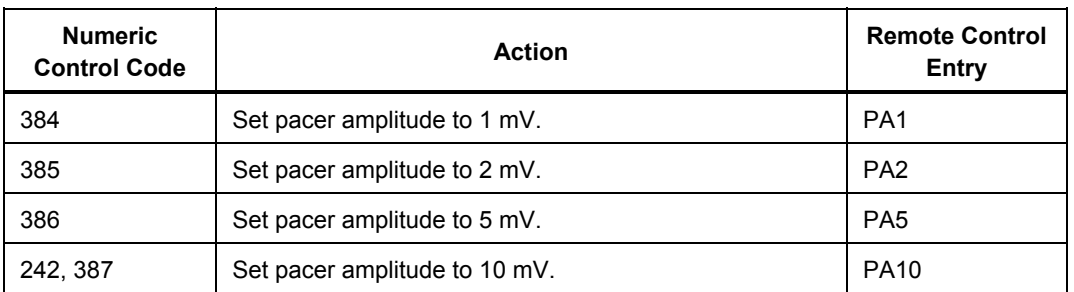

#### **Table 4-9. Numeric Codes for Pacemaker Amplitude Actions**

## *Pacemaker Width*

Table 4-10 lists the numeric control codes for the pacemaker width functions.

**Table 4-10. Numeric Codes for Pacemaker Width Actions** 

| <b>Numeric</b><br><b>Control Code</b> | <b>Action</b>              | <b>Remote Control</b><br>Entry |
|---------------------------------------|----------------------------|--------------------------------|
| 243                                   | Set pacer width to 0.1 ms. | PW <sub>0.1</sub>              |
| 244                                   | Set pacer width to 0.5 ms. | PW0.5                          |
| 245                                   | Set pacer width to 1.0 ms. | PW <sub>1.0</sub>              |
| 246                                   | Set pacer width to 1.5 ms. | PW <sub>1.5</sub>              |
| 247                                   | Set pacer width to 2.0 ms. | PW <sub>2.0</sub>              |

## <span id="page-90-0"></span>*Arrhythmia Functions*

The Arrhythmia Functions category consists of Supraventricular Arrhythmia, Premature Arrhythmia, Ventricular Arrhythmia, and Conduction Defect.

## *Supraventricular Arrhythmia*

Table 4-11 lists the numeric control codes for the supraventricular arrhythmia functions.

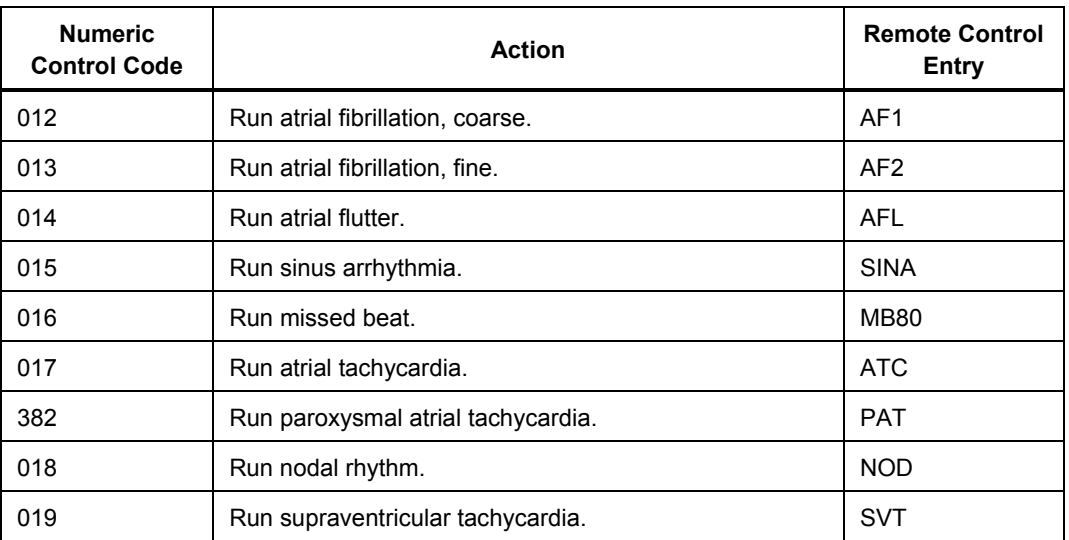

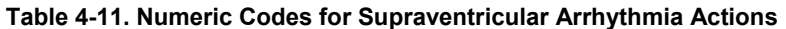

## *Premature Arrhythmia*

Table 4-12 lists the numeric control codes for the premature arrhythmia functions.

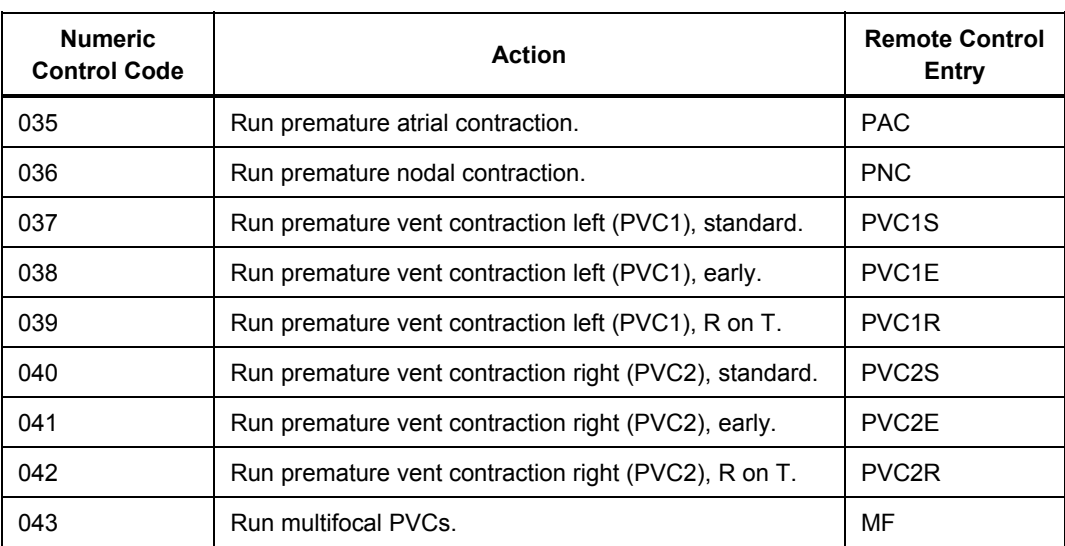

#### **Table 4-12. Numeric Codes for Premature Arrhythmia Actions**

## <span id="page-91-0"></span>*Ventricular Arrhythmia*

Table 4-13 lists the numeric control codes for the ventricular arrhythmia functions.

| <b>Numeric</b><br><b>Control Code</b> | Action                                | <b>Remote Control</b><br><b>Entry</b> |
|---------------------------------------|---------------------------------------|---------------------------------------|
| 021                                   | Run PVCs 6 per minute.                | PVC <sub>6</sub>                      |
| 022                                   | Run PVCs 12 per minute.               | PVC <sub>12</sub>                     |
| 023                                   | Run PVCs 24 per minute.               | PVC <sub>24</sub>                     |
| 024                                   | Run frequent multifocal PVCs.         | <b>FMF</b>                            |
| 025                                   | Run bigeminy.                         | <b>BIG</b>                            |
| 026                                   | Run trigeminy.                        | <b>TRG</b>                            |
| 027                                   | Run pair of PVCs.                     | <b>PAIR</b>                           |
| 028                                   | Run 5 PVCs.                           | RUN <sub>5</sub>                      |
| 029                                   | Run11 PVCs.                           | RUN <sub>11</sub>                     |
| 030                                   | Run ventricular tachycardia.          | <b>VTC</b>                            |
| 031                                   | Run ventricular fibrillation, coarse. | VFB <sub>1</sub>                      |
| 032                                   | Run ventricular fibrillation, fine.   | VFB <sub>2</sub>                      |
| 033                                   | Run asystole.                         | <b>ASY</b>                            |

**Table 4-13. Numeric Codes for Ventricular Arrhythmia Actions** 

## *Conduction Defect*

Table 4-14 lists the numeric control codes for the conduction defect functions.

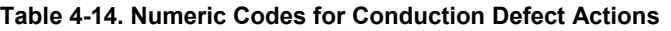

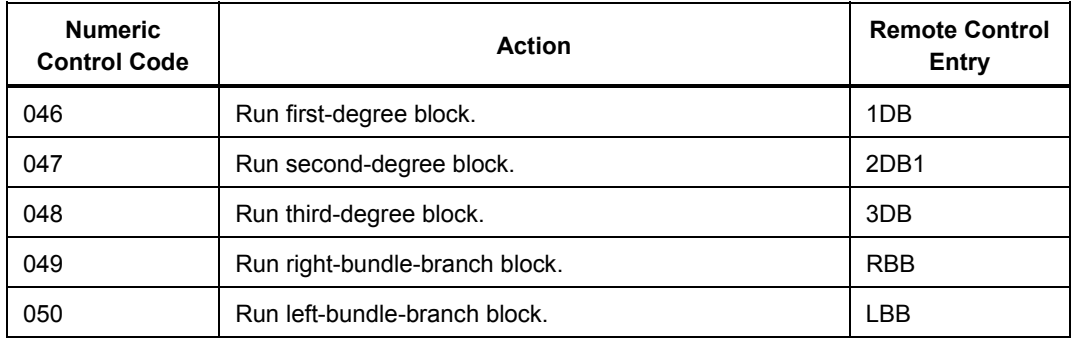

## *ECG Testing*

ECG Testing category consists of Performance Waves, Performance Wave Amplitude, R-Wave Rate, R-Wave Width, and R-Wave Amplitude.

## <span id="page-92-0"></span>*Performance Waves*

Table 4-15 lists the numeric control codes for the performance waves functions.

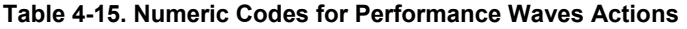

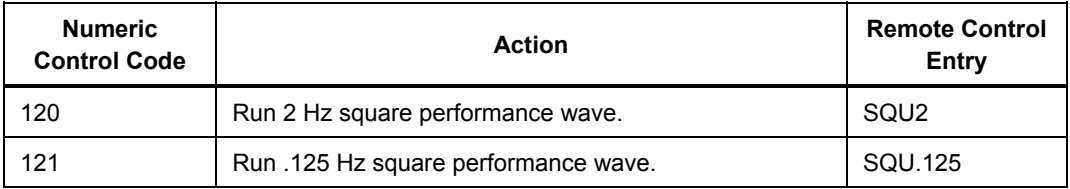

## **Table 4-15. Numeric Codes for Performance Waves Actions (cont.)**

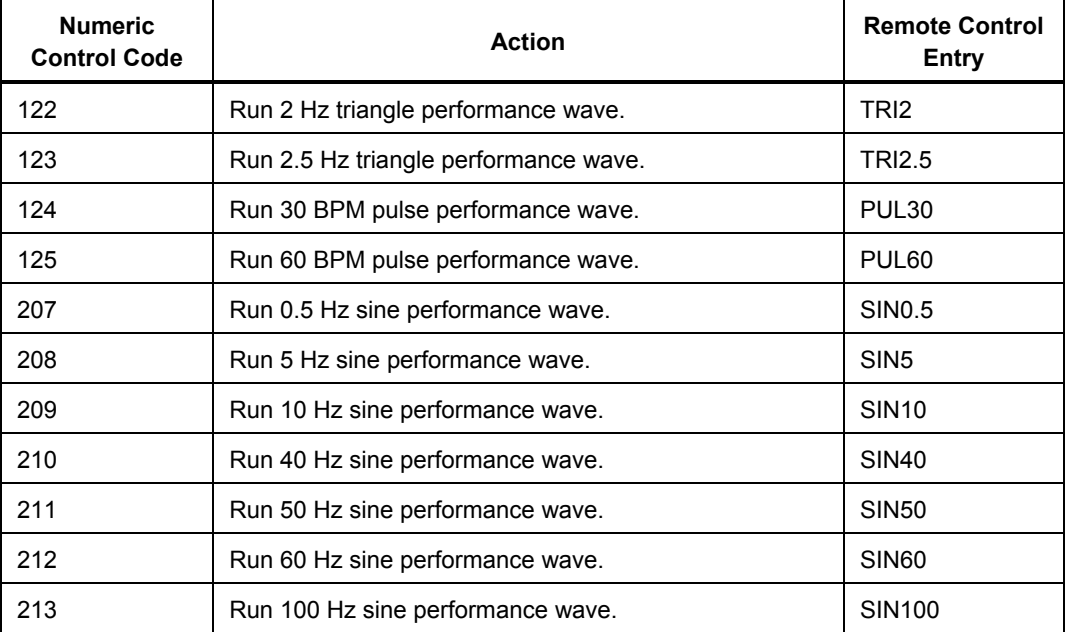

## *Performance Wave Amplitude*

Table 4-16 lists the numeric control codes for the performance wave amplitude functions.

#### **Table 4-16. Numeric Codes for Performance Wave Amplitude Actions**

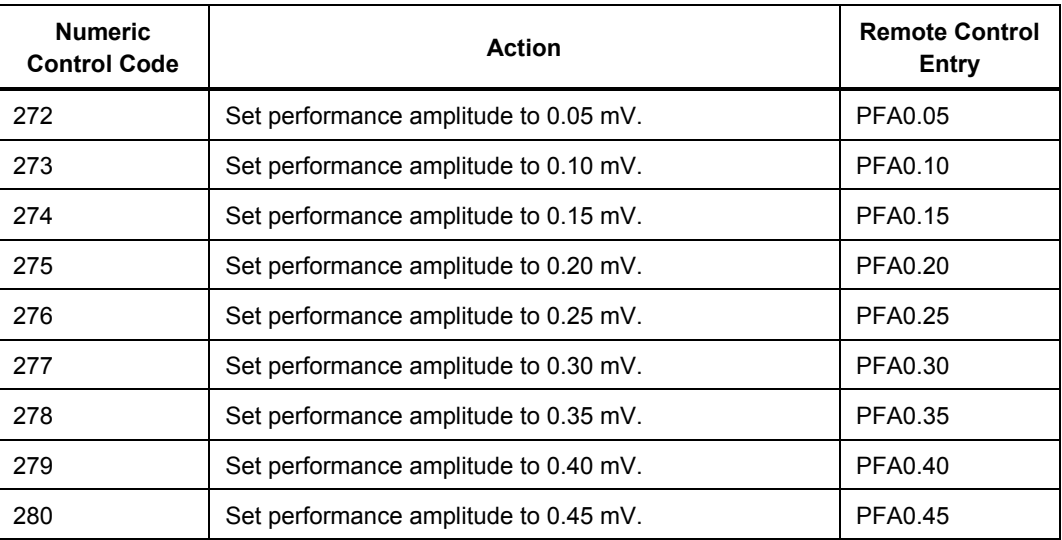

<span id="page-93-0"></span>

| <b>Numeric</b><br><b>Control Code</b> | <b>Action</b>                         | <b>Remote Control</b><br>Entry |
|---------------------------------------|---------------------------------------|--------------------------------|
| 281                                   | Set performance amplitude to 0.50 mV. | <b>PFA0.50</b>                 |
| 282                                   | Set performance amplitude to 1.00 mV. | PFA1.00                        |
| 283                                   | Set performance amplitude to 1.50 mV. | PFA1.50                        |
| 284                                   | Set performance amplitude to 2.00 mV. | PFA2.00                        |
| 285                                   | Set performance amplitude to 2.50 mV. | PFA2.50                        |
| 286                                   | Set performance amplitude to 3.00 mV. | PFA3.00                        |
| 287                                   | Set performance amplitude to 3.50 mV. | PFA3.50                        |
| 288                                   | Set performance amplitude to 4.00 mV. | PFA4.00                        |
| 289                                   | Set performance amplitude to 4.50 mV. | PFA4.50                        |
| 290                                   | Set performance amplitude to 5.00 mV. | PFA5.00                        |
| 291                                   | Set performance amplitude to 5.50 mV. | PFA5.50                        |

**Table 4-16. Numeric Codes for Performance Wave Amplitude Actions (cont.)** 

## *R-Wave Rate*

Table 4-17 lists the numeric control codes for the R-wave rate functions.

**Table 4-17. Numeric Codes for R-Wave Rate Actions** 

| <b>Numeric</b><br><b>Control Code</b> | <b>Action</b>          | <b>Remote Control</b><br>Entry |
|---------------------------------------|------------------------|--------------------------------|
| 312                                   | Run R wave at 30 BPM.  | RWR30                          |
| 313                                   | Run R wave at 60 BPM.  | RWR <sub>60</sub>              |
| 314                                   | Run R wave at 80 BPM.  | RWR <sub>80</sub>              |
| 315                                   | Run R wave at 120 BPM. | <b>RWR120</b>                  |
| 316                                   | Run R wave at 200 BPM. | <b>RWR200</b>                  |
| 317                                   | Run R wave at 250 BPM. | <b>RWR250</b>                  |

## *R-Wave Width*

Table 4-18 lists the numeric control codes for the R-wave width functions.

| <b>Numeric</b><br><b>Control Code</b> | Action                    | <b>Remote Control</b><br><b>Entry</b> |
|---------------------------------------|---------------------------|---------------------------------------|
| 318                                   | Set R-wave width to 8 ms. | RWW8                                  |
| 319                                   | Set R-wave width to 10 ms | RWW10                                 |
| 320                                   | Set R-wave width to 12 ms | RWW12                                 |
| 321                                   | Set R-wave width to 20 ms | RWW20                                 |
| 322                                   | Set R-wave width to 30 ms | RWW30                                 |

**Table 4-18. Numeric Codes for R-Wave Width Actions** 

<span id="page-94-0"></span>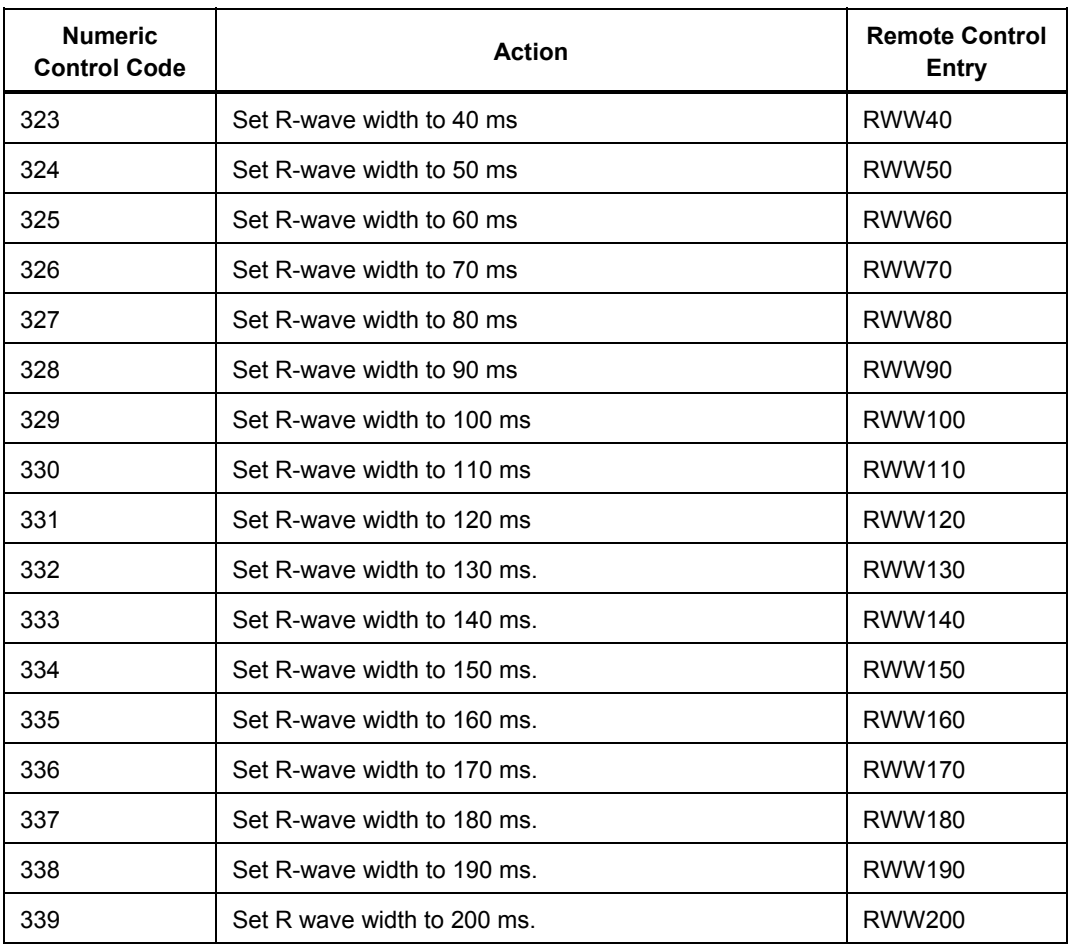

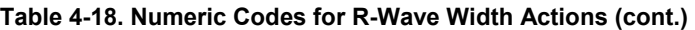

## *R-Wave Amplitude*

Table 4-19 lists the numeric control codes for the R-wave amplitude functions.

**Table 4-19. Numeric Codes for R-Wave Amplitude Actions** 

| <b>Numeric</b><br><b>Control Code</b> | <b>Action</b>                    | <b>Remote Control</b><br>Entry |
|---------------------------------------|----------------------------------|--------------------------------|
| 292                                   | Set R-wave amplitude to 0.05 mV. | RWA0.05                        |
| 293                                   | Set R-wave amplitude to 0.15 mV. | RWA0.10                        |
| 294                                   | Set R-wave amplitude to 0.15 mV. | RWA0.15                        |
| 295                                   | Set R-wave amplitude to 0.05 mV. | RWA0.20                        |
| 296                                   | Set R-wave amplitude to 0.25 mV. | RWA0.25                        |
| 297                                   | Set R-wave amplitude to 0.05 mV. | RWA0.30                        |
| 298                                   | Set R-wave amplitude to 0.35 mV. | RWA0.35                        |
| 299                                   | Set R-wave amplitude to 0.05 mV. | RWA0.40                        |
| 300                                   | Set R-wave amplitude to 0.45 mV. | RWA0.45                        |
| 301                                   | Set R-wave amplitude to 0.05 mV. | RWA0.50                        |

<span id="page-95-0"></span>

| <b>Numeric</b><br><b>Control Code</b> | <b>Action</b>                    | <b>Remote Control</b><br><b>Entry</b> |
|---------------------------------------|----------------------------------|---------------------------------------|
| 302                                   | Set R-wave amplitude to 1.00 mV. | RWA1.00                               |
| 303                                   | Set R-wave amplitude to 1.50 mV. | RWA1.50                               |
| 304                                   | Set R-wave amplitude to 2 mV.    | RWA2.00                               |
| 305                                   | Set R-wave amplitude to 2.50 mV. | RWA2.50                               |
| 306                                   | Set R-wave amplitude to 3.00 mV. | RWA3.00                               |
| 307                                   | Set R-wave amplitude to 3.50 mV. | RWA3.50                               |
| 308                                   | Set R-wave amplitude to 4.00 mV. | RWA4.00                               |
| 309                                   | Set R-wave amplitude to 4.50 mV. | RWA4.50                               |
| 310                                   | Set R-wave amplitude to 5.00 mV. | RWA5.00                               |
| 311                                   | Set R-wave amplitude to 5.50 mV. | <b>RWA5.50</b>                        |

**Table 4-19. Numeric Codes for R-Wave Amplitude Actions (cont.)** 

## *Respiration Functions*

The Respiration Functions category consists of Respiration Lead, Respiration Baseline (Impedance), Respiration Rate, Respiration Amplitude, and Apnea Simulation.

## *Respiration Lead*

Table 4-20 lists the numeric control codes for the respiration lead functions.

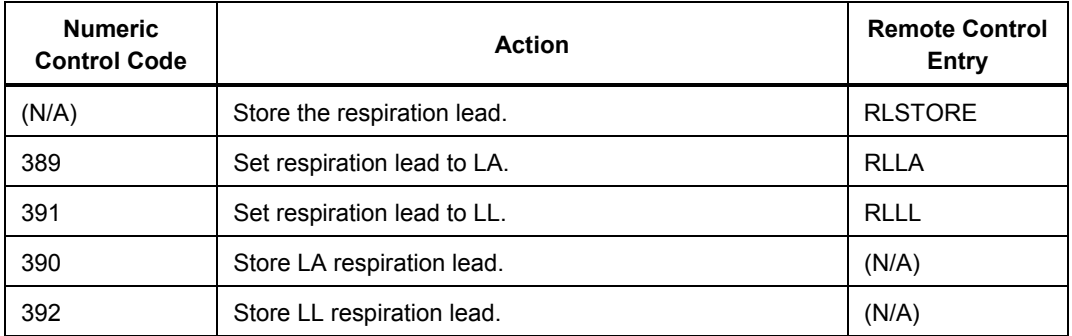

## **Table 4-20. Numeric Codes for Respiration Lead Actions**

## *Respiration Baseline (Impedance)*

Table 4-21 lists the numeric control codes for the respiration baseline (impedance) functions.

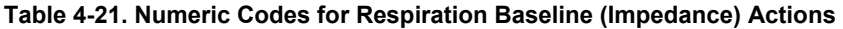

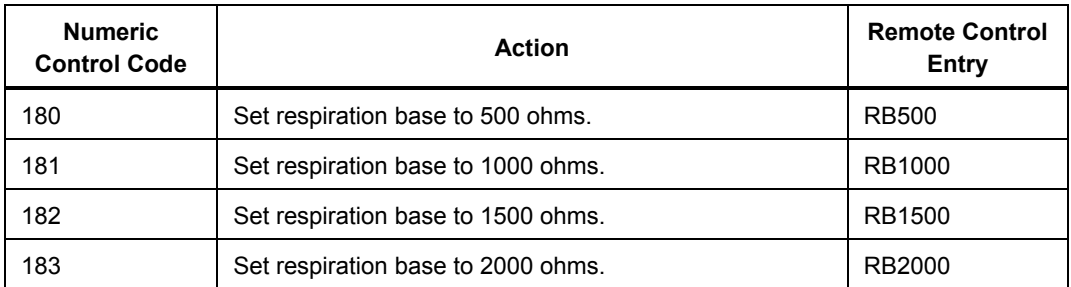

<span id="page-96-0"></span>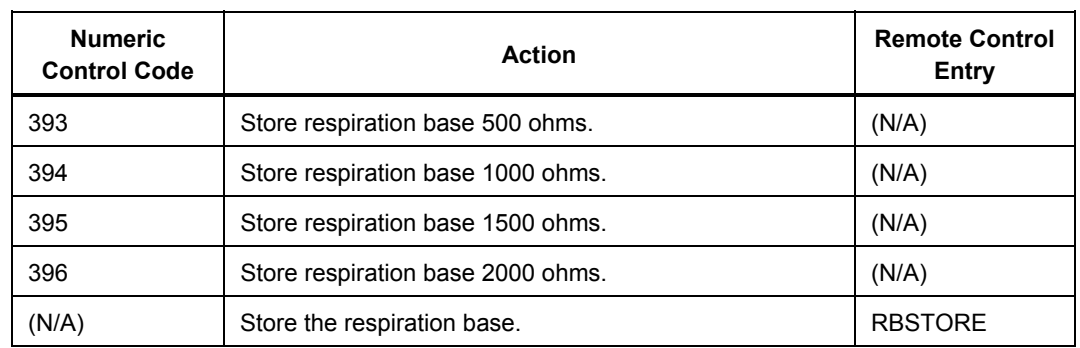

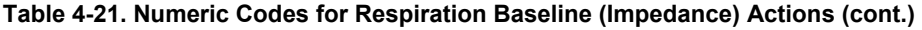

## *Respiration Rate*

Table 4-22 lists the numeric control codes for the respiration rate functions.

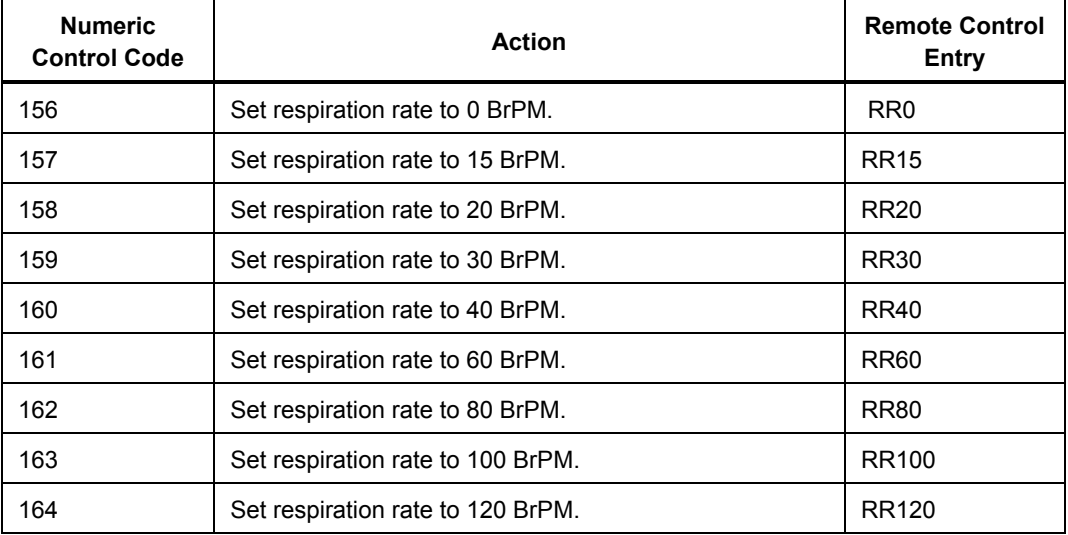

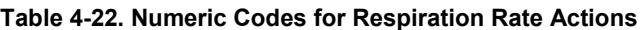

## *Respiration Amplitude*

Table 4-23 lists the numeric control codes for the respiration amplitude functions.

**Table 4-23. Numeric Codes for Respiration Amplitude Actions** 

| <b>Numeric</b><br><b>Control Code</b> | <b>Action</b>                          | <b>Remote Control</b><br>Entry |
|---------------------------------------|----------------------------------------|--------------------------------|
| 195                                   | Set respiration amplitude to 0.2 ohms. | RO0.2                          |
| 196                                   | Set respiration amplitude to 0.5 ohms. | RO0.5                          |
| 197                                   | Set respiration amplitude to 1.0 ohms. | RO1.0                          |
| 198                                   | Set respiration amplitude to 3.0 ohms. | RO3.0                          |

## <span id="page-97-0"></span>*Apnea Simulation*

Table 4-24 lists the numeric control codes for the apnea simulation functions.

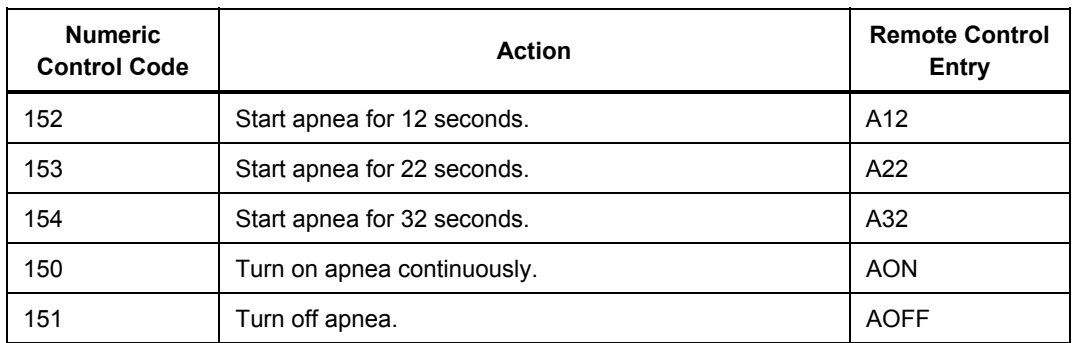

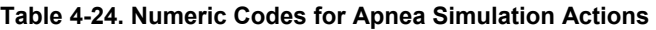

## *Blood Pressure Functions*

The Blood Pressure Functions consists of Blood-Pressure Sensitivity, Blood Pressure Zeroing, BP Channel 1: Static-Pressure Levels, BP Channel 2: Static-Pressure Levels, BP Channel 3: Static-Pressure Levels, BP Channel 4: Static-Pressure Levels, BP Channel 1: Dynamic Waveforms, BP Channel 2: Dynamic Waveforms, BP Channel 3: Dynamic Waveforms, BP Channel 4: Dynamic Waveforms, BP Channel 1: Respiration Artifact, BP Channel 2: Respiration Artifact, BP Channel 3: Respiration Artifact, and BP Channel 4: Respiration Artifact.

## *Blood-Pressure Sensitivity*

Table 4-25 lists the numeric control codes for the blood-pressure sensitivity functions.

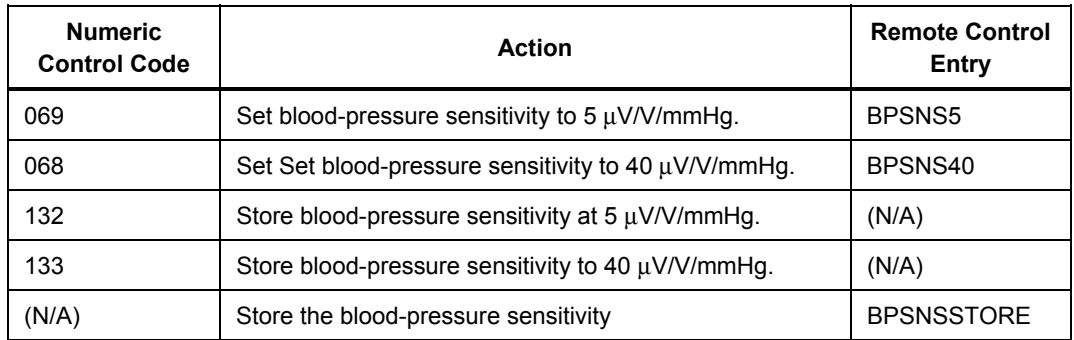

## **Table 4-25. Numeric Codes for Blood-Pressure Sensitivity Actions**

## *Blood Pressure Zeroing*

Table 4-26 lists the numeric control codes for the blood-pressure zeroing functions.

## **Table 4-26. Numeric Codes for Blood-Pressure Zeroing Actions**

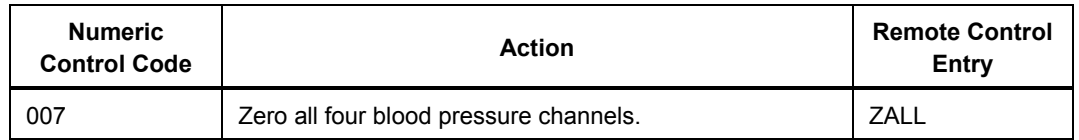

## *BP Channel 1: Static-Pressure Levels*

Table 4-27 lists the numeric control codes for the BP channel 1: static-pressure levels functions.

<span id="page-98-0"></span>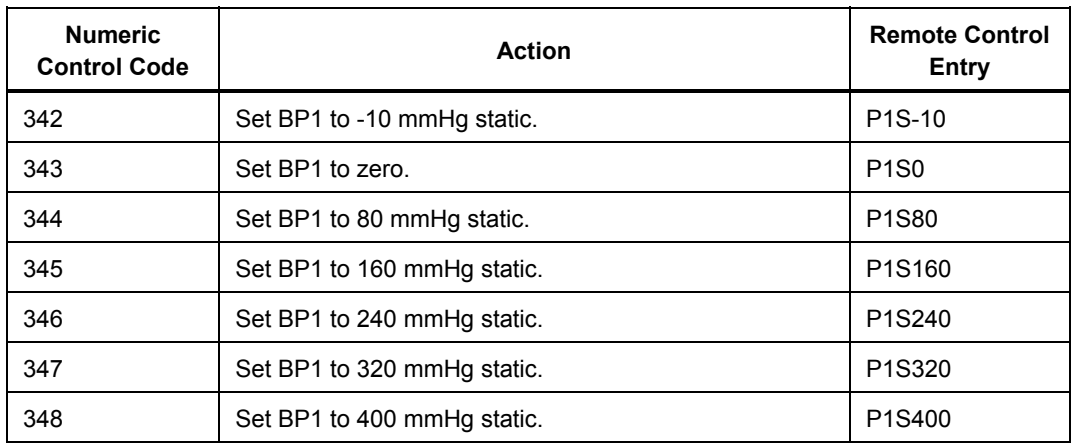

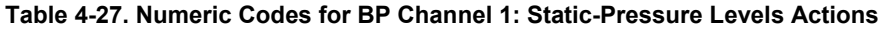

## *BP Channel 2: Static-Pressure Levels*

Table 4-28 lists the numeric control codes for the BP channel 2: static-pressure levels functions.

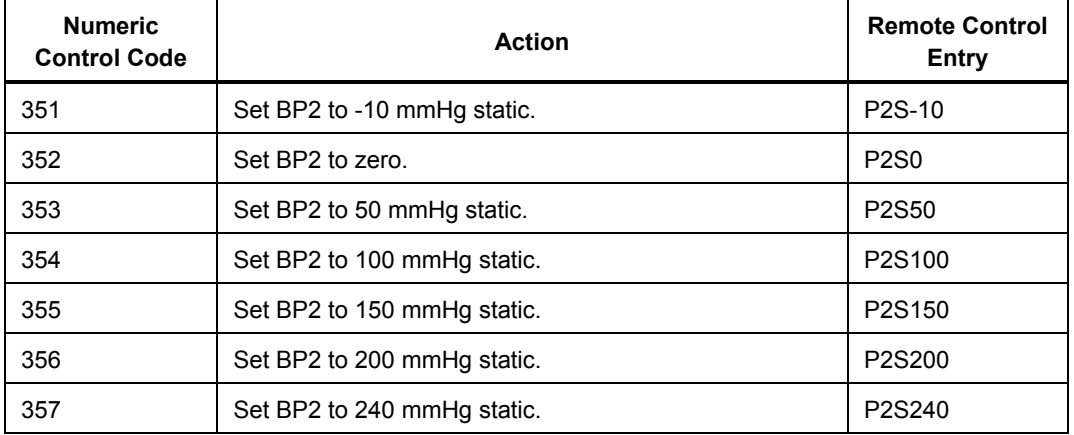

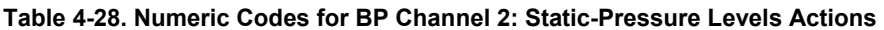

## *BP Channel 3: Static-Pressure Levels*

Table 4-29 lists the numeric control codes for the BP channel 3: static-pressure levels functions.

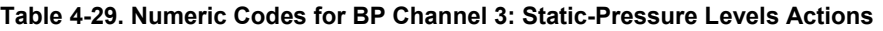

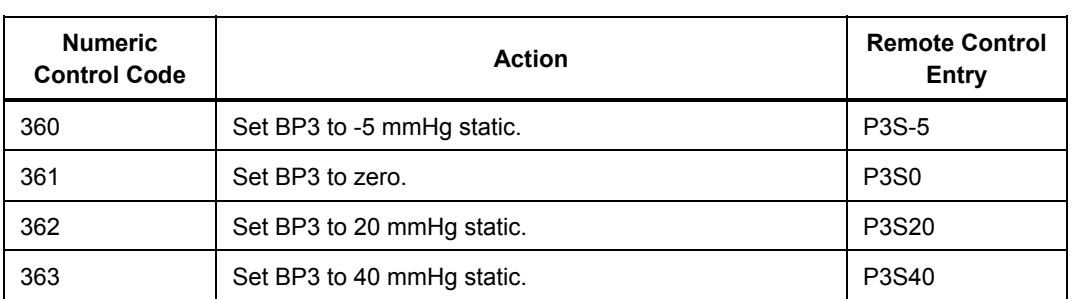

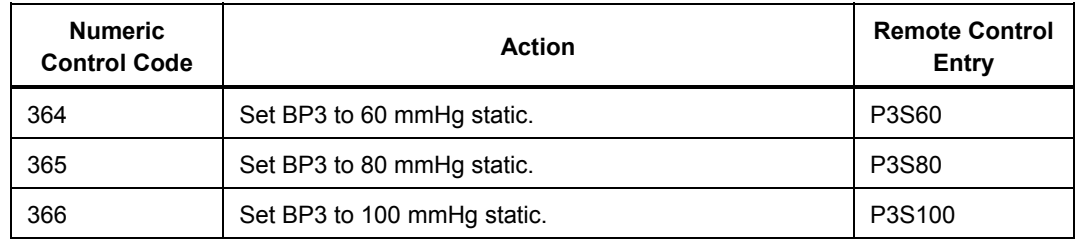

## <span id="page-99-0"></span>**Table 4-29. Numeric Codes for BP Channel 3: Static-Pressure Levels Actions (cont.)**

## *BP Channel 4: Static-Pressure Levels*

Table 4-30 lists the numeric control codes for the BP channel 4: static-pressure levels functions.

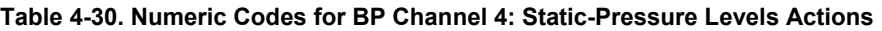

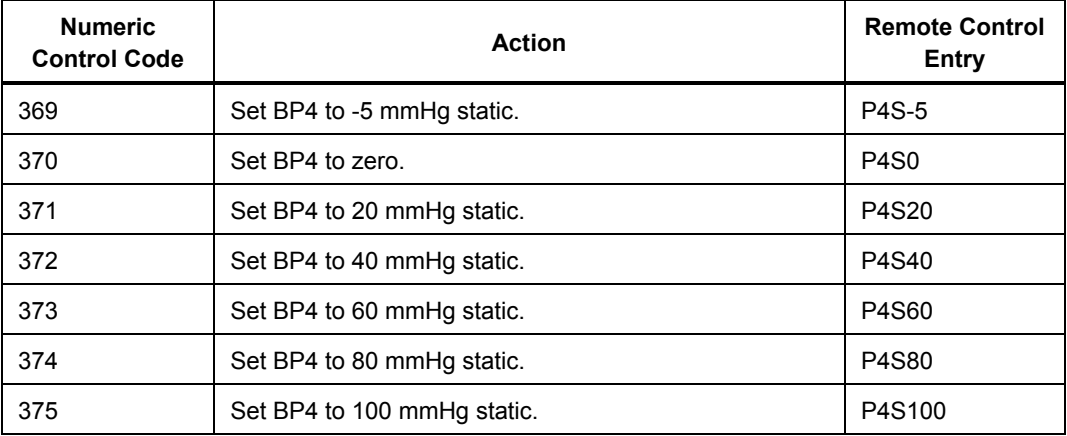

## *BP Channel 1: Dynamic Waveforms*

Table 4-31 lists the numeric control codes for the BP channel 1: dynamic waveforms functions.

## **Table 4-31. Numeric Codes for BP Channel 1: Dynamic Waveforms Actions**

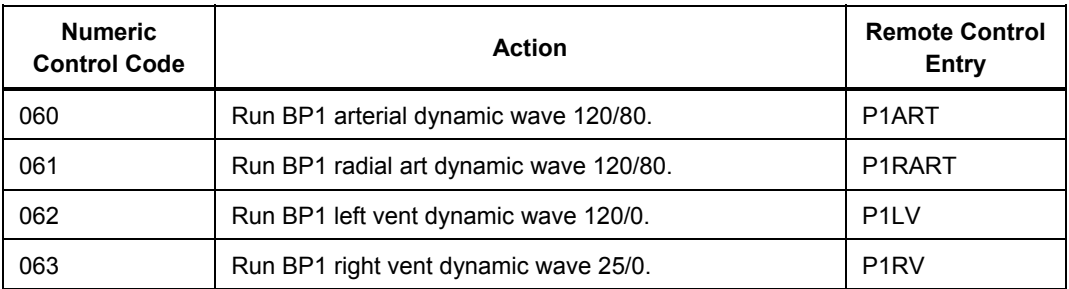

## *BP Channel 2: Dynamic Waveforms*

Table 4-32 lists the numeric control codes for the BP channel 2: dynamic waveforms functions.

<span id="page-100-0"></span>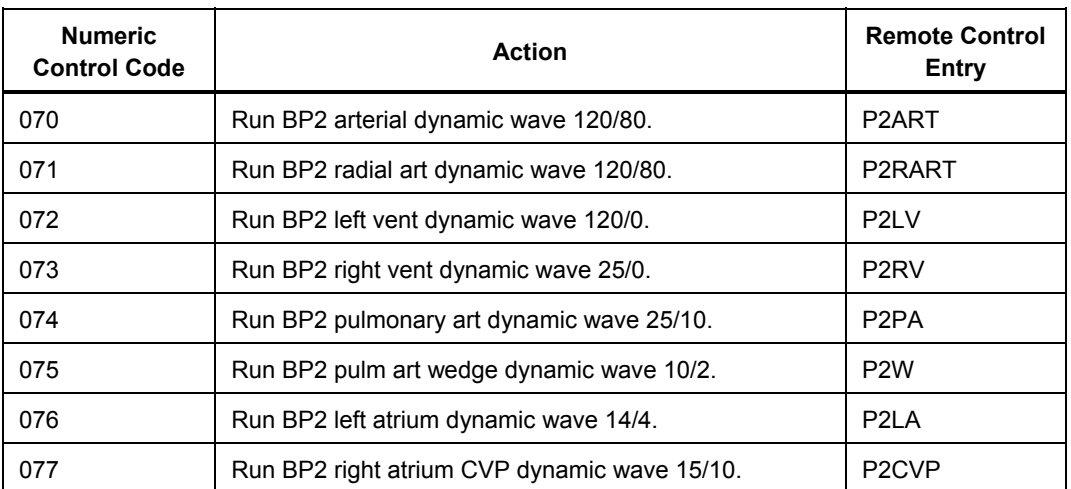

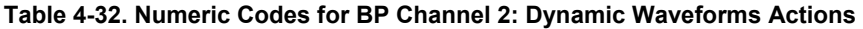

## *BP Channel 3: Dynamic Waveforms*

Table 4-33 lists the numeric control codes for the BP channel 3: dynamic waveforms functions.

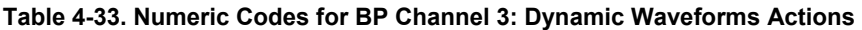

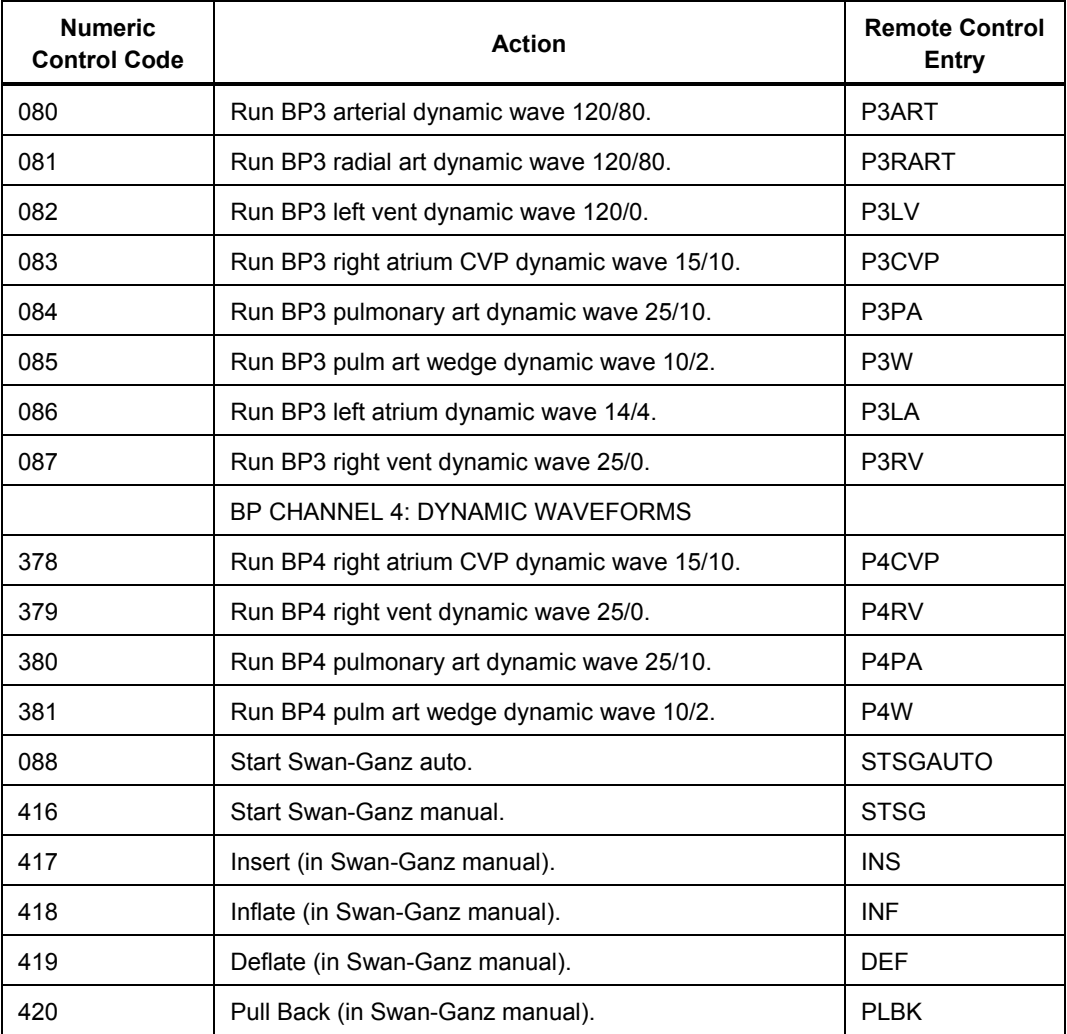

## <span id="page-101-0"></span>*BP Channel 4: Dynamic Waveforms*

Table 4-34 lists the numeric control codes for the BP channel 4: dynamic waveforms functions.

| <b>Numeric</b><br><b>Control Code</b> | <b>Action</b>                                | <b>Remote Control</b><br>Entry |
|---------------------------------------|----------------------------------------------|--------------------------------|
| 080                                   | Run BP3 arterial dynamic wave 120/80.        | P3ART                          |
| 081                                   | Run BP3 radial art dynamic wave 120/80.      | P3RART                         |
| 082                                   | Run BP3 left vent dynamic wave 120/0.        | P3LV                           |
| 083                                   | Run BP3 right atrium CVP dynamic wave 15/10. | P3CVP                          |
| 084                                   | Run BP3 pulmonary art dynamic wave 25/10.    | P3PA                           |
| 085                                   | Run BP3 pulm art wedge dynamic wave 10/2.    | P <sub>3</sub> W               |
| 086                                   | Run BP3 left atrium dynamic wave 14/4.       | P3LA                           |
| 087                                   | Run BP3 right vent dynamic wave 25/0.        | P3RV                           |
|                                       | BP CHANNEL 4: DYNAMIC WAVEFORMS              |                                |
| 378                                   | Run BP4 right atrium CVP dynamic wave 15/10. | P4CVP                          |
| 379                                   | Run BP4 right vent dynamic wave 25/0.        | P <sub>4</sub> R <sub>V</sub>  |
| 380                                   | Run BP4 pulmonary art dynamic wave 25/10.    | P4PA                           |
| 381                                   | Run BP4 pulm art wedge dynamic wave 10/2.    | P <sub>4</sub> W               |
| 088                                   | Start Swan-Ganz auto.                        | <b>STSGAUTO</b>                |
| 416                                   | Start Swan-Ganz manual.                      | <b>STSG</b>                    |
| 417                                   | Insert (in Swan-Ganz manual).                | <b>INS</b>                     |
| 418                                   | Inflate (in Swan-Ganz manual).               | <b>INF</b>                     |
| 419                                   | Deflate (in Swan-Ganz manual).               | <b>DEF</b>                     |
| 420                                   | Pull Back (in Swan-Ganz manual).             | <b>PLBK</b>                    |

**Table 4-34. Numeric Codes for BP Channel 4: Dynamic Waveforms Actions** 

## *BP Channel 1: Respiration Artifact*

Table 4-35 lists the numeric control codes for the BP channel 1: respiration artifact functions.

## **Table 4-35. Numeric Codes for BP Channel 1: Respiration Artifact Actions**

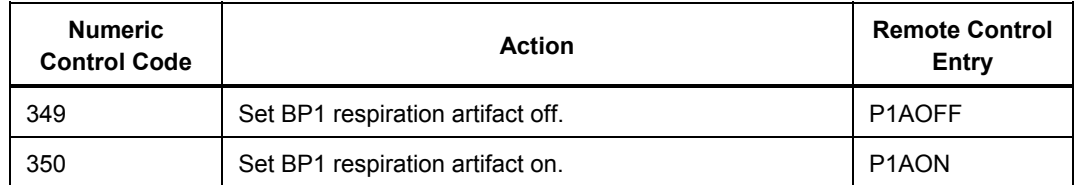

## <span id="page-102-0"></span>*BP Channel 2: Respiration Artifact*

Table 4-36 lists the numeric control codes for the BP channel 2: respiration artifact functions.

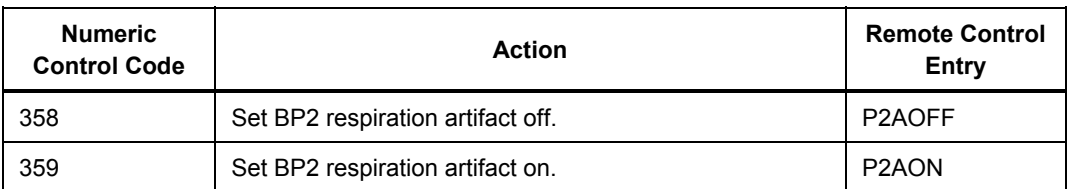

## **Table 4-36. Numeric Codes for BP Channel 2: Respiration Artifact Actions**

## *BP Channel 3: Respiration Artifact*

Table 4-37 lists the numeric control codes for the BP channel 3: respiration artifact functions.

### **Table 4-37. Numeric Codes for BP Channel 3: Respiration Artifact Actions**

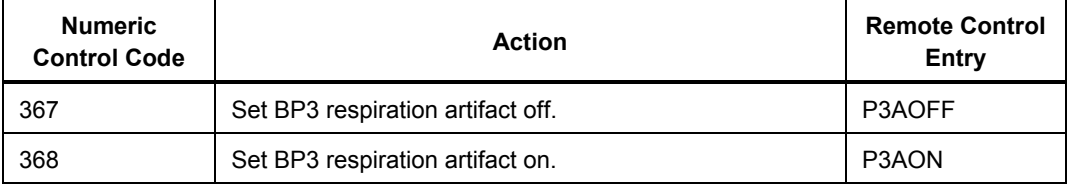

## *BP Channel 4: Respiration Artifact*

Table 4-38 lists the numeric control codes for the BP channel 4: respiration artifact functions.

#### **Table 4-38. Numeric Codes for BP Channel 4: Respiration Artifact Actions**

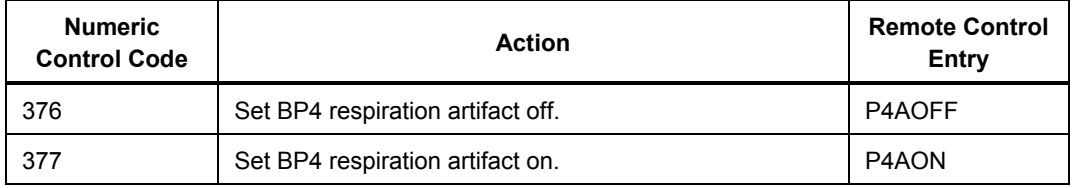

## *Other Functions*

The Other Functions category consists of Temperature, Cardiac-Output Wave/Injectate, FHR Rate (Fixed), Intrauterine-Pressure (-) Wave, Intrauterine-Pressure (IUP) Period, View Angle, and Beeper.

## *Temperature*

Table 4-39 lists the numeric control codes for the temperature functions.

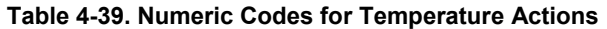

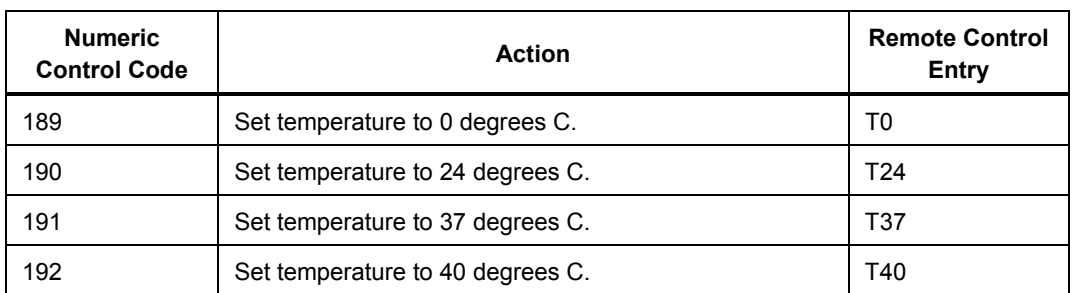

## <span id="page-103-0"></span>*Cardiac-Output Wave / Injectate*

Table 4-40 lists the numeric control codes for the BP cardiac-output wave / injectate functions.

| <b>Numeric</b><br><b>Control Code</b> | <b>Action</b>                              | <b>Remote Control</b><br>Entry |
|---------------------------------------|--------------------------------------------|--------------------------------|
| (N/A)                                 | Run CO wave 2.5 I/min.                     | COW2.5                         |
| (N/A)                                 | Run CO wave 5.0 I/min.                     | COW5.0                         |
| (N/A)                                 | Run CO wave 10.0 l/min.                    | COW10.0                        |
| (N/A)                                 | Run CO wave faulty injectate.              | <b>COWFLT</b>                  |
| (N/A)                                 | Run CO wave left/right shunt.              | <b>COWLRS</b>                  |
| (N/A)                                 | Run CO wave cal pulse.                     | COWCAL                         |
| (N/A)                                 | Set CO injectate to 0 degrees C.           | COI0                           |
| (N/A)                                 | Set CO injectate to 24 degrees C.          | <b>COI24</b>                   |
| 090                                   | Turn CO wave off.                          | <b>CRSET</b>                   |
| 091                                   | Run CO wave 0 degrees C at 2.5 l/min.      | (N/A)                          |
| 092                                   | Run CO wave 0 degrees C at 5.0 l/min.      | (N/A)                          |
| 093                                   | Run CO wave 0 degrees C at 10.0 l/min.     | (N/A)                          |
| 094                                   | Run CO wave 24 degrees C at 2.5 l/min.     | (N/A)                          |
| 095                                   | Run CO wave 24 degrees C at 5.0 l/min.     | (N/A)                          |
| 096                                   | Run CO wave 24 degrees C at 10.0 l/min.    | (N/A)                          |
| 097                                   | Run CO wave faulty injectate 0 degrees C.  | (N/A)                          |
| 099                                   | Run CO wave faulty injectate 24 degrees C. | (N/A)                          |
| 098                                   | Run CO wave left/right shunt 0 degrees C.  | (N/A)                          |
| 100                                   | Run CO wave left/right shunt 24 degrees C. | (N/A)                          |
| 101                                   | Run CO wave cal pulse 0 degrees C.         | (N/A)                          |
| 102                                   | Run CO wave cal pulse 24 degrees C.        | (N/A)                          |

**Table 4-40. Numeric Codes for Cardiac-Output Wave / Injectate Actions** 

## *FHR Rate (Fixed)*

Table 4-41 lists the numeric control codes for the FHR rate (fixed) functions.

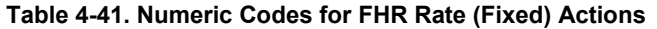

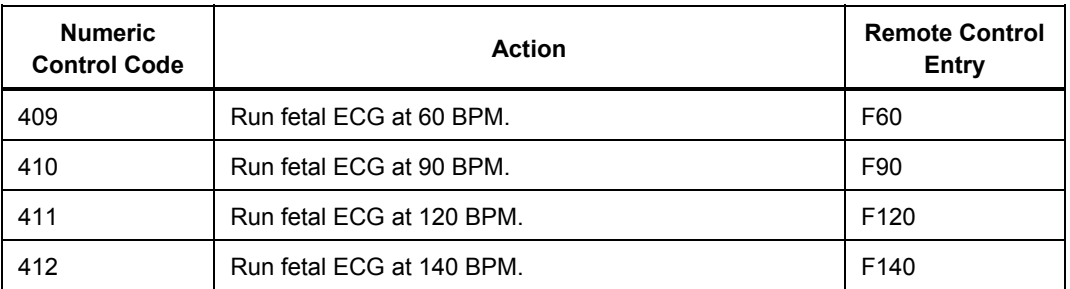

<span id="page-104-0"></span>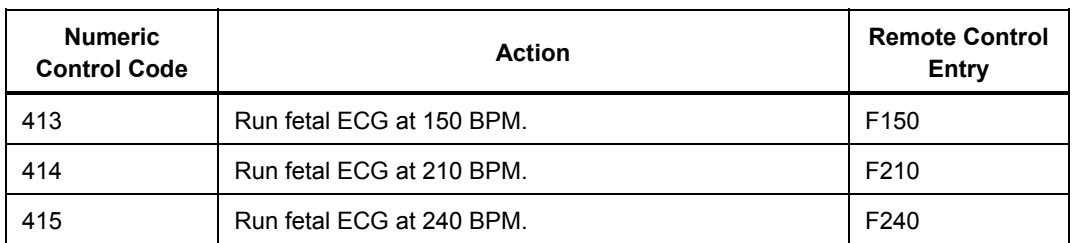

## **Table 4-41. Numeric Codes for FHR Rate (Fixed) Actions (cont.)**

## *Intrauterine-Pressure (-) Wave*

Table 4-42 lists the numeric control codes for the intrauterine-pressure (-) wave functions.

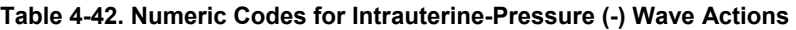

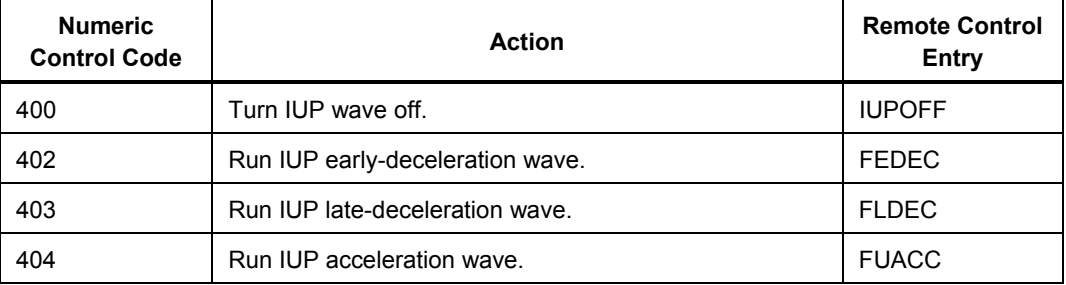

## *Intrauterine-Pressure (IUP) Period*

Table 4-43 lists the numeric control codes for the intrauterine-pressure (IUP) period functions.

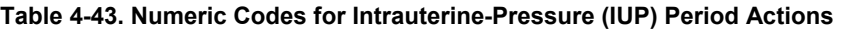

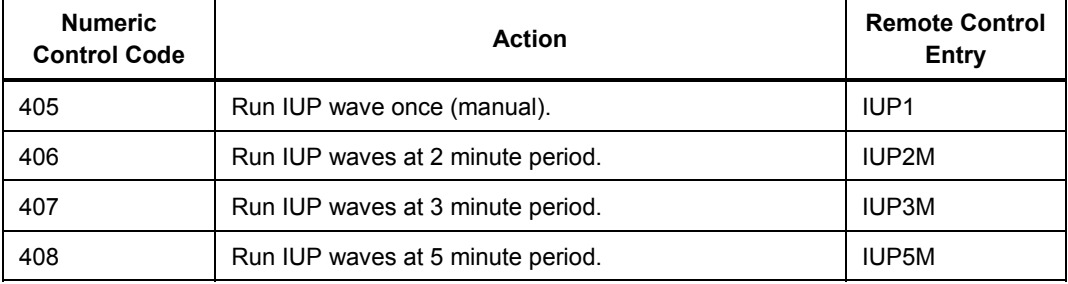

## *View Angle*

Table 4-44 lists the numeric control codes for the view angle functions.

#### **Table 4-44. Numeric Codes for View Angle Actions**

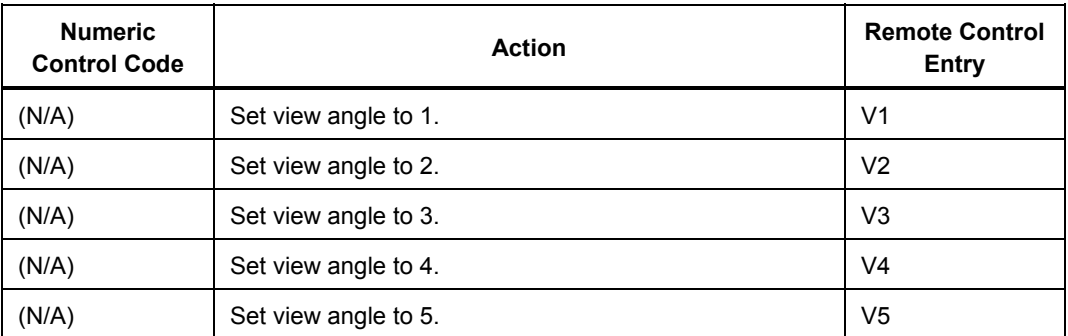

<span id="page-105-0"></span>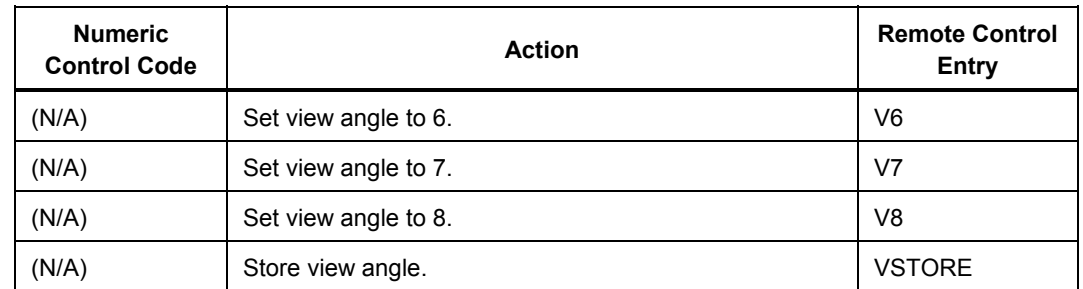

## **Table 4-44. Numeric Codes for View Angle Actions (cont.)**

## *Beeper*

Table 4-45 lists the numeric control codes for the beeper functions.

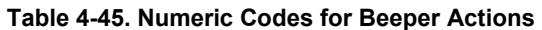

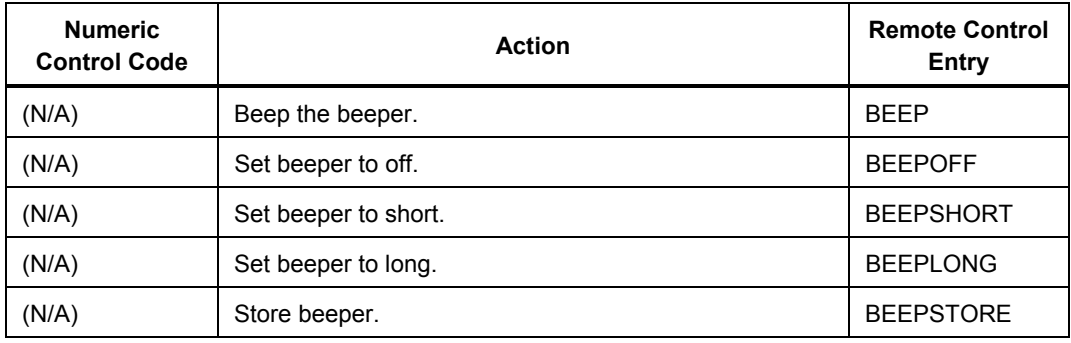

# *Appendix A Troubleshooting*

## *Introduction*

Table A-1 lists some possible problems and their solution for repair.

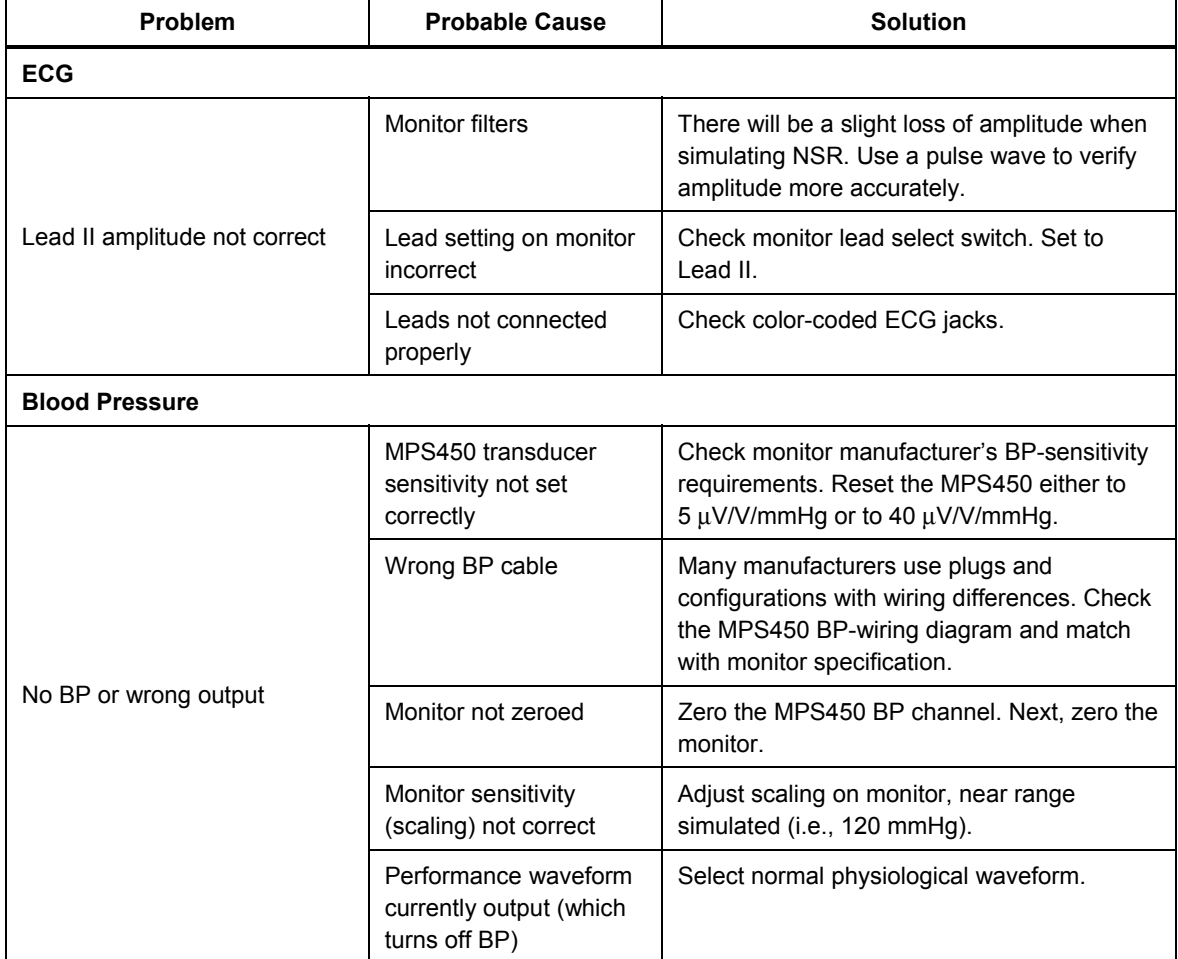

## **Table A-1. Problem vs. Solution**

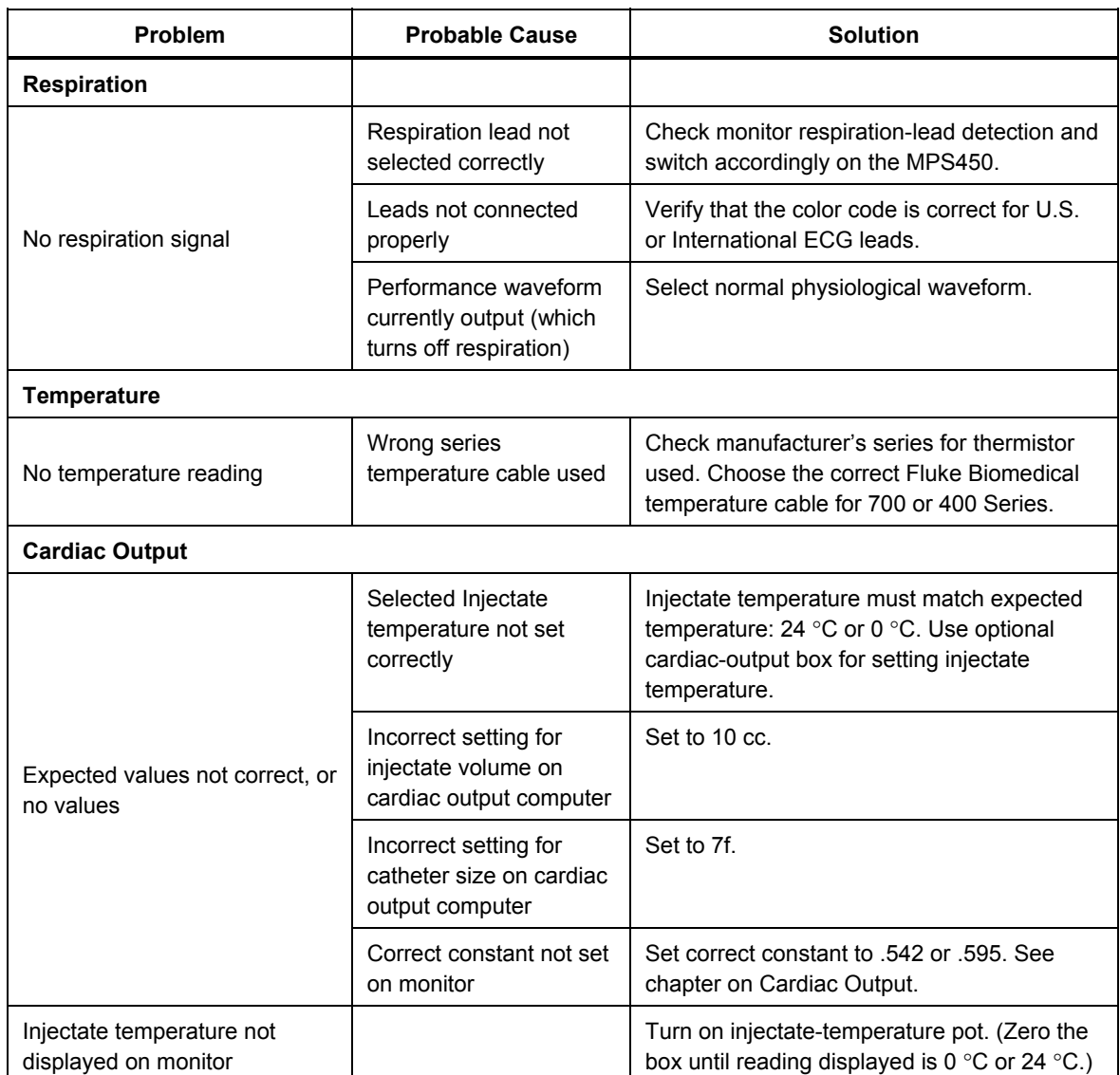

## **Table A-1. Problem vs. Solution (cont.)**
## *Appendix B Remote Commands*

### *Introduction*

Table B-1 lists the remote commands for the MPS450 Analyzer in numerical order.

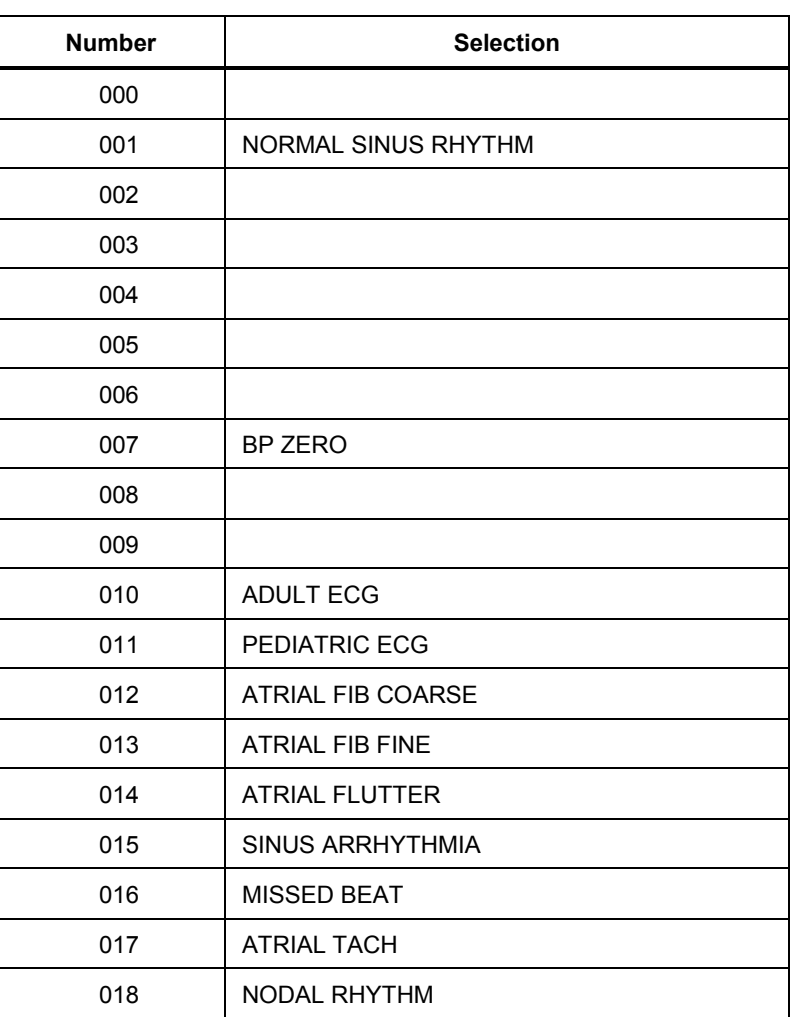

#### **Table B-1. Remote Commands**

| <b>Number</b> | <b>Selection</b>        |
|---------------|-------------------------|
| 019           | <b>SUPRAVENT TACH</b>   |
| 020           |                         |
| 021           | PVCs 6/MIN              |
| 022           | PVCs 12/MIN             |
| 023           | PVCs 24/MIN             |
| 024           | FREQ MULTIFOCAL         |
| 025           | <b>BIGEMINY</b>         |
| 026           | <b>TRIGEMINY</b>        |
| 027           | <b>PAIRED PVCs</b>      |
| 028           | RUN 5 PVCs              |
| 029           | RUN 11 PVCs             |
| 030           | <b>VENTRICULAR TACH</b> |
| 031           | <b>VENT FIB COARSE</b>  |
| 032           | <b>VENT FIB FINE</b>    |
| 033           | <b>ASYSTOLE</b>         |
| 034           |                         |
| 035           | <b>ATRIAL PAC</b>       |
| 036           | NODAL PNC               |
| 037           | PVC1 LV FOCUS           |
| 038           | PVC1 LV FOCUS EARLY     |
| 039           | PVC1 LV FOCUS R ON T    |
| 040           | <b>PVC2 RV FOCUS</b>    |
| 041           | PVC2 RV FOCUS EARLY     |
| 042           | PVC2 RV FOCUS R ON T    |
| 043           | MULTIFOCAL PVCs         |
| 044           |                         |
| 045           |                         |
| 046           | <b>1ST DEG BLOCK</b>    |
| 047           | 2ND DEG BLOCK           |
| 048           | 3RD DEG BLOCK           |
| 049           | RIGHT BB BLOCK          |
| 050           | LEFT BB BLOCK           |
| 051           |                         |

**Table B-1. Remote Commands (cont.)** 

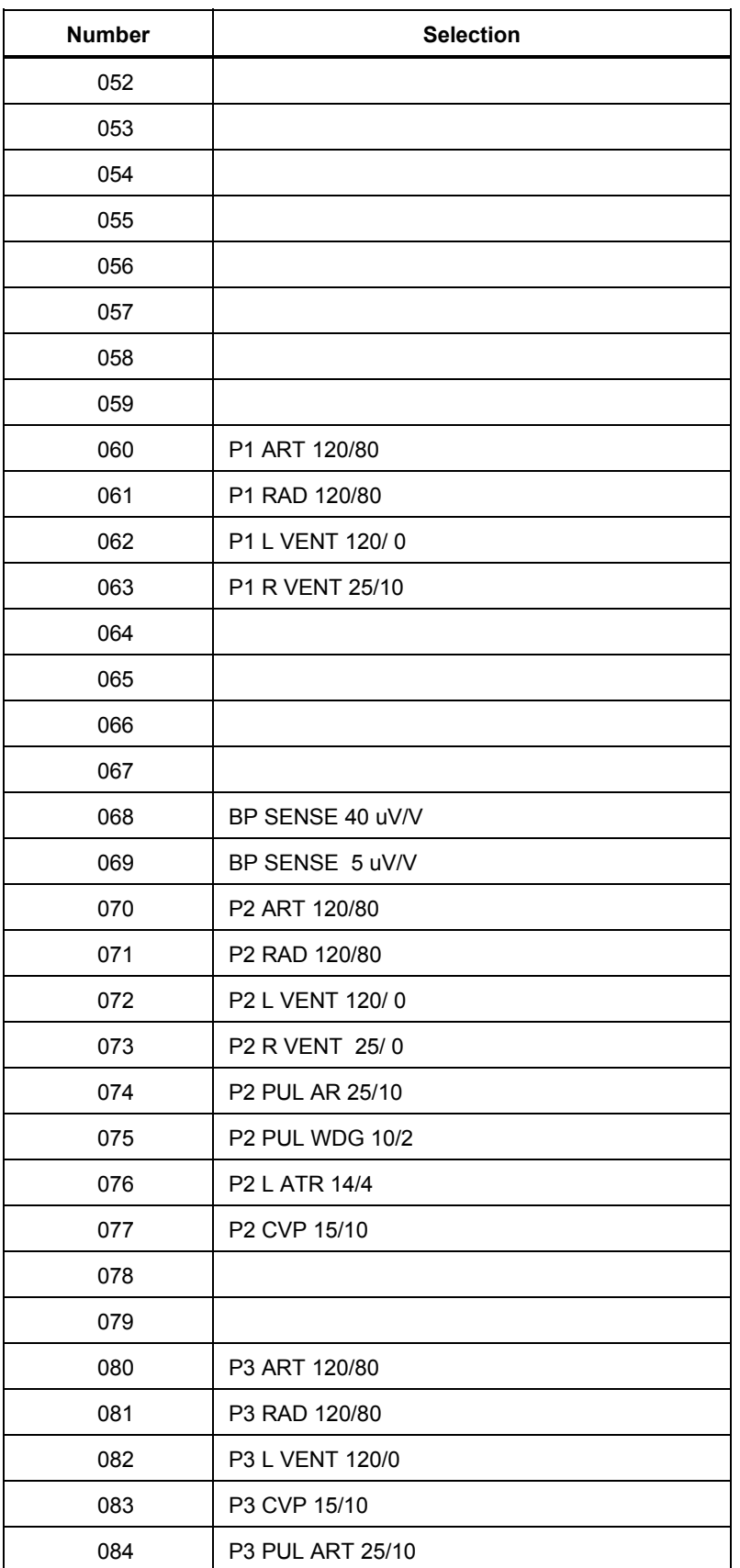

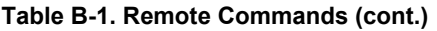

| <b>Number</b> | <b>Selection</b>            |
|---------------|-----------------------------|
| 085           | <b>P3 PUL WDG 10/2</b>      |
| 086           | P3 L ATR 14/4               |
| 087           | <b>P3 R VENT 25/0</b>       |
| 088           | P4 SWAN-GANZ AUTO           |
| 089           |                             |
| 090           | CO OFF                      |
| 091           | CO 0 DEG 2.5 L/M            |
| 092           | CO 0 DEG 5 L/M              |
| 093           | CO 0 DEG 10 L/M             |
| 094           | CO 24 DEG 2.5 L/M           |
| 095           | CO 24 DEG 5 L/M             |
| 096           | CO 24 DEG 10 L/M            |
| 097           | FAULTY INJ 0 DEG            |
| 098           | L TO R SHUNT 0 DEG          |
| 099           | FAULTY INJ 24 DEG           |
| 100           | L TO R SHUNT 24 DEG         |
| 101           | CO 0 DEG CAL                |
| 102           | CO 24 DEG CAL               |
| 103           |                             |
| 104           | <b>ECG ARTF OFF</b>         |
| 105           | ECG ARTF 50 HZ              |
| 106           | ECG ARTF 60 HZ              |
| 107           | <b>ECG ARTF MUSCLE</b>      |
| 108           | <b>ECG ARTF BASELINE</b>    |
| 109           | <b>ECG ARTF RESPIRATION</b> |
| 110           | PACER ASYNC                 |
| 111           | PACER DEMAND FREQ           |
| 112           | PACER DEMAND OCC            |
| 113           | PACER AV SEQ                |
| 114           | PACER NON-CAPTURE           |
| 115           | PACER NON-FUNCTION          |
| 116           |                             |
| 117           |                             |

**Table B-1. Remote Commands (cont.)** 

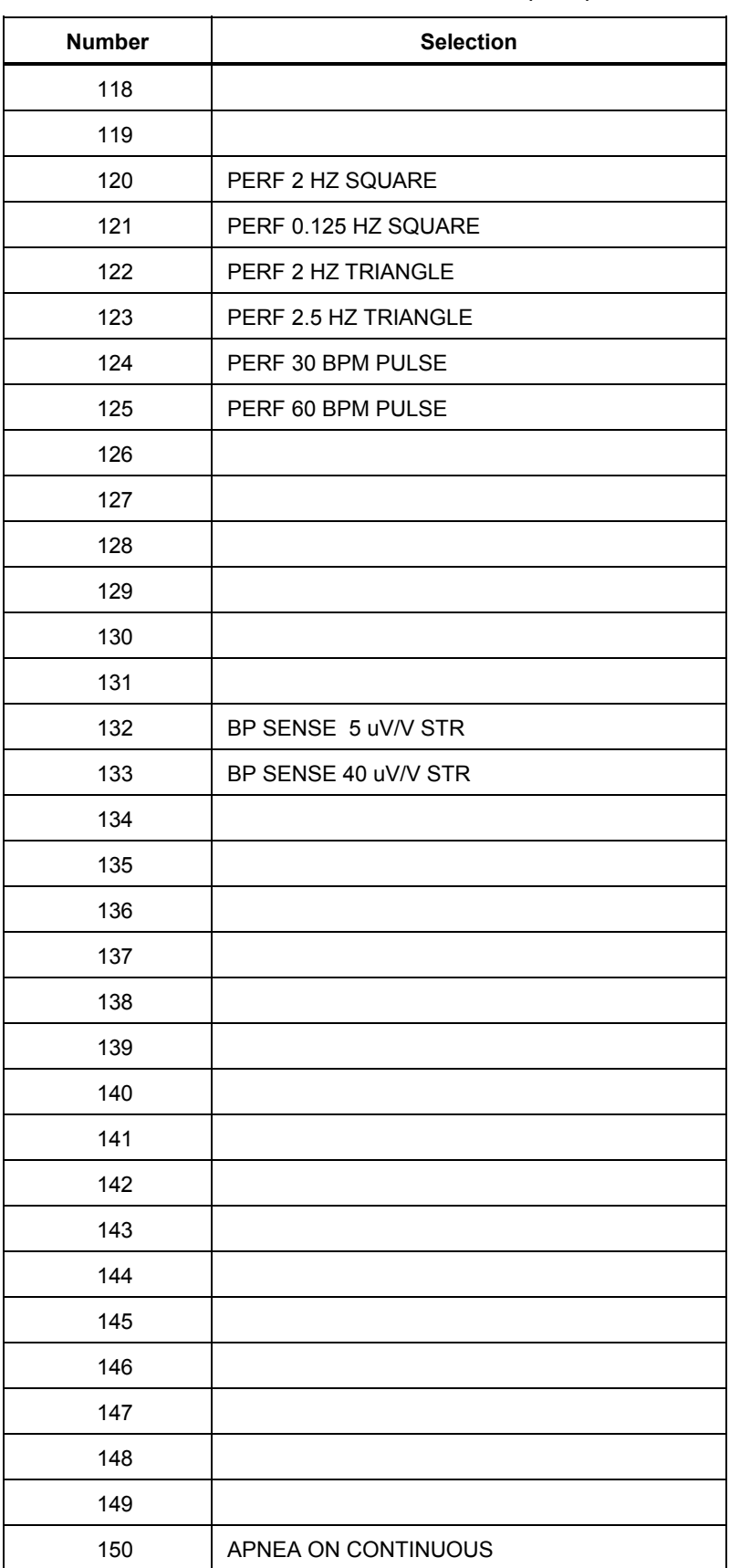

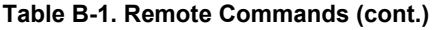

| <b>Number</b> | <b>Selection</b>         |
|---------------|--------------------------|
| 151           | <b>APNEA OFF</b>         |
| 152           | APNEA 12 SECONDS         |
| 153           | APNEA 22 SECONDS         |
| 154           | APNEA 32 SECONDS         |
| 155           |                          |
| 156           | RESP RATE 0 BRPM         |
| 157           | RESP RATE 15 BRPM        |
| 158           | RESP RATE 20 BRPM        |
| 159           | RESP RATE 30 BRPM        |
| 160           | RESP RATE 40 BRPM        |
| 161           | RESP RATE 60 BRPM        |
| 162           | <b>RESP RATE 80 BRPM</b> |
| 163           | RESP RATE 100 BRPM       |
| 164           | RESP RATE 120 BRPM       |
| 165           | NSR RATE 30 BPM          |
| 166           | NSR RATE 40 BPM          |
| 167           | NSR RATE 60 BPM          |
| 168           | NSR RATE 80 BPM          |
| 169           | NSR RATE 100 BPM         |
| 170           | NSR RATE 120 BPM         |
| 171           | NSR RATE 140 BPM         |
| 172           | NSR RATE 160 BPM         |
| 173           | NSR RATE 180 BPM         |
| 174           | NSR RATE 200 BPM         |
| 175           | NSR RATE 220 BPM         |
| 176           | NSR RATE 240 BPM         |
| 177           | NSR RATE 260 BPM         |
| 178           | NSR RATE 280 BPM         |
| 179           | NSR RATE 300 BPM         |
| 180           | RESP BASE 500 OHMS       |
| 181           | RESP BASE 1000 OHMS      |
| 182           | RESP BASE 1500 OHMS      |
| 183           | RESP BASE 2000 OHMS      |

**Table B-1. Remote Commands (cont.)** 

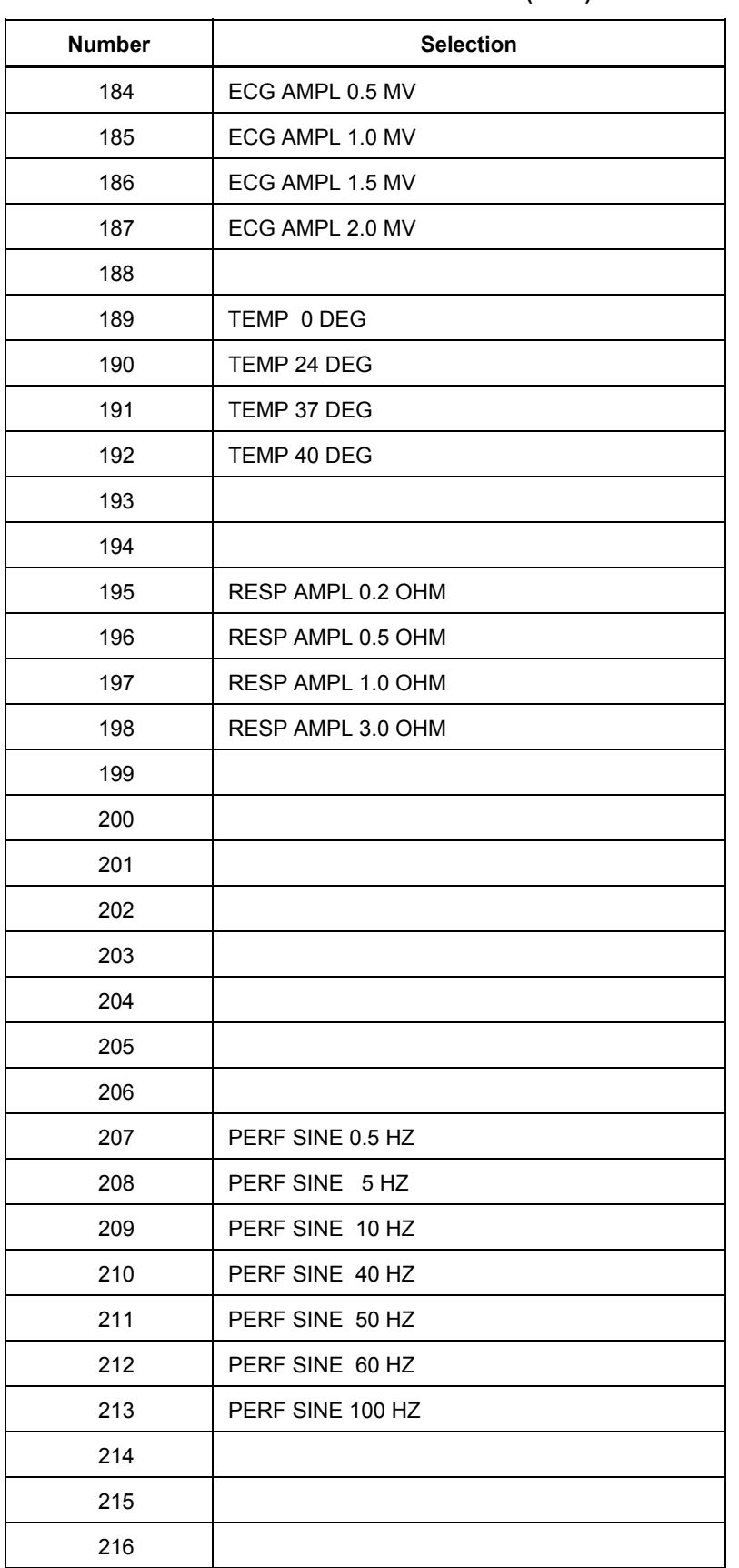

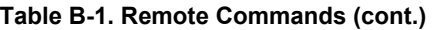

| <b>Number</b> | <b>Selection</b>   |
|---------------|--------------------|
| 217           |                    |
| 218           |                    |
| 219           | ST +0.05 MV        |
| 220           | ST 0<br>MV         |
| 221           | ST-0.05 MV         |
| 222           | ST +0.8 MV         |
| 223           | ST +0.7 MV         |
| 224           | ST +0.6 MV         |
| 225           | ST +0.5 MV         |
| 226           | ST +0.4 MV         |
| 227           | ST +0.3 MV         |
| 228           | ST +0.2 MV         |
| 229           | ST +0.1 MV         |
| 230           | ST-0.1 MV          |
| 231           | ST-0.2 MV          |
| 232           | ST-0.3 MV          |
| 233           | ST-0.4 MV          |
| 234           | ST-0.5 MV          |
| 235           | ST-0.6 MV          |
| 236           | ST-0.7 MV          |
| 237           | ST-0.8 MV          |
| 238           | PACER AMPL 2 MV    |
| 239           |                    |
| 240           |                    |
| 241           |                    |
| 242           | PACER AMPL 10 MV   |
| 243           | PACER WIDTH 0.1 mS |
| 244           | PACER WIDTH 0.5 mS |
| 245           | PACER WIDTH 1.0 mS |
| 246           | PACER WIDTH 1.5 mS |
| 247           | PACER WIDTH 2.0 mS |
| 248           |                    |
| 249           |                    |

**Table B-1. Remote Commands (cont.)** 

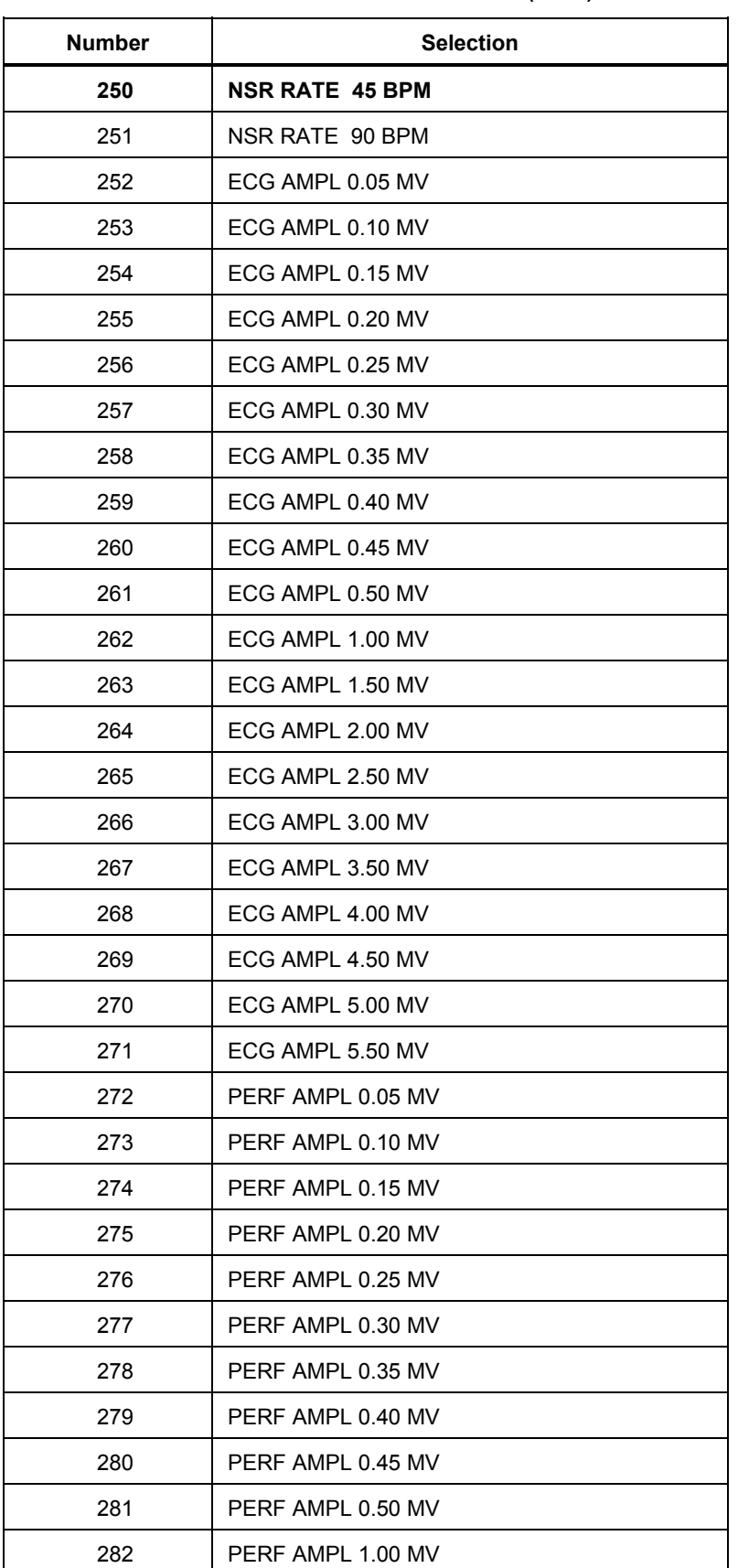

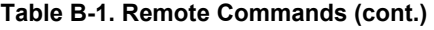

| <b>Number</b> | <b>Selection</b>      |  |
|---------------|-----------------------|--|
| 283           | PERF AMPL 1.50 MV     |  |
| 284           | PERF AMPL 2.00 MV     |  |
| 285           | PERF AMPL 2.50 MV     |  |
| 286           | PERF AMPL 3.00 MV     |  |
| 287           | PERF AMPL 3.50 MV     |  |
| 288           | PERF AMPL 4.00 MV     |  |
| 289           | PERF AMPL 4.50 MV     |  |
| 290           | PERF AMPL 5.00 MV     |  |
| 291           | PERF AMPL 5.50 MV     |  |
| 292           | R WAVE AMPL 0.05 MV   |  |
| 293           | R WAVE AMPL 0.10 MV   |  |
| 294           | R WAVE AMPL 0.15 MV   |  |
| 295           | R WAVE AMPL 0.20 MV   |  |
| 296           | R WAVE AMPL 0.25 MV   |  |
| 297           | R WAVE AMPL 0.30 MV   |  |
| 298           | R WAVE AMPL 0.35 MV   |  |
| 299           | R WAVE AMPL 0.40 MV   |  |
| 300           | R WAVE AMPL 0.45 MV   |  |
| 301           | R WAVE AMPL 0.50 MV   |  |
| 302           | R WAVE AMPL 1.00 MV   |  |
| 303           | R WAVE AMPL 1.50 MV   |  |
| 304           | R WAVE AMPL 2.00 MV   |  |
| 305           | R WAVE AMPL 2.50 MV   |  |
| 306           | R WAVE AMPL 3.00 MV   |  |
| 307           | R WAVE AMPL 3.50 MV   |  |
| 308           | R WAVE AMPL 4.00 MV   |  |
| 309           | R WAVE AMPL 4.50 MV   |  |
| 310           | R WAVE AMPL 5.00 MV   |  |
| 311           | R WAVE AMPL 5.50 MV   |  |
| 312           | R WAVE RATE<br>30 BPM |  |
| 313           | R WAVE RATE<br>60 BPM |  |
| 314           | R WAVE RATE<br>80 BPM |  |
| 315           | R WAVE RATE 120 BPM   |  |

**Table B-1. Remote Commands (cont.)** 

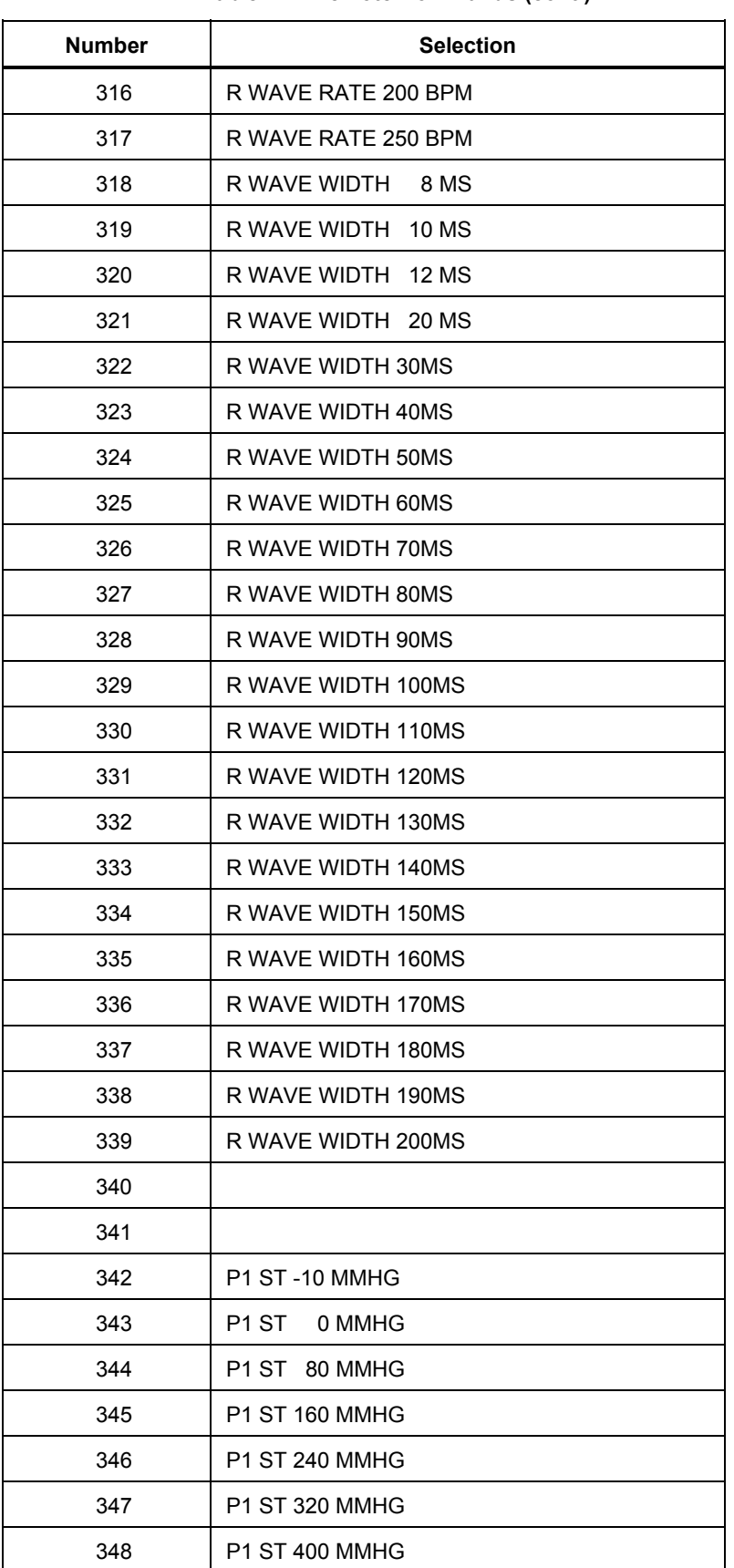

#### **Table B-1. Remote Commands (cont.)**

| <b>Number</b> | <b>Selection</b>       |
|---------------|------------------------|
| 349           | P1 ARTF OFF            |
| 350           | P1 ARTF ON             |
| 351           | <b>P2 ST -10 MMHG</b>  |
| 352           | P2 ST 0 MMHG           |
| 353           | P2 ST 50 MMHG          |
| 354           | <b>P2 ST 100 MMHG</b>  |
| 355           | <b>P2 ST 150 MMHG</b>  |
| 356           | <b>P2 ST 200 MMHG</b>  |
| 357           | <b>P2 ST 240 MMHG</b>  |
| 358           | P2 ARTF OFF            |
| 359           | P2 ARTF ON             |
| 360           | P3 ST -5 MMHG          |
| 361           | P3 ST 0 MMHG           |
| 362           | P3 ST 20 MMHG          |
| 363           | P3 ST 40 MMHG          |
| 364           | P3 ST 60 MMHG          |
| 365           | P3 ST 80 MMHG          |
| 366           | P3 ST 100 MMHG         |
| 367           | P3 ARTF OFF            |
| 368           | P3 ARTF ON             |
| 369           | P4 ST -5 MMHG          |
| 370           | P4 ST 0 MMHG           |
| 371           | P4 ST 20 MMHG          |
| 372           | P4 ST 40 MMHG          |
| 373           | P4 ST<br>60 MMHG       |
| 374           | P4 ST<br>80 MMHG       |
| 375           | <b>P4 ST 100 MMHG</b>  |
| 376           | P4 ARTF OFF            |
| 377           | P4 ARTF ON             |
| 378           | P4 RIGHT ART CVP 15/10 |
| 379           | P4 RIGHT VENT 25/0     |
| 380           | P4 PULM ARTERY 25/10   |
| 381           | P4 PULM WEDGE 10/2     |

**Table B-1. Remote Commands (cont.)** 

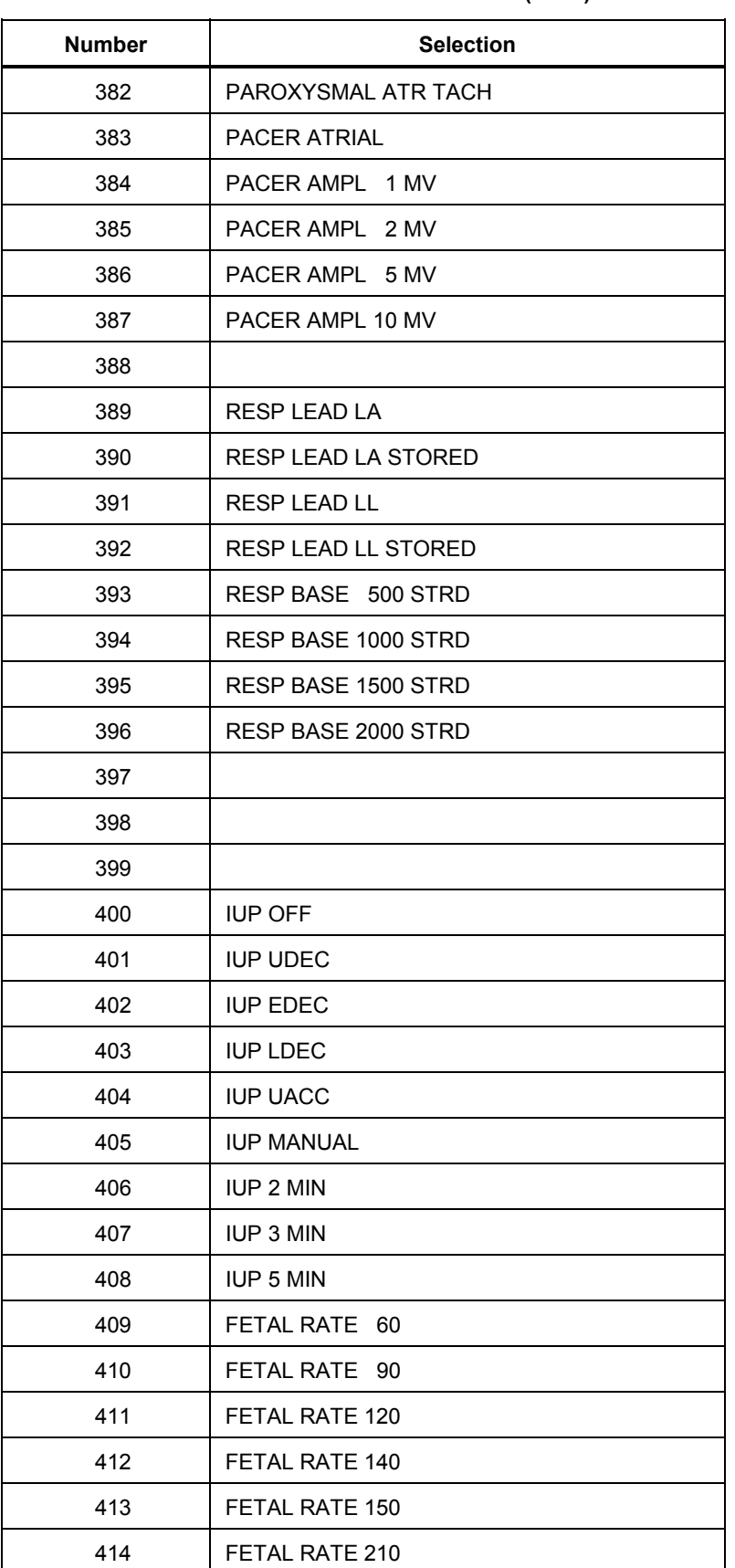

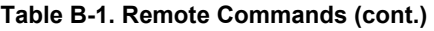

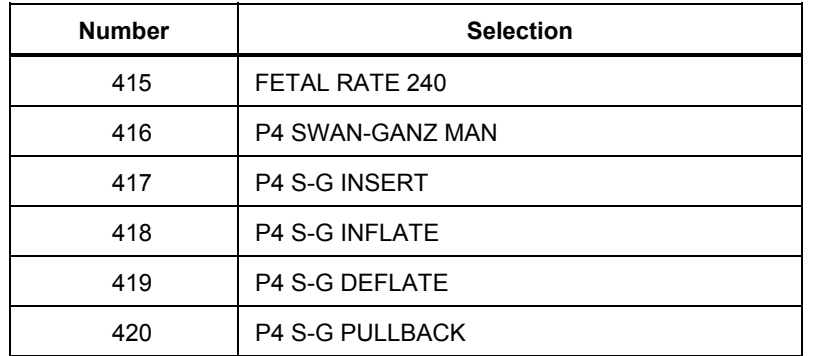

#### **Table B-1. Remote Commands (cont.)**

# *Appendix C Glossary*

### *Introduction*

This glossary presents certain medical, electronic, and MPS450-specific terms, the understanding of which may aid in operating the instrument. Words that appear in **boldface** in a definition are themselves defined elsewhere in this glossary.

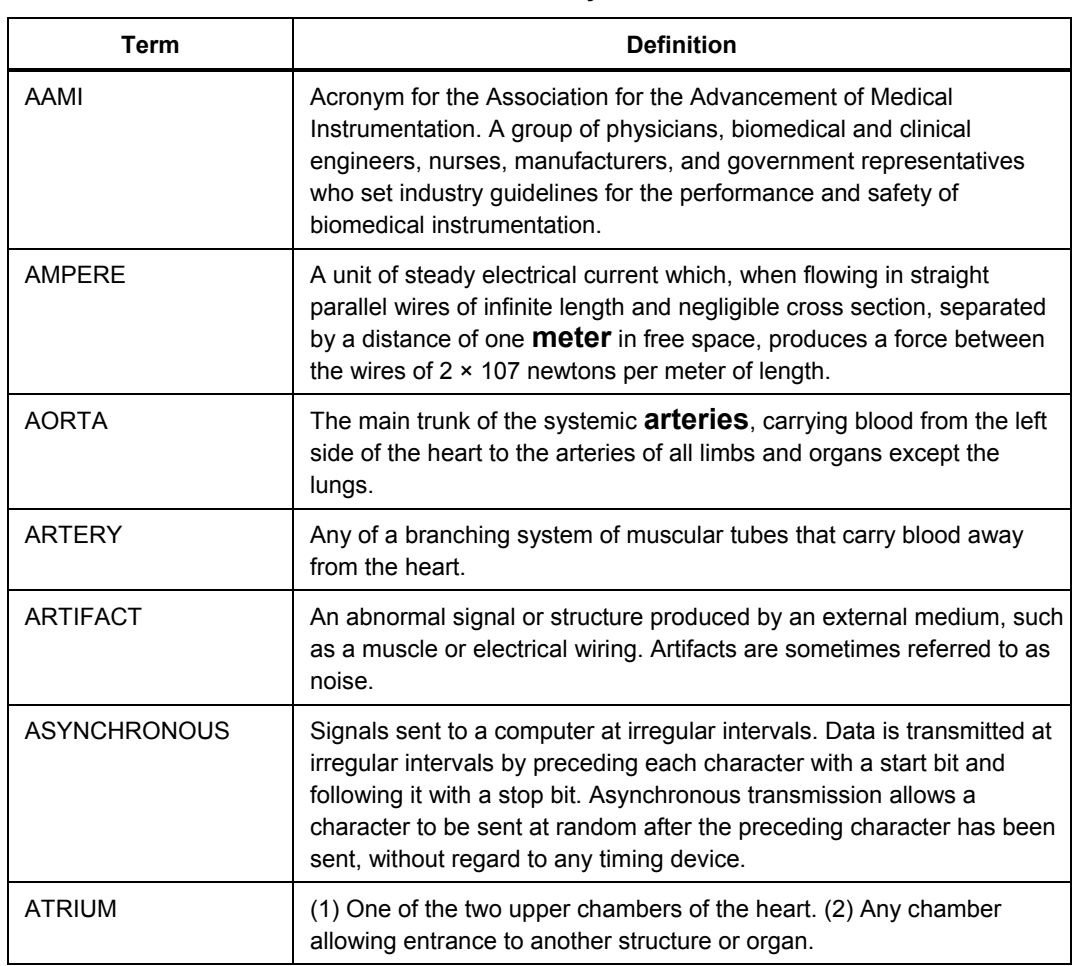

**Table C-1. Glossary** 

#### **Table C-1. Glossary (cont.)**

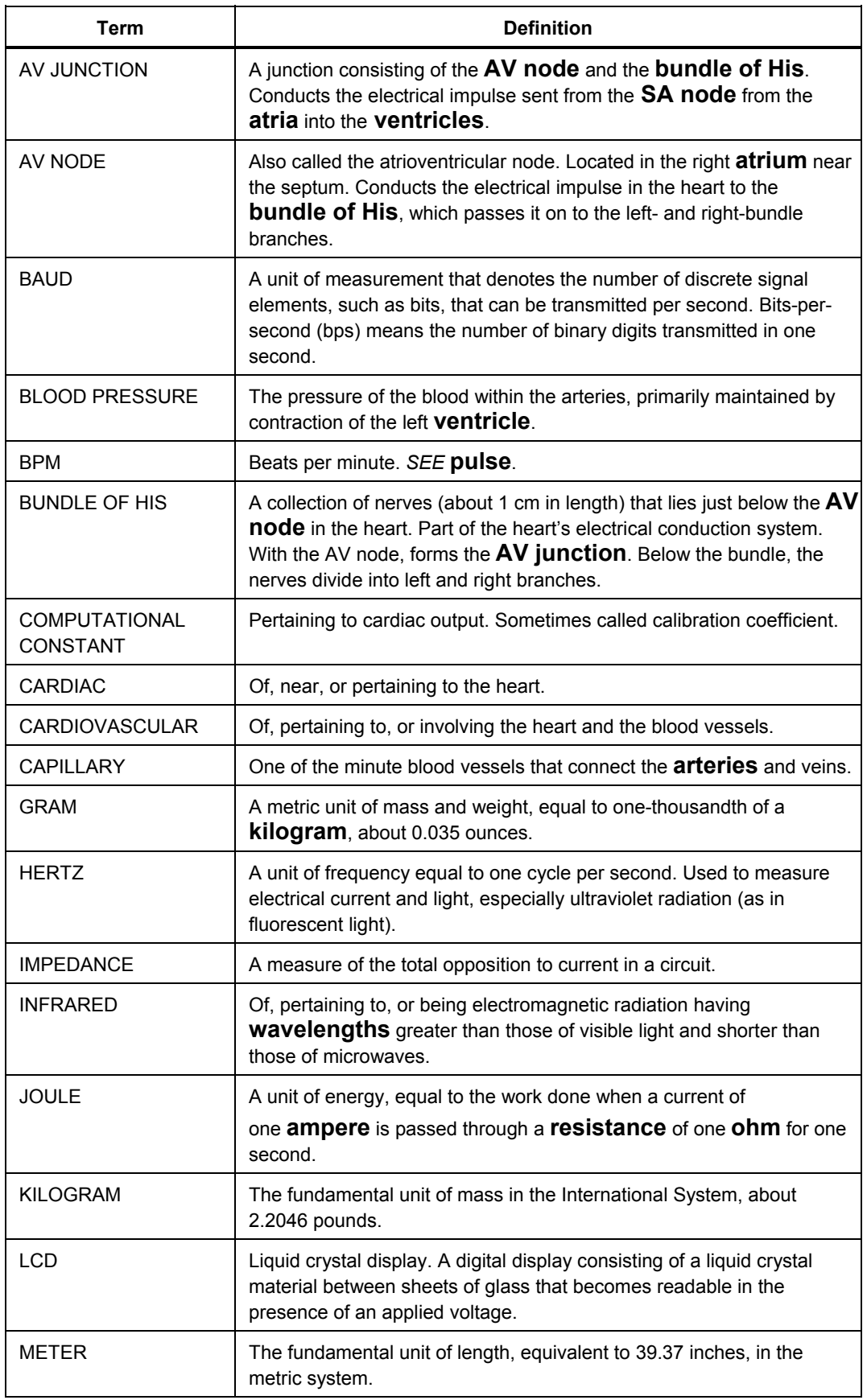

**Table C-1. Glossary (cont.)** 

| <b>Term</b>          | <b>Definition</b>                                                                                                    |
|----------------------|----------------------------------------------------------------------------------------------------|
| <b>MILLIVOLT</b>     | One-thousandth of a <b>volt</b> .                                                                                                    |
| <b>MYOCARDIUM</b>    | The thick muscular layer of the heart, located between the<br>endocardium at the inside and the epicardium at the outside walls of<br>the heart.                                                                                                    |
| <b>NANOMETER</b>     | One-billionth (109) of a <b>meter</b> .                                                                                                    |
| NANOSECOND           | One billionth (109) of a second (one thousand-millionth of a second).<br>Electricity travels approximately one foot per nanosecond.                                                                                                    |
| <b>NONINVASIVE</b>   | Not tending to spread; especially, not tending to invade healthy tissue.                                                                                                    |
| <b>OHM</b>           | A unit of electrical resistance equal to that of a conductor in which a<br>current of one <b>ampere</b> is produced by a potential of one <b>volt</b> across<br>its terminals.                                                                                                    |
| <b>PAP</b>           | Pulmonary arterial pressure.                                                                                                    |
| <b>PATIENT LEADS</b> | Cables that connect a patient directly with the monitor. Sometimes<br>called applied parts.                                                                                                    |
| <b>PCWP</b>          | Pulmonary capillary wedge pressure. Also known as PAW.                                                                                                    |
| <b>PULSE</b>         | The rhythmical throbbing of <b>arteries</b> produced by regular<br>contractions of the heart.                                                                                                    |
| PURKINJE NETWORK     | The dense collection of Purkinje fibers, which are dispersed throughout<br>the myocardium and which represent the terminal portion of the<br>heart's electrical conduction system.                                                                                                    |
| <b>PVCS</b>          | Premature ventricular contractions.                                                                                                    |
| QRS COMPLEX          | The part of the P-QRS-T wave that records ventricular depolarization<br>and contraction.                                                                                                    |
| <b>RESISTANCE</b>    | The opposition to electric current that is characteristic of a medium,<br>substance, or circuit element.                                                                                                    |
| <b>RS-232</b>        | A method for connecting peripheral devices to computers using either a<br>25-pin connector or a 9-pin connector. There are two types of RS-232<br>interfaces: the data terminal equipment interface (DTE) and the data<br>communication equipment interface (DCE). Personal computers are<br>DTE devices, and peripherals (printers, mice, modems, the MPS450,<br>etc.) are DCE devices. SEE serial port. |
| <b>SA NODE</b>       | The dominant pacemaker site in the heart, responsible for setting the<br>heart rate. Positioned in the right atrium near the inlet of the superior<br>vena cava.                                                                                                    |
| <b>SERIAL PORT</b>   | An asynchronous COMmunication port/address to which a<br>peripheral-such as a printer, a mouse or the MPS450-is connected<br>to a computer or other device. SEE RS-232.                                                                                                    |
| SWAN-GANZ            | A soft, balloon-tipped catheter used for measuring blood pressure and<br>cardiac output. The catheter is guided by blood flow into the pulmonary<br>artery. A monitor near the tip of the catheter detects PAP, PCWP,<br>and thermodilution.                                                                                                    |

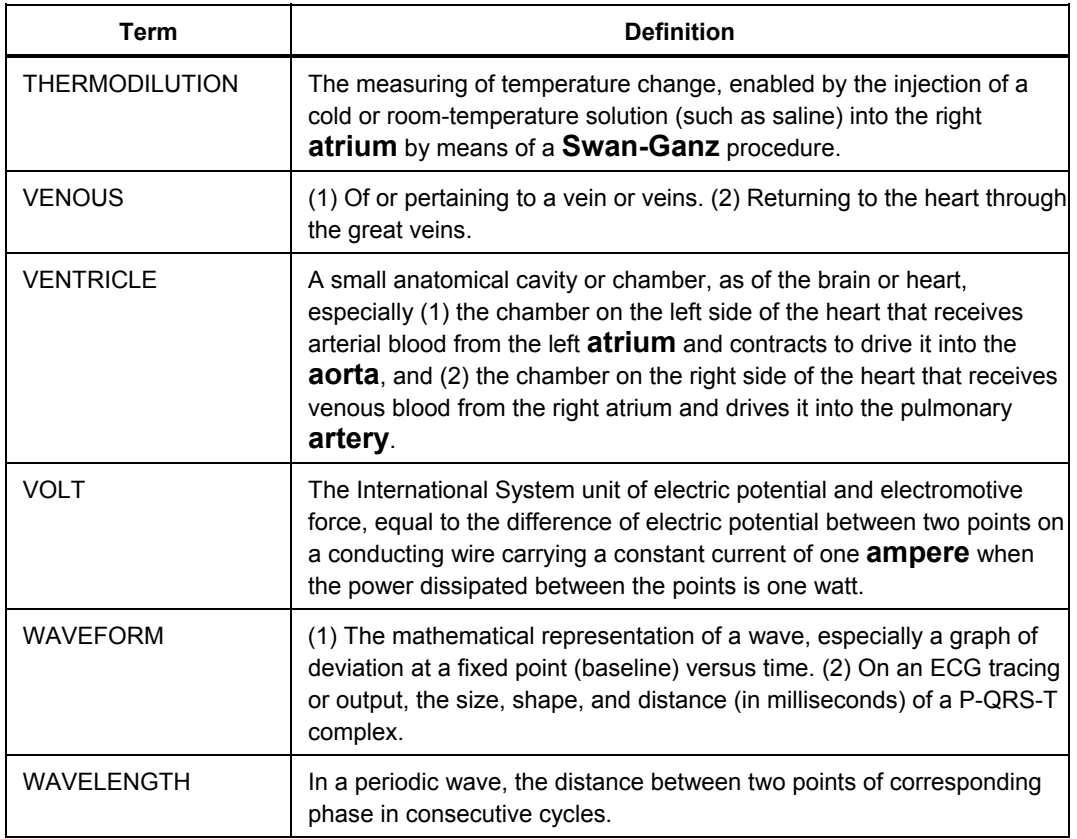

#### **Table C-1. Glossary (cont.)**